دليل المستخدم

© Copyright 2018 HP Development Company, L.P.

تعد Bluetooth علامة تجارية مملوكة لأصحابها ويتم استخدامها من قِبل .HP Inc بموجب ترخيص. وتعد Intel وCeleron وPentium علامات تجارية لشركة Intel Corporation في الولايات المتحدة والبلدان الأخرى. تعد Windows علامة تجارية أو علامة تجارية مسجلة لشركة Microsoft Corporation في الولايات المتحدة و/ أو بلدان أخرى.

إن المعلومات الواردة في هذا الدليل عرضة للتغيير دون إشعار مسبق. إن الضمانات الخاصة بمنتجات HP وخدماتها هي فقط تلك المعلن عنها بشكل واضح ضمن بنود الضمان الذي يصاحب مثل هذه المنتجات والخدمات. ويجب عدم اعتبار أي مما ورد هنا على أنه بمثابة ضمان إضافي. تخلي شركة HP مسؤوليتها عن أي أخطاء فنية أو تحريرية أو أي أخطاء ناتجة عن سهو وردت في هذا المستند.

الإصدار الأول: مايو ٢٠١٨

الرقم المرجعي للمستند: L19441-171

#### **إόηار Χاص ΑاϟمنتΞ**

يوضح هذا الدليل الميزات الشائعة في معظم المنتجات. قد لا تتوفر بعض الميزات في الكمبيوتر الخاص بك.

لا تتوفر بعض الميزات في بعض إصدارات Windows. قد تتطلب الأنظمة ترقية و/أو شـراء أحهزة أو برامج تشغيل أو برامج أخرى على حدة أو تحديث BIOS للاستفادة من كافة وظائف Windows بشكل كامل. يتم تحديث Windows 10 تلقائيًا؛ هذه الميزة ممكنة دومًا. قد يتم تطبيق رسوم لموفر خدمة الإنترنت، كما قد يتم تطبيق متطلبات إضافية للتحديثات مع مرور الوقت. انتقل إلى http://www.microsoft.com للحصول على التفاصيل.

للوصول إلى أحدث أدلة المستخدم٬ انتقل إلى مات واتبع التعليمات<br><http://www.hp.com/support>/ واتبع التعليمات للعثور على منتجك. ثم حدد User Guides (دلائل المستخدم).

#### **ηروط اϟبراΞϣ**

إنك وبتثبيتك أو نسخك أو تنزيلك أو استخدامك أي منتج برمجي تم تثبيته في الكمبيوتر مسبقًا، توافق على الالتزام بشروط اتفاقية ترخيص المستخدم النهائي من EULA) HP). إذا لم توافق على شروط الترخيص هذه، فإن الحل الوحيد هو إرجاع المنتج الذي لم يتم استخدامه بالكامل (أجهزة وبرامج) خلال ١٤ يومًا لاسترداد المبلغ المدفوع، وذلك وفقًا لسياسة استرداد المبلغ المدفوع الخاصة بالبائع.

للاطلاع على المزيد من المعلومات أو لطلب استرداد ثمن شراء الكمبيوتر بالكامل، يرجى الاتصال بالبائع.

## إشعار التحذير بشأن الأمان

<u>N</u> تحذير! للتقليل من الإصابات الناجمة عن الحرارة أو الحرارة المفرطة للكمبيوتر، لا تضع الكمبيوتر مباشـرةً على ساقيك حتى لا تسد فتحات التهوية الموجودة به. واستخدم الكمبيوتر على سطح صلب ومستو فقط. ولا تسمح لسطَح صلب آخر كطابعة اختيارية مجاورة، أو سطح لين مثل الوسائد أو السجاجيد أو الملابس بإعاقة تُدفق الهواء. وكذلك لا تسـمح لمحول التيار المُتناوبُ أثناء التشعيلُ بملامسـة الجلد أو سـطح لين مثلُ الوسـائد أو السجاجيد أو الملابس. ويلتزم جهاز الكمبيوتر ومحول التيار المتناوب بحدود درجة حرارة السطح الذي يحتك به المستخدم المنصوص عليها في المقاييس العالمية الخاصة بسلامة استخدام تجهيزات تقنية المعلومات (IEC  $(60950)$ 

## إعداد تكوين المعالج (منتجات مختارة فقط)

∕<mark>∭ هام:</mark> تم تكوين منتجات مختارة باسـتخدام معالج من سـلسـلة Intel® Pentium® N35xx/N37xx أو ©Celeron N28xx/N29xx/N30xx/N31xx ونظام التشغيل ®Windows. في هذه الطرز لا تقم بتغيير إعداد تكوين **المعالج في msconfig.exe من أربعة معالجات أو معالجين إلى معالج واحد**. إذا قمت بتغيير هذا الإعداد، فلن تتمكن من إعادة تشغيل الكمبيوتر. سيتعين عليك إعادة الضبط على إعدادات المصنع لاستعادة الإعدادات الأصلية.

 $\mathbf T$ 

# جدول المحتويات

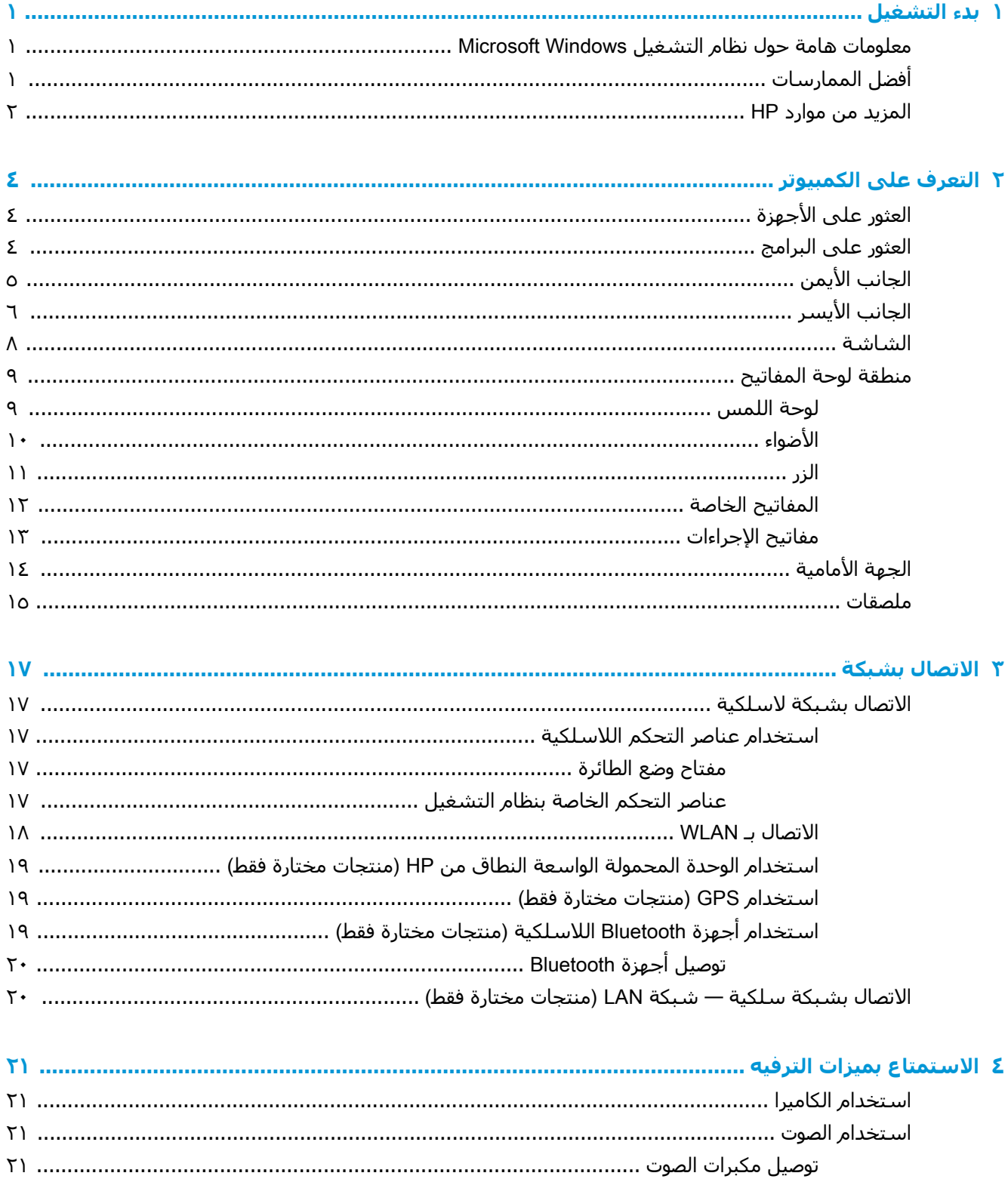

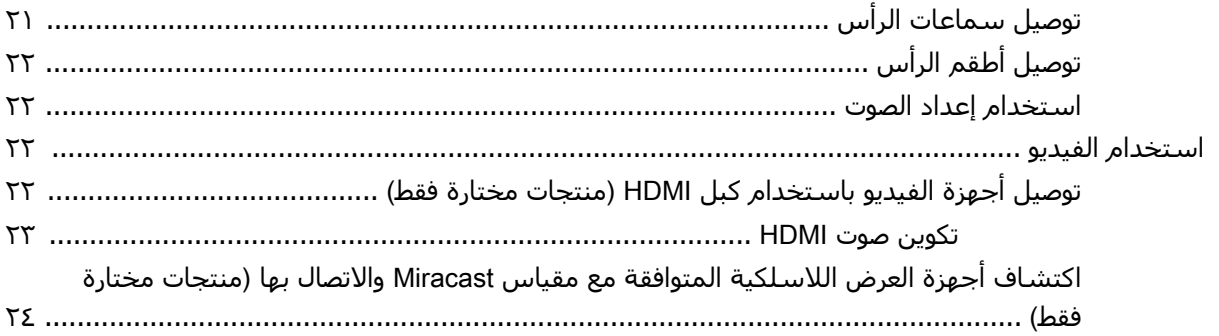

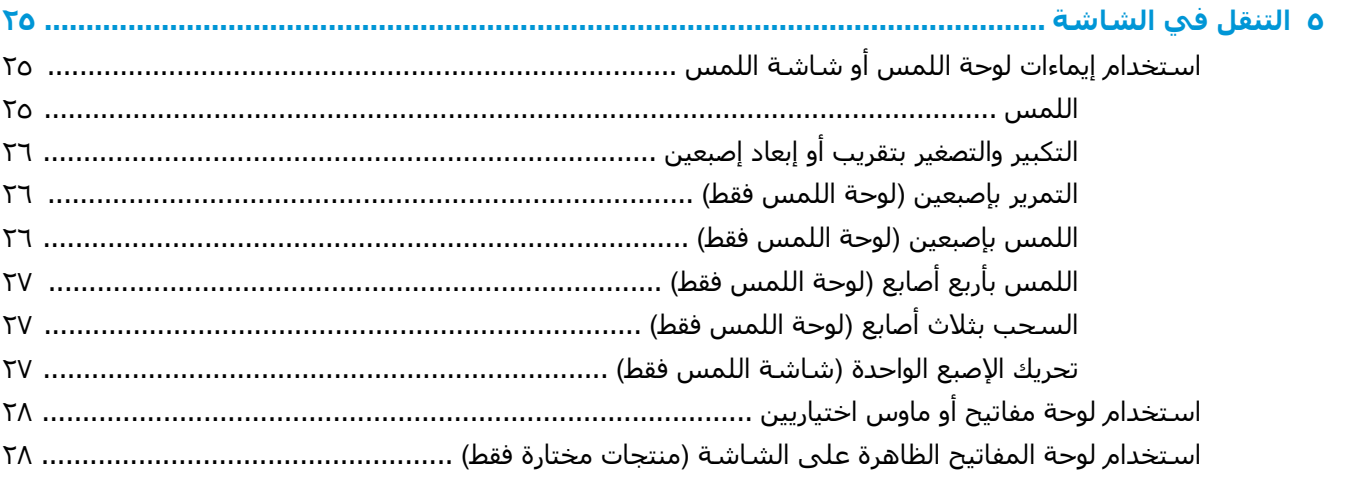

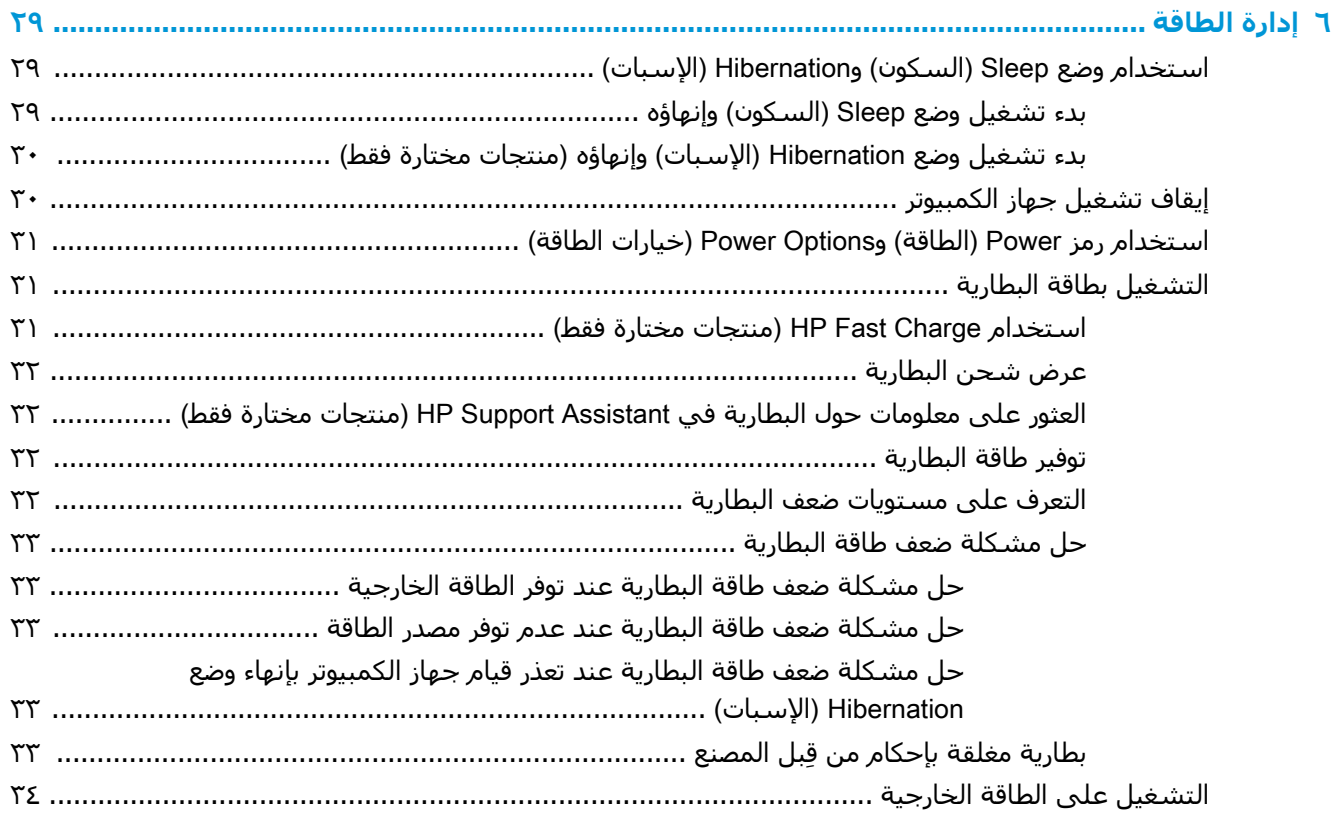

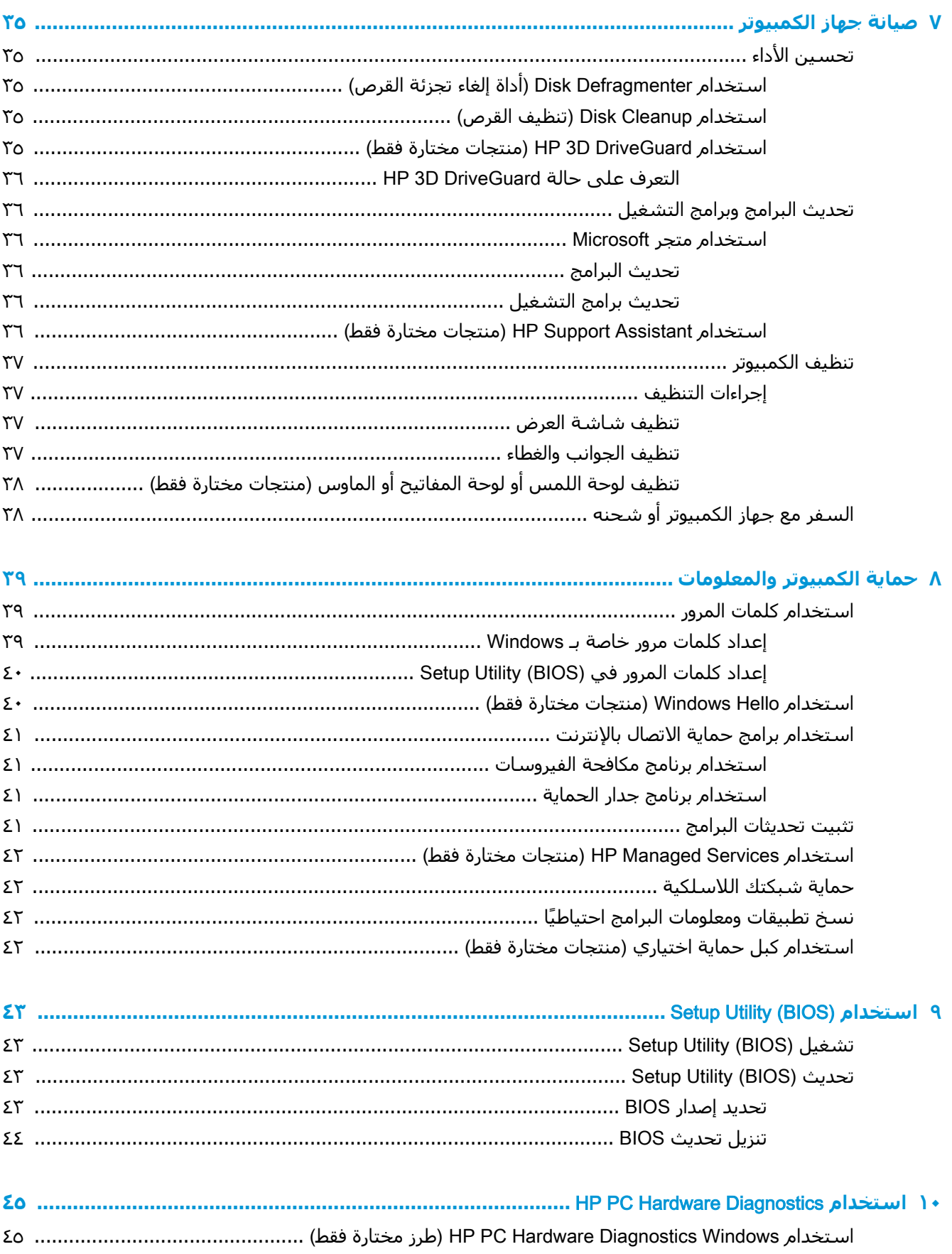

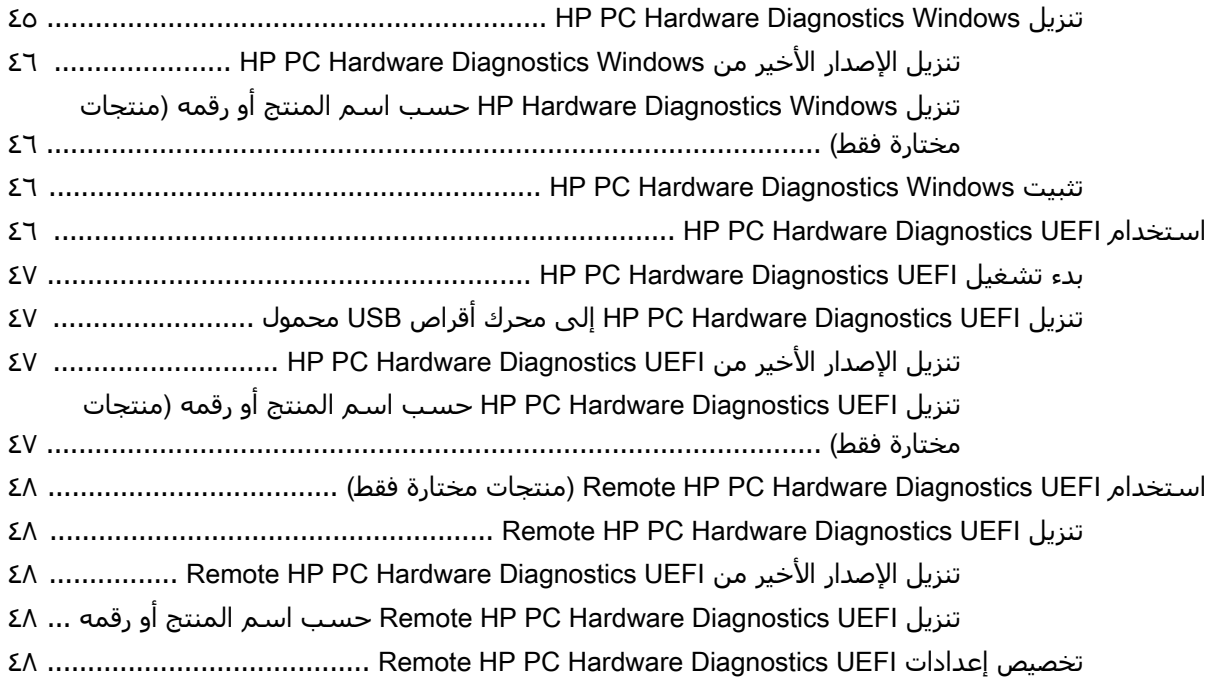

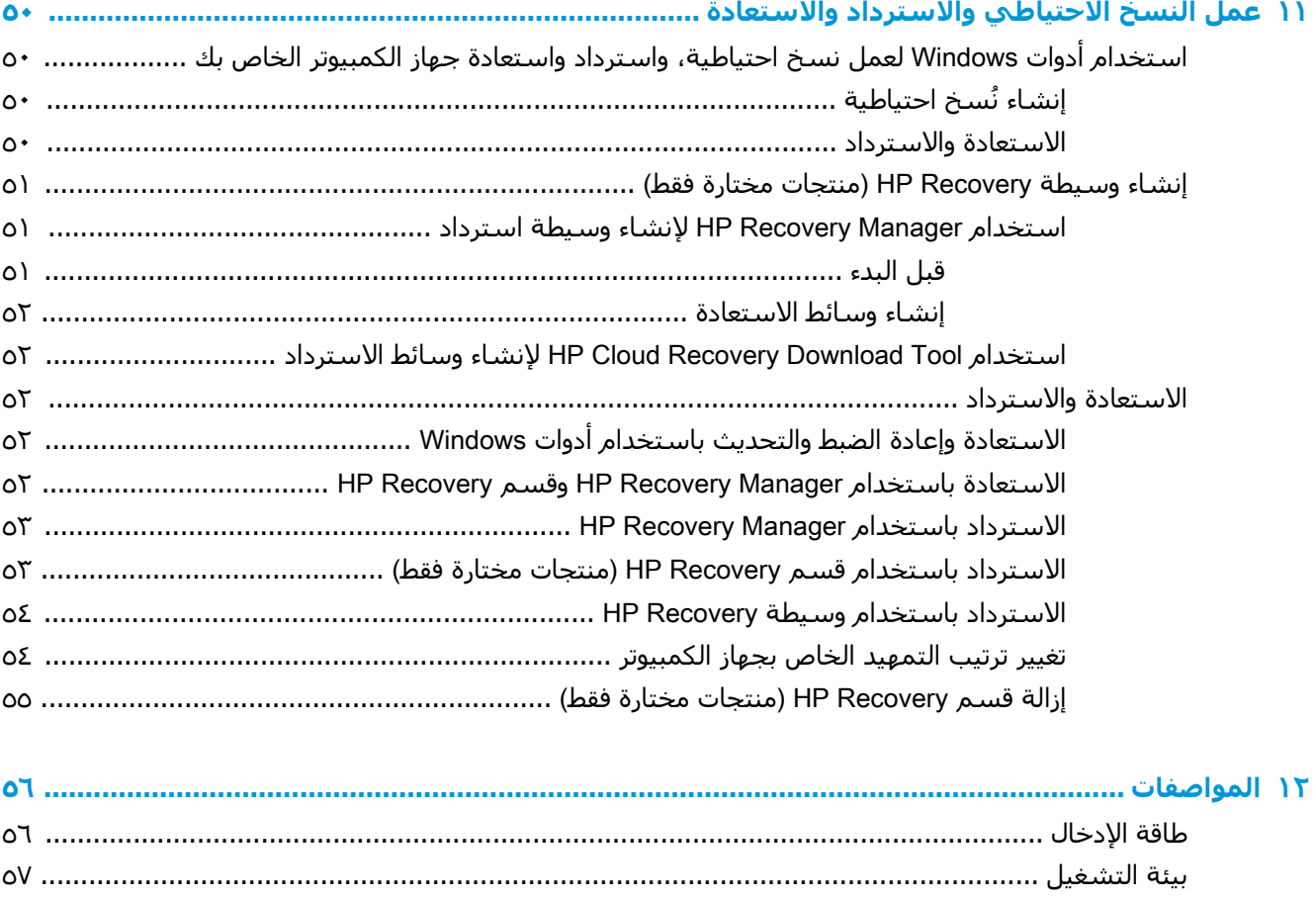

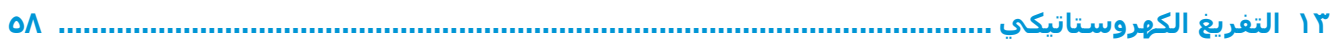

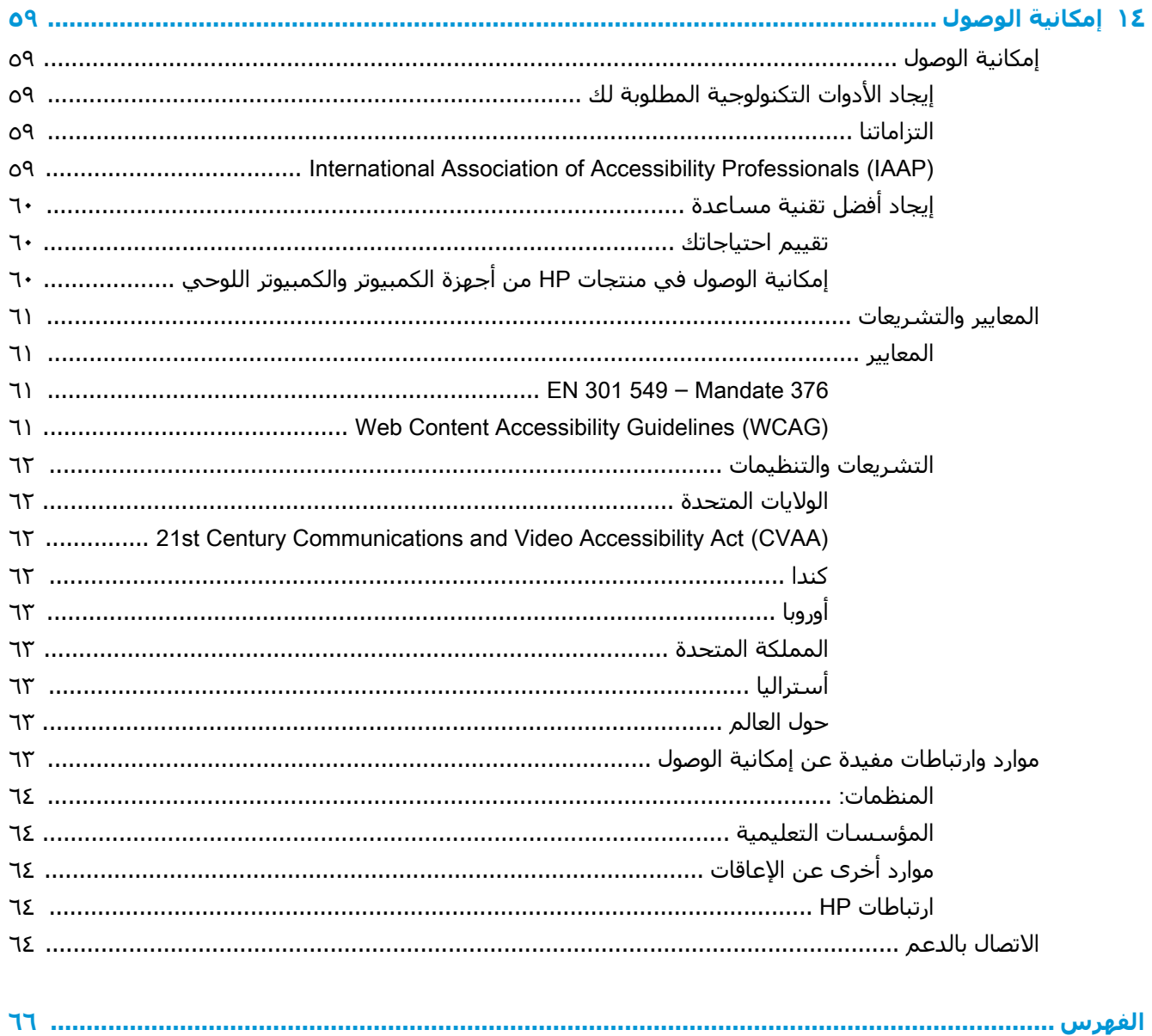

# **بدء التشغيل**

<span id="page-12-0"></span>هذا الكمبيوتر عبارة عن أداة قوية مصممة لتحسين أعمالك وما تتمتع به من الترفيه. اقرأ هذا الفصل للحصول على معلومات حول أفضل الممارسات بعد إعدادك الكمبيوتر والتعرف على الأمور المسلية التبي يمكنك القيام بها مع كمبيوترك والتعرف على طرق العثور على المزيد من موارد HP.

# معلومات هامة حول نظام التشغيل Microsoft Windows

يحتوي المنتج الخاص بك على واحد من العديد من الإصدارات الخاصة بنظام التشغيل Microsoft Windows. يوفر كل إصدار من نظام التشغيل Windows مجموعة مزايا وقد تتضمن بعض القيود. على سببيل المثال، لا تدعم :المنتجات المشحونة بنظام التشغيل Windows 10 S ما يلي المشحونة

- HP Support Assistant ●
- HP PC Diagnostics Windows
- ادوات الاستعادة المقدّمة من HP

في هذا الدليل، أشرنا إلى الميزات أو الوظائف التي قد لا تتوفر مع نظام التشغيل الخاص بك. يمكنك ترقية نظام التشغيل الخاص بك في أي وقت لتمكين وظائف وميزات إضافية. للاطلاع على مزيد من المعلومات الإضافية عن ميزات ووظائف نظام التشغيل الخاص بك، او للحصول علي معلومات حول ترقية نظام التشغيل الخاص بك، انتقل .<http://www.microsoft.com> إلى

# <mark>افضل الممارسات</mark>

بعد إعدادك جهاز الكمبيوتر وتسجيلك إياه، نوصيك باتباع الخطوات التالية للاستفادة من استثمارك الذكي بأفضل شكل:

- انسخ محرك القرص الثابت احتياطيًا عن طريق إنشاء وسائط الاسترداد. انظر <u>عمل النسخ الاحتياطي</u> <u>والاسترداد والاستعادة في صفحة ٥٠</u>.
- قم بتوصيل الكمبيوتر بشبكة سلكية أو لاسلكية إذا لم تكن قد قمت بذلك بالفعل. راجع التفاصيل الواردة في <u>الاتصال بشبكة في صفحة ١٧</u>.
	- تعرف على أجهزة الكمبيوتر وبرامجه. للحصول على المزيد من المعلومات، راجع <u>التعرف على الكمبيوتر</u> في صفحة ٤ و[الا](#page-32-0)ستمتاع بميزات الترفيه في صفحة ٢١.
- حدّثْ برنامج مكافحة الفيروسات أو قم بشرائه. انظر استخدام برنامج مكافحة الفيروسات في صفحة ٤١.

## المزيد من موارد HP

<span id="page-13-0"></span>للعثور على موارد تشمل تفاصيل عن المنتج ومعلومات عن طريقة القيام بالأشـياء المختلفة وغير ذلك المزيد، يمكنك الاستعانة بهذا الجدول.

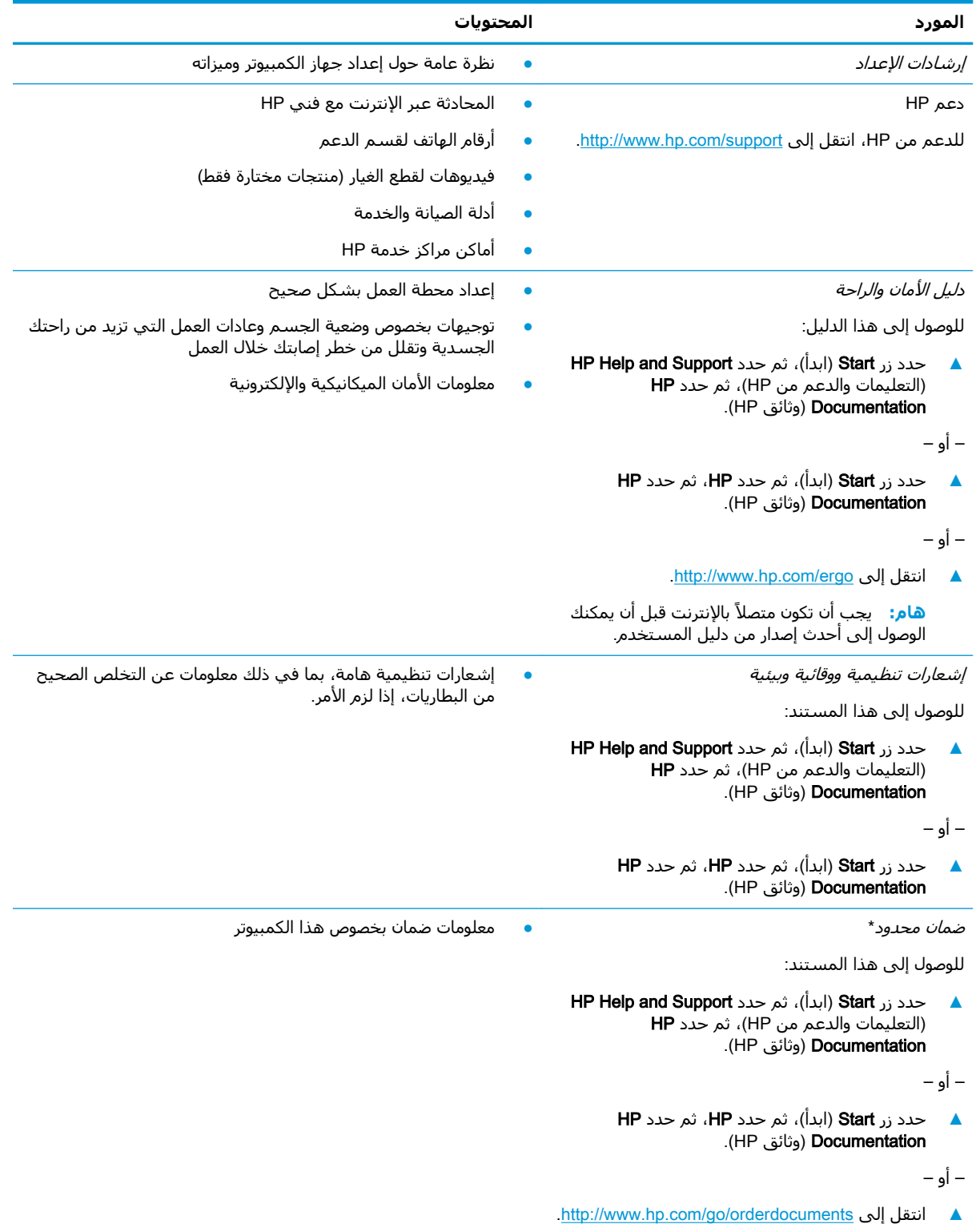

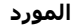

المحتويات

هام: يجب أن تكون متصلاً بالإنترنت قبل أن يمكنك الوصول إلى أحدث إصدار من دليل المستخدم. ُ

\*يمكنك العثور على الضمان المحدود من HP ضمن أدلة المستخدم في المنتج و/أو في القرص المضغوط أو قرص DVD المُرفق في علبة<br>المنتج. قد توفر HP ضمانًا مطبوعًا في العلبة في بعض البلدان أو المناطق. وفي تلك البلدان أو المناطق حيث لم يمكنك طلب نسخة من موقع <u>http://www.hp.com/go/orderdocuments.</u> بالنسبة للمنتجات التي تم شراؤها في مناطق آسيا والمحيط الهادئ، يمكنك مراسـلة شـركة HP علي العنوان 12006 POD, P.O. Box 161, Kitchener Road Post Office, Singapore واذكر في الرسالة اسم المنتج الخاص بك واسمك ورقم هاتفك وعنوان مراسلتك.

# **٢ اϟتόرϑ ϋلى اϟكمبϴوΗر**

<span id="page-15-0"></span>يتضمن جهاز الكمبيوتر الخاص بك مكونات عالية الجودة. يقدم هذا الفصل تفاصيل عن المكونات الخاصة بك، بما في ذلك مكانها وطريقة عملها.

# **اόϟثور ϋلى اΟϷهزة**

للاطلاع على قائمة بالأجهزة المثبتة في كمبيوترك:

Device Manager ϖϴطبΗ ددΣ ϢΛ ˬمهامϟا ςϳرη ΚحΑ ϊΑرϣ ϲϓ) هزةΟالأ إدارة )device manager ΐتϛا**▲** (إدارة الأجهزة).

ستظهر قائمة بجميع الأجهزة المثبتة في كمبيوترك.

للحصول على معلومات حول مكونات الأجهزة ورقم إصدار BIOS للنظام٬ اضغط على fn+esc (منتجات مختارة فقط).

# **اόϟثور ϋلى اϟبراΞϣ**

للاطلاع على البرامج المثبتة في الكمبيوتر:

- **▲** Σدد زر Start( اΑدأ.(
	- ‒ أو –
- ـ انقر بالزر الأيمن على زر Start (ابدأ)، ثم حدد Apps and Features (التطبيقات والميزات).

لإضافة البرامج إلى الكمبيوتر، استخدم تطبيق متجر Windows Store.

- <mark>(،</mark> حدد Start (ابدأ)، ثم حدد Store (المتجر).
- **٢.** اكتب المصطلح للبحث في مربع البحث متتبعًا الإرشادات الظاهرة على الشاشة.

# <mark>الجانب الأيمن</mark>

<span id="page-16-0"></span>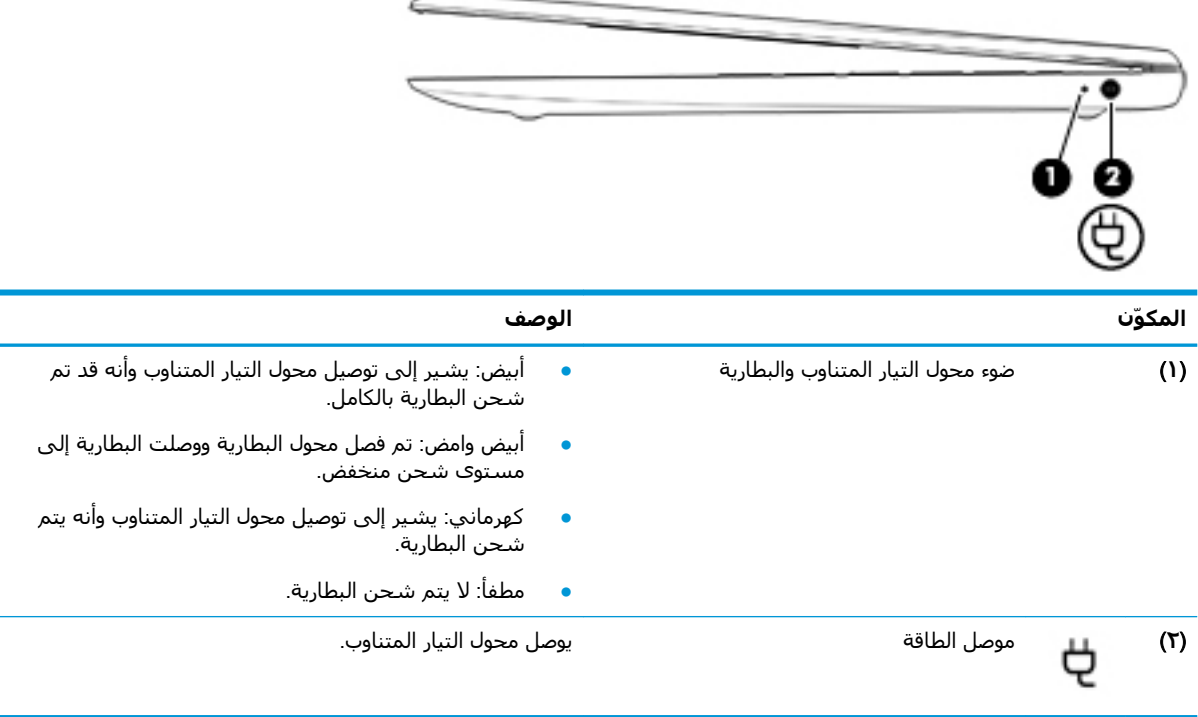

# الجانب الأيسر

 $\implies$ 

<span id="page-17-0"></span>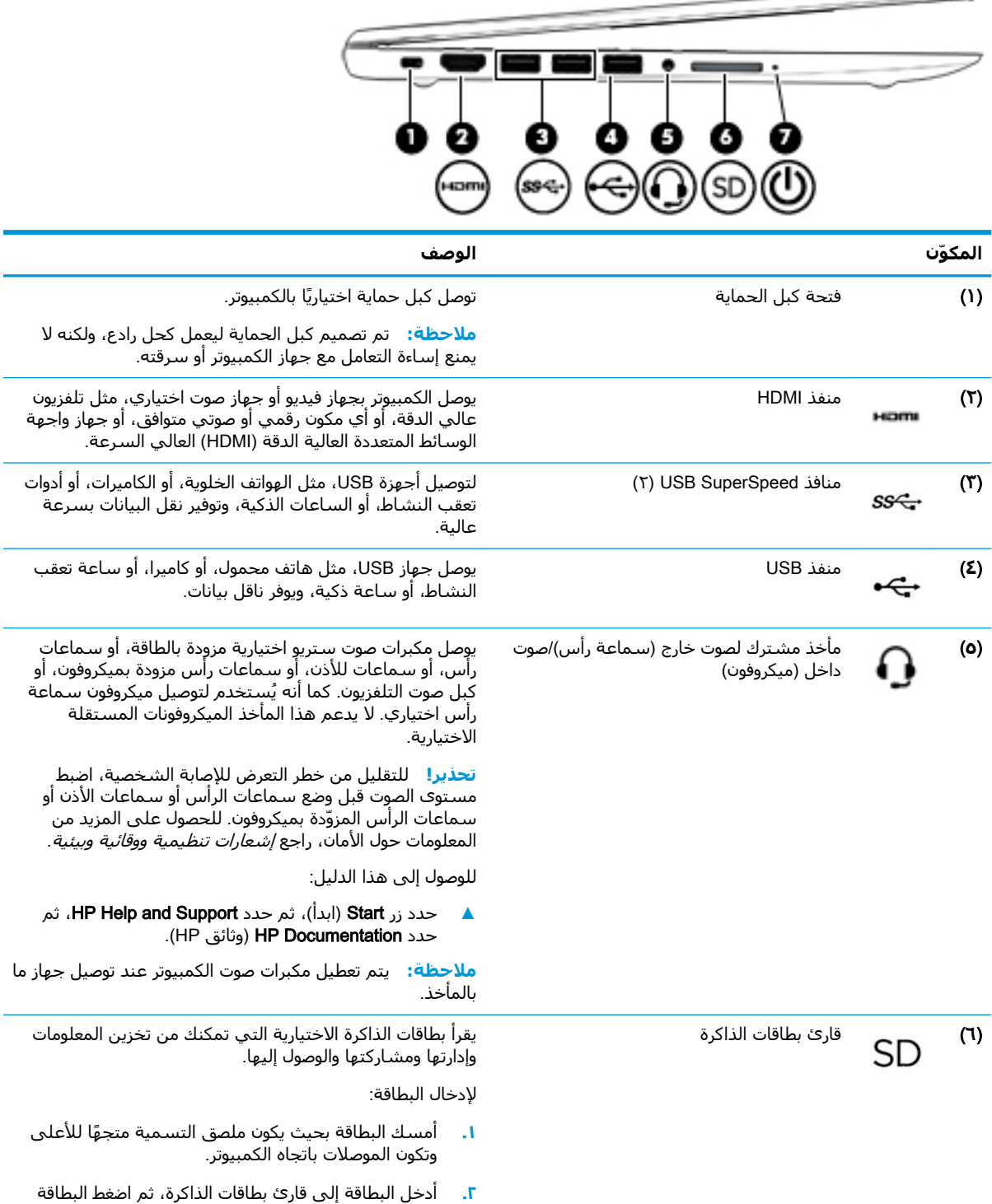

للداخل حتى تستقر بإحكام.

لإخراج البطاقة:

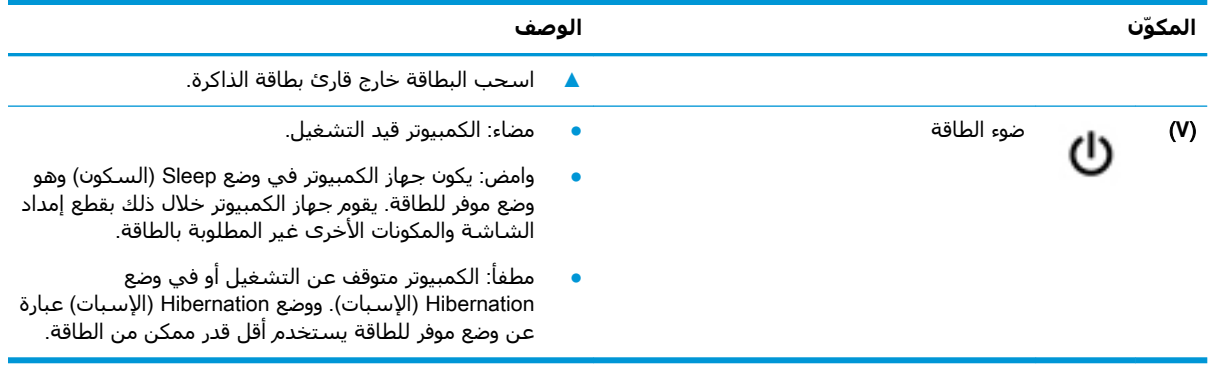

### **الشاشة**

<span id="page-19-0"></span>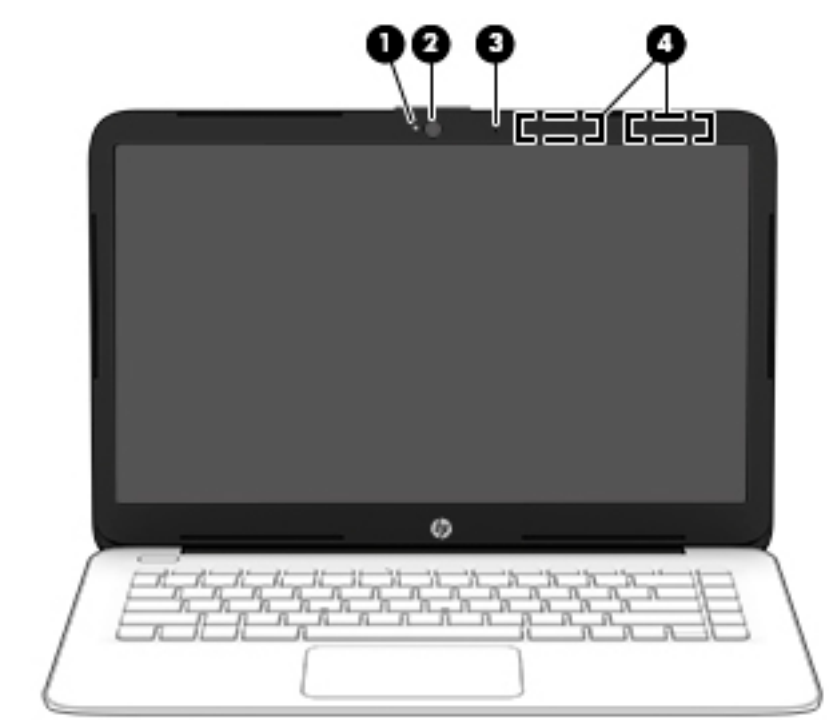

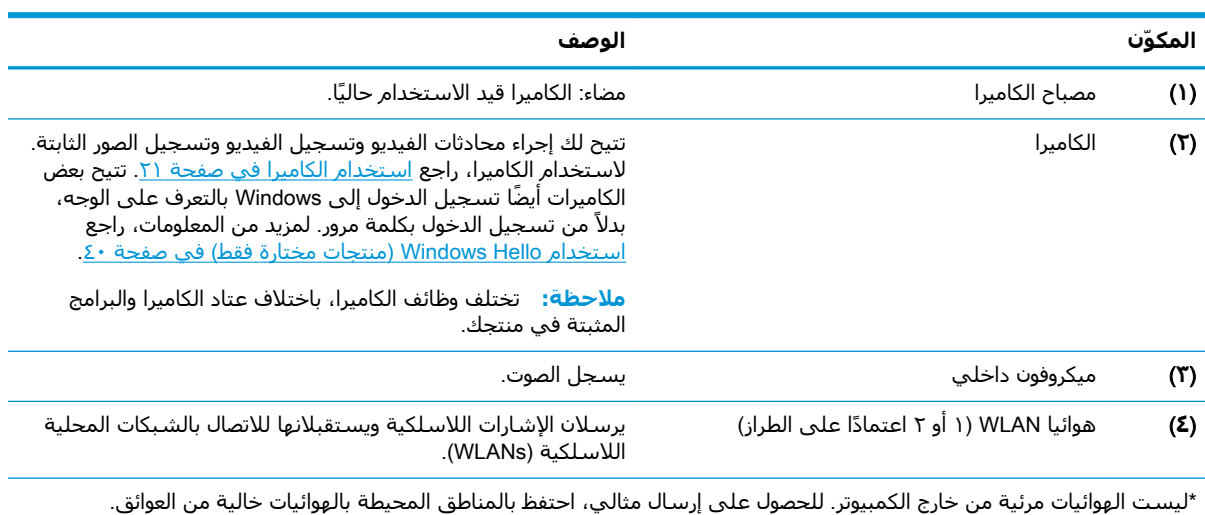

وفيما يتعلق بالإشعارات التنظيمية للأجهزة اللاسلكية، راجع قسم *إشعارات تنظيمية ووقائية وبيئية* الذي ينطبق على بلدك أو منطقتك. للوصول إلى هذا الدليل:

<mark>.</mark> حدد زر Start (ابدأً)، ثم حدد HP Help and Support ، ثم حدد HP Documentation (وثائق HP).

# منطقة لوحة المفاتيح

## لوحة اللمس

<span id="page-20-0"></span>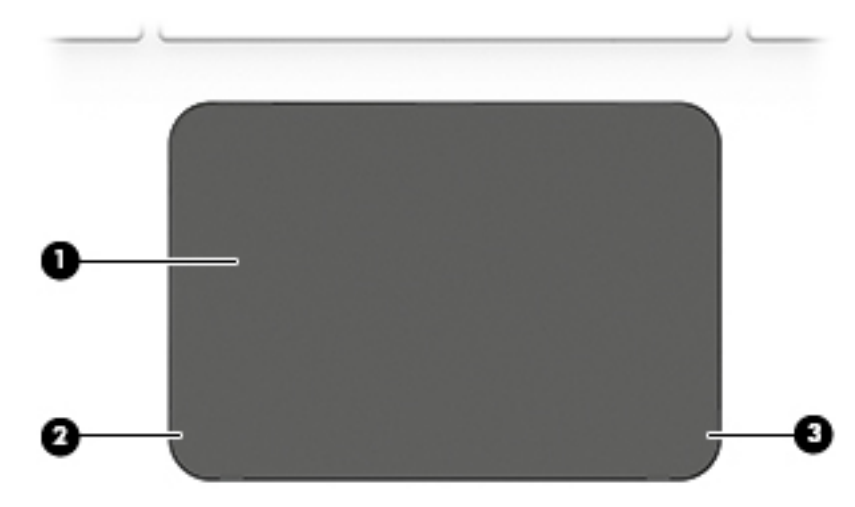

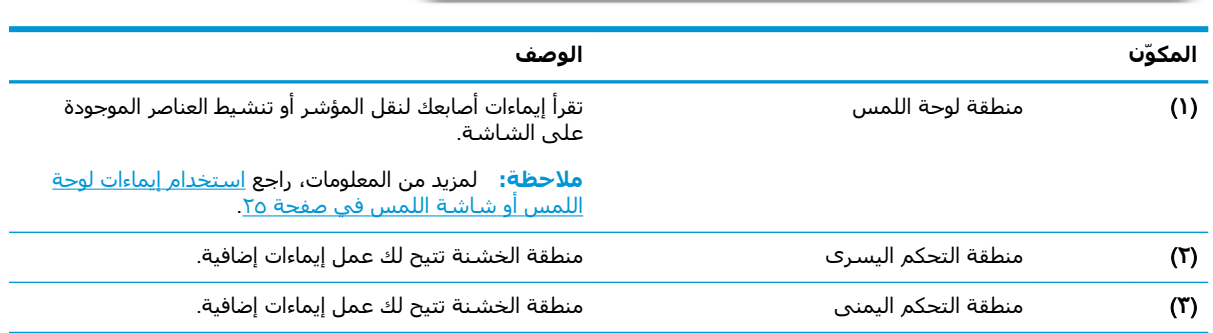

## <mark>الأضواء</mark>

<span id="page-21-0"></span>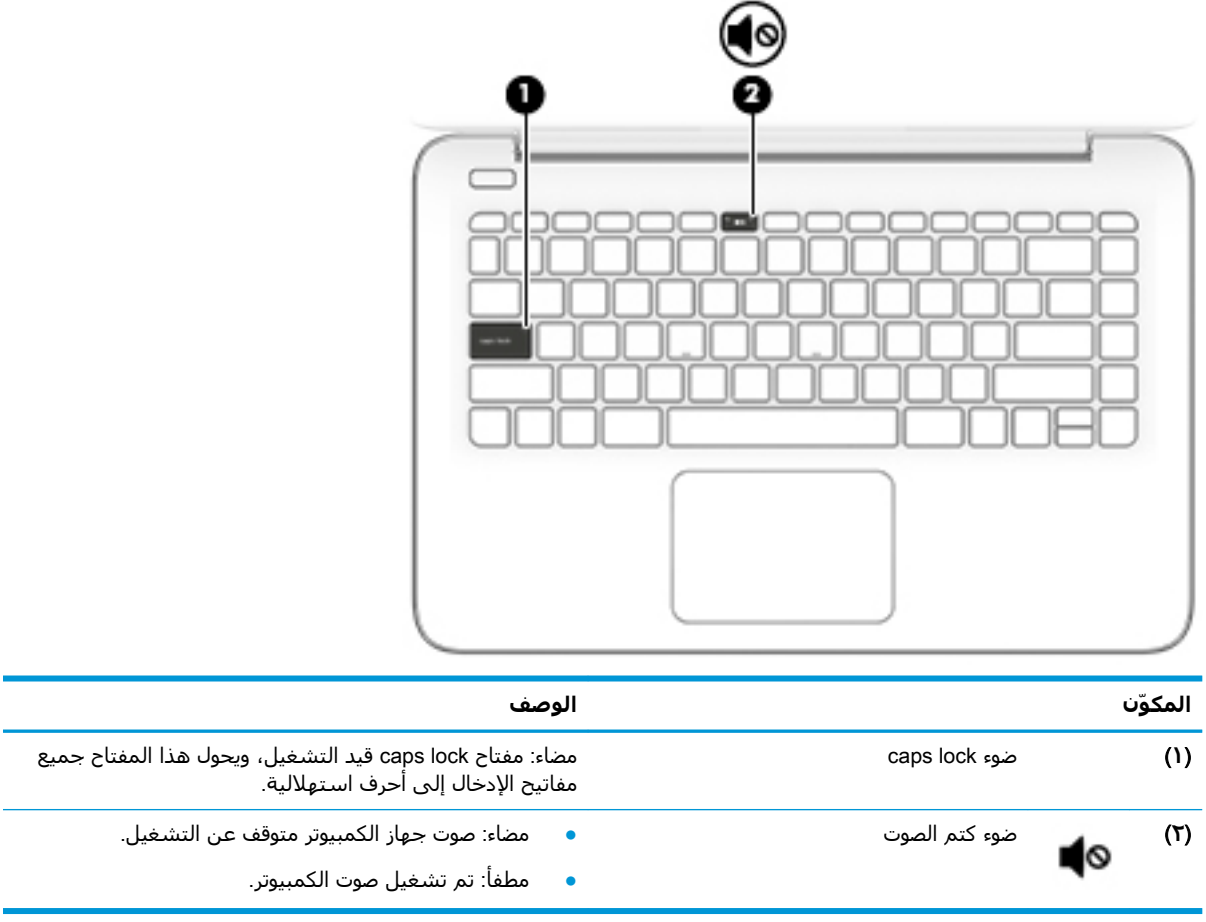

<span id="page-22-0"></span>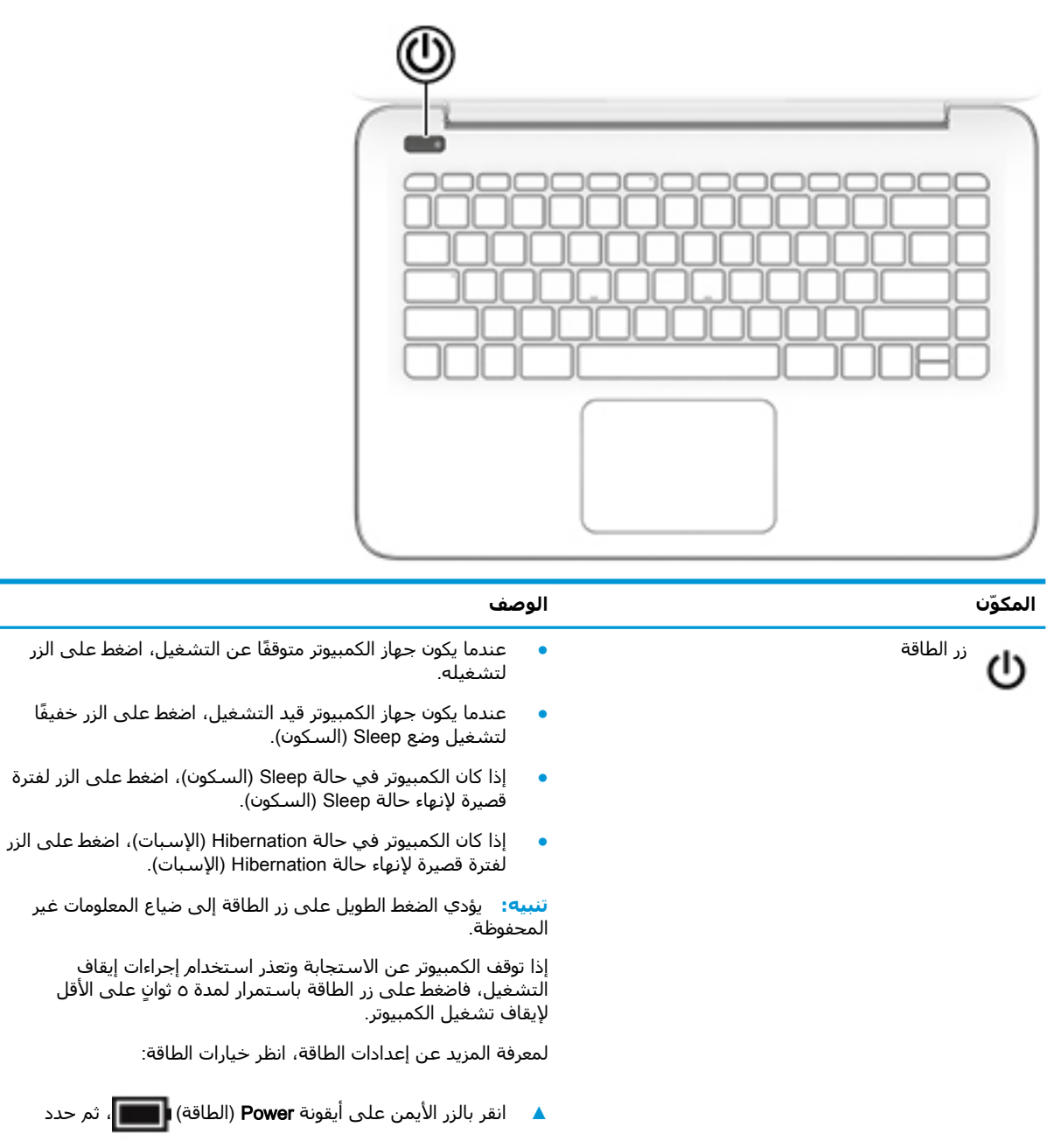

الزر

### المفاتيح الخاصة

<span id="page-23-0"></span>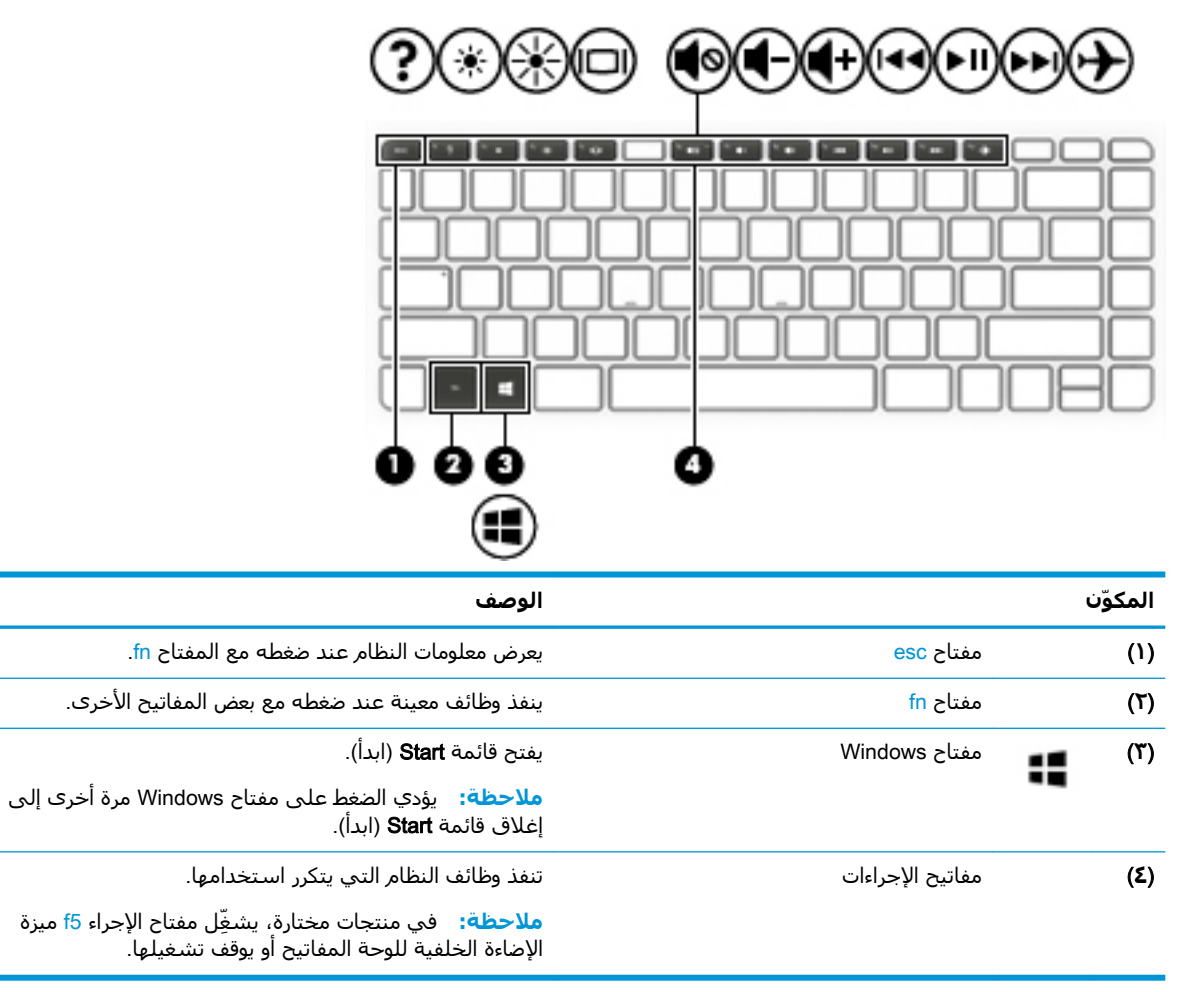

### مفاتيح الإجراءات

<span id="page-24-0"></span>تنفذ مفاتيح العمليات الوظائف التي تشير إليها الرموز الموجودة على المفاتيح. لتحديد نوع المفاتيح الموجودة على منتجك، راجع <u>المفاتيح الخاصة في صفحة ١٢</u>.

**▲** لاستخدام أحد مفاتيح الإجراءات، استمر في الضغط عليه.

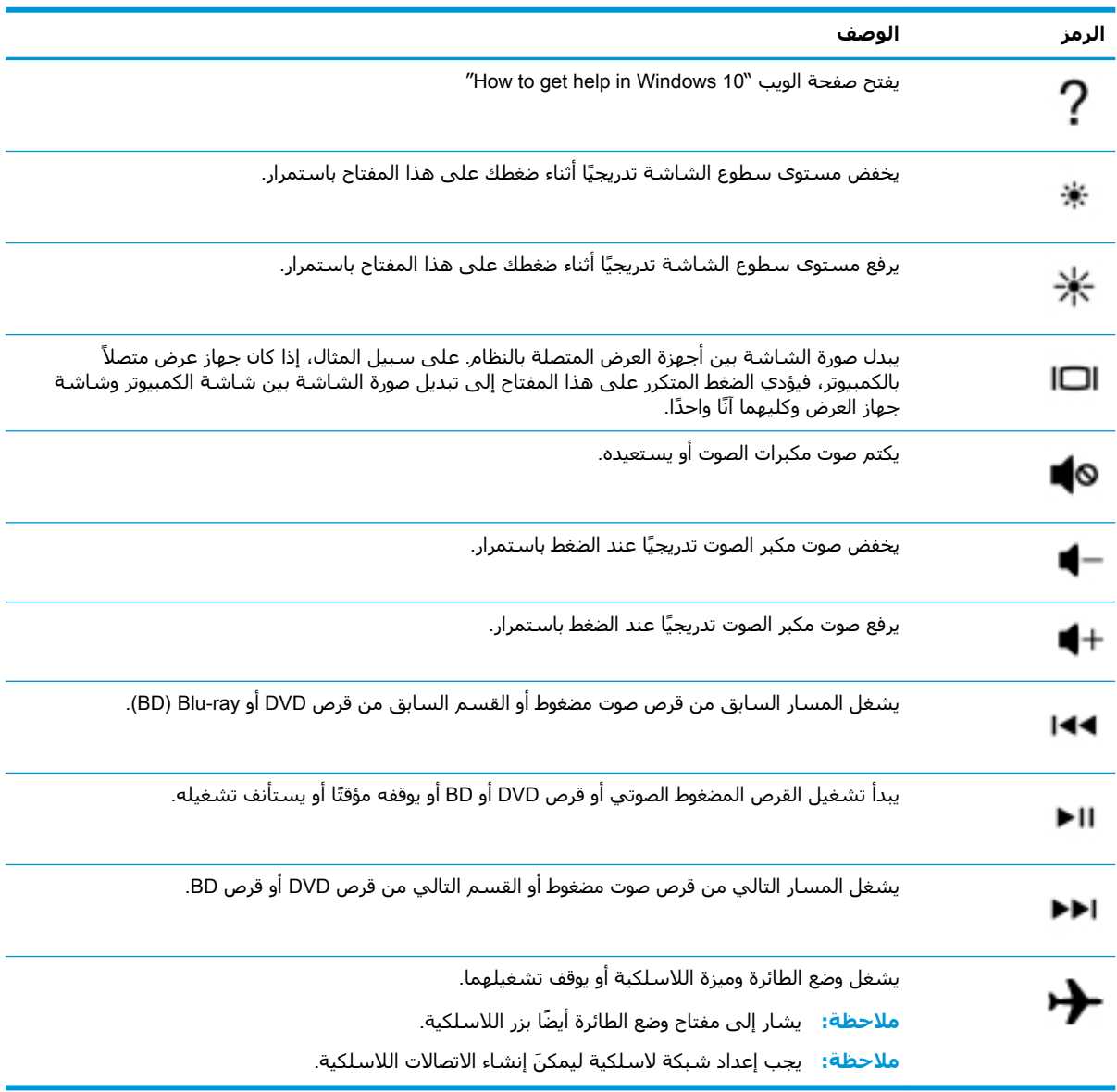

# الجهة الأمامية

<span id="page-25-0"></span>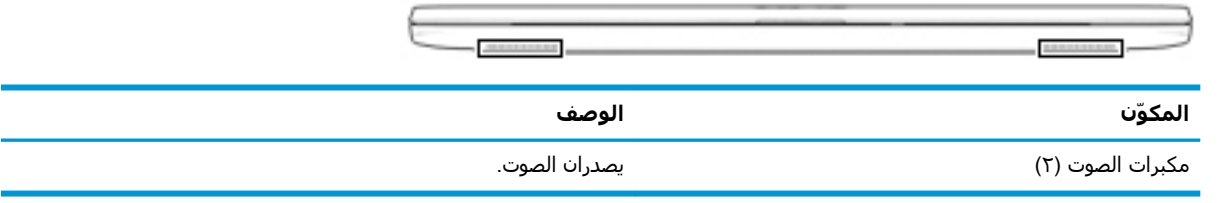

## **ϣلصقات**

<span id="page-26-0"></span>توفر الملصقات المثبتة على الكمبيوتر معلومات قد تحتاج إليها عند استكشاف أخطاء النظام وإصلاحها أو عند اصطحاب الكمبيوتر أثناء السفر حول العالم. قد تكون الملصقات ورقية أو مطبوعة على المنتج.

- ام الم: الجث عن الملصقات المذكورة في هذا القسم في المواضع التالية: الجزء السفلب من جهاز الكمبيوتر، <mark>(</mark>كلمبيوتر) داخل حجرة البطارية، أسـفل غطاء الصيانة، الجزء الخلفعي من الشـاشـة أو أسـفل حامل الكمبيوتر اللوحـي.
- ملصق الخدمة—يوفر معلومات هامة ٍ لتحديد الكمبيوتر الخاص بك. عند الاتصال بالدعم من المحتمل أن يُطلب منك تقديم الرقم التسلسلي، كما أنه من المحتمل أن يُطلب منك تقديم رقم المنتج أو رقم الطراز. حدد المعلومات المذكورة قبل الاتصال بالدعم.

سيبدو ملصق الخدمة مثل أحد النماذج الواردة فيما يلي. راجع الرسم التوضيحي الذي يتناسب بشكل أمثل مع ملصق الخدمة الموجود على كمبيوترك.

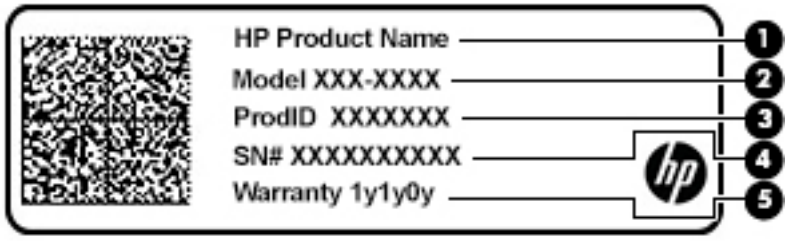

#### **اϟمكوّن**

- HP Ξنتϣ Ϣγا( **١**)
	- )**٢**( رϢϗ اϟطراز
	- **(٣)** معرّف المنتج
- **(٤)** الرقم التسلسلي
	- )**٥**( ϓترة اϟضمان

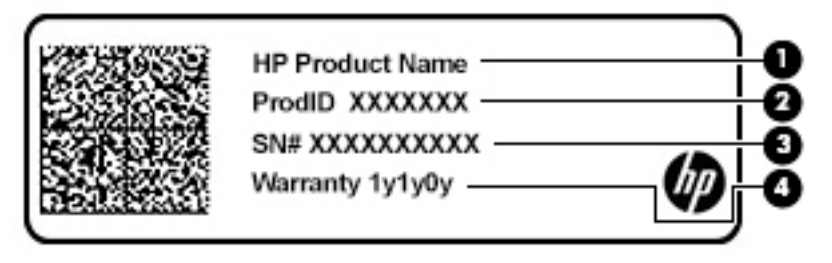

#### **اϟمكوّن**

- HP Ξنتϣ Ϣγا( **١**)
	- **(٢)** معرّف المنتج

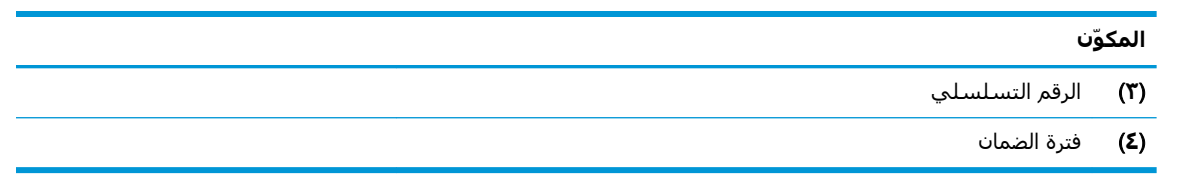

- ملصق (ملصقات) المعلومات التنظيمية—يوفر (توفر) معلومات تنظيمية حول جـهاز الكمبيوتر.
- ملصق (ملصقات) شـهادات الأجـهزة اللاسـلكية—يوفر (توفر) معلومات حول الأجـهزة اللاسـلكية الاختيارية وعلامات الموافقة الخاصة بالبلدان او المناطق التب تمت الموافقة على استخدام الأجهزة فيها.

# **٣ الاΗصال Αشبكة**

<span id="page-28-0"></span>یمكنك اصطحاب جهاز الكمبيوتر الخاص بك واستخدامه أينما ذهبت. لكن حتى وأنت في منزلك، يمكنك استكشاف العالم والوصول إلى معلومات من الملايين من مواقع الويب باستخدام جهاز الكمبيوتر والاتصال السلكي او اللاسلكي بالشبكة. وسيساعدك هذا الفصل على الاتصال بذلك العالم.

# **الاΗصال Αشبكة لاγلكϴة**

وقد يكون الكمبيوتر الخاص بك مزودًا بجهاز أو أكثر من الأجهزة اللاسلكية التالية:

- جهاز Wi-Fi بوصل الكمبيوتر بشبكات محلية لاسلكية (عادةً يُشار إليها بشبكات Wi-Fi أو شبكات LAN اللاسـلكية أو شـبكات WLAN) في مكاتب الشركات ومنزلك والأماكن العامة، مثل المطارات والمطاعم والمقاهدي والفنادق والجامعات. في شبكة WLAN، يتصل الجهاز اللاسلكدي المحمول في جهاز الكمبيوتر الموجود لديك بمحول لاسلكي أو نقطة وصول لاسلكية.
- الوحدة المحمولة الواسعة النطاق من HP توفر إمكانية الاتصال اللاسلكي عبر شبكة لاسلكية واسعة النطاق (WWAN)، مساحة أكبر بكثير. تقوم مشغلات شبكات الهاتف المحمول بتثبيت المحطات الأساسية (المشابهة لأبراج الهواتف المحمولة) على مستوى مناطق جغرافية كبيرة، حيث أنها توفر تغطية فعالة في جميع المحافظات والمناطق، أو حتى البلدان بأكملها.
- جهاز ®Bluetooth ينشئ شبكة شخصية (PAN) للاتصال بأجهزة تدعم تقنية Bluetooth أخرى مثل أجهزة الكمبيوتر والهواتف والطابعات وسماعات الرِأس ومكبرات الصوت والكاميرات. في الشبكة الشخصية، يتصل كل جهاز مباشرةً بالأجهزة الأخرى، ويجب أن تكون الأجهزة بالقرب من بعضها البعض نسبيًا — عادة داخل حيز ١٠ أمتار (٣٣ قدمًا تقريبًا) من بعضها البعض.

#### استخدام عناصر التحكم اللاسلكية

يمكنك التحكم في الأجهزة اللاسلكية الموجودة في جهاز الكمبيوتر الخاص بك باستخدام واحدة أو أكثر من الميزات التالية:

- مفتاح وضع الطائرة (الذي يُسمى أيضًا بزر اللاسلكية أو مفتاح اللاسلكية) (والمُشار إليه في هذا الفصل بمفتاح وضع الطائرة)
	- عناصر التحكم الخاصة بنظام التشغيل

#### **ϣفتاح وϊο اϟطارة**

قد يكون جهاز الكمبيوتر مزودًا بمفتاح لوضع الطائرة وجهاز لاسلكي واحد أو أكثر وضوء أو ضوئين للاسلكية. تم تمكين كافة الأجهزة اللاسلكية في الكمبيوتر من قِبل المصنع.

يشير ضوء اللاسلكية إلى إجمالي حالة الطاقة الخاصة بالأجهزة اللاسلكية لديك، وليس حالة الأجهزة الفردية.

#### عناصر التحكم الخاصة بنظام التشغيل

يتيح لك Network and Sharing Center (مركز الشبكة والمشاركة) إعداد اتصال أو شبكة والاتصال بشبكة وتشخيص مشاكل الشبكة وإصلاحها.

لاستخدام عناصر التحكم الخاصة بنظام التشغيل:

Open Network & Internet ددΣ ϢΛ ˬشبكةϟا ةϟاΣ ةϧقوϳأ لىϋ Ϧمϳالأ ماوسϟا زرΑ قرϧاˬ مهامϟا ςϳرη Ϧϣ **▲** Settings (فتح إعدادات الشبكة والإنترنت).

‒ أو –

<span id="page-29-0"></span>شبكة ون شبكة الجمعام السبكة الشبكة الشبكة من المعامية بينم المعامية المعام المعام ومركز الشبكة المعام، حدد والمشاركة).

#### WLAN **˰Α صالΗالا**

الاح**ظة: حند**ما تقوم بإعداد الوصول إلى الإنترنت في منزلك، يجب عليك إنشاء حساب لدى أحد موفري" خدمات الإنترنت. اتصل بموفر خدمات إنترنت محلي لشراء خدمات الإنترنت والمودم. سيساعدك موفر خدمات الإنترنت على إعداد المودم وتثبيت كبل الشبكة لتوصيل الموجِّه اللاسلكي الخاص بك بالمودم واختبار خدمة الإنترنت.

للاتصال بشبكة WLAN، اتبع الخطوات التالية:

- <mark>١.</mark> تأكد من تشغيل جهاز WLAN.
- **٢.** في شريط المهام٬ انقر بزر الماوس الأيمن على أيقونة حالة الشبكة، ثم اتصل بإحدى الشبكات المتاحة.

إذا تم تمكين الحماية في شبكة WLAN، فتتم مطالبتك بإدخال رمز الحماية. أدخل الرمز، ثم حدد Next (التالي) لإتمام الاتصال.

ن الاقظة: إذا لم يتم سرد أية شبكة من شبكات WLAN، فقد يشير ذلك إلى وجودك خارج نطاق الموجه "Q أو نقطة الوصول اللاسـلكـة.

<mark>ملاحظة: إ</mark>ذا لم ترَ شبكة WLAN المراد الاتصال بها:

**1. من شريط المهام٬ انقر بزر الماوس الأيمن على أيقونة حالة الشبكة٬ ثم حدد <b>& Open Network** Internet Settings (فتح إعدادات الشبكة والإنترنت).

‒ أو –

من شربط المهام، حدد أيقونة حالة الشبكة، ثم حدد Network & Internet Settings (إعدادات الشبكة والإنترنت).

- T**o في قسم Network & Internet Status (حالة الشبكة والإنترنت)، حدد Network and Sharing** Center (مركز الشبكة والمشاركة).
	- ).دةϳدΟ بكةη أو دϳدΟ صالΗا دادϋإ )Set up a new connection or network ددΣ **.٣**

يتم حينئذ عرض قائمة بالخيارات، مما يتيح لك البحث عن أي شبكة والاتصال بها يدويًا أو إنشاء اتصال شىكة جدىد.

**٣.** اتبع الإرشادات التي تظهر على الشاشة لإكمال التوصيل.

بعد إجراء الاتصال، انقر بزر الماوس الأيمن على أيقونة حالة الشبكة الموجودة أقصى يمين شريط المهام للتحقق من اسـم الاتصال وحالته.

نواع الألا<mark>حظة: ي</mark>عتمد النطاق الوظيفي (مدى البعد الذي تصل إليه الإشارات اللاسلكية) على تنفيذ شبكة WLAN، والشركة المصنعة للموجّه، والتداخل من الأجهزة الإلكترونية الأخرى او الحواجز الهيكلية مثل الحوائط والأرضيات.

### <span id="page-30-0"></span>**اγتخΪام اϟوΪΣة اϟمΤموϟة اϟواόγة اϟنطاق Ϧϣ** HP( **ϣنتجات ϣختارة ϓقς**)

تم تزويد جهاز الكمبيوتر الذي يحتوي على الوحدة المحمولة الواسعة النطاق من HP بالدعم المدمج للخدمة المحمولة الواسعة النطاق. يمنحك الكمبيوتر الجديد، عند استخدامه مع شبكة موفر الخدمات المحمولة، حرية الاتصال بالإنترنت، إرسال رسائل البريد الإلكتروني او الاتصال بشبكة الشركة الخاصة بك دون الحاجة إلى نقطة اتصال Wi-Fi لاسلكىة

قد تحتاج إلى رقم IMEI و/أو MEID للوحدة المحمولة الواسعة النطاق من HP من أجل تنشيط الخدمة المحمولة الواسعة النطاق. قد تجد الرقم مطبوعًا على ملصق موجود أسفل جهاز الكمبيوتر، أو داخل حجرة البطارية، أو أسـفل غطاء الصيانة، أو علـى الجهة الخلفية من الشـاشـة.

‒ أو –

- **١.** حدد أيقونة حالة الشبكة من شريط المهام.
- ).Ζϧترϧوالإ شبكةϟا داداتϋإ )Network & Internet Settings ددΣ **٢.**
- **۳.** في قسـم Network & Internet (الشبكة والإنترنت)، حدد Cellular (شبكة الجوّال)، ثم حدد Advanced Options (خيارات متقدمة).

يتطلب بعض مشغلي شبكات الأجهزة المحمولة استخدام بطاقة وحدة هوية المشترك (SIM). تحتوي بطاقة SIM على معلومات أسـاسـية حولك، مثل رقم التعريف الشـخصي PIN، بالإضافة إلى معلومات الشـبكة. تتضمن بعض أجهزة الكمبيوتر بطاقة SIM مُثبتة مسبقًا. في حالة عدم تثبيت بطاقة SIM مسبقًا، فإنها قد تكون مرفقة بمستندات الوحدة المحمولة الواسعة النطاق من HP المزود الكمبيوتر بها، أو قد يوفرها مشغل شبكات الأجهزة المحمولة بشكل منفصل عن الكمبيوتر.

للحصول على معلومات حول الوحدة المحمولة الواسعة النطاق من HP وكيفية تنشيط الخدمة مع مشغل شبكات الأجهزة المحمولة المفضل، يرجى مراجعة معلومات الوحدة المحمولة الواسعة النطاق من HP المرفقة بجهاز الكمبيوتر الخاص بك.

### )**ςقϓ ختارةϣ نتجاتϣ**( GPS **امΪتخγا**

ربما تم تزويد كمبيوترك بجهاز نظام التموضع العالمي (GPS). توفر أقمار GPS الاصطناعية معلومات عن الموقع والسرعة والاتجاهات للأنظمة المزودة بـ GPS.

لتمكين GPS، تأكد من تمكين ميزة تحديد الموقع ضمن إعداد Location (الموقع).

- **ا. اكت**ب location (موقع) في مربع البحث من شريط المهام، ثم حدد الموقع.
	- **٢.** اتبع الإرشادات الظاهرة على الشاشة لاستخدام إعدادات الموقع.

### **اγتخΪام Οهزة** Bluetooth **اϟلاγلكϴة** )**ϣنتجات ϣختارة ϓقς**)

يوفر جهاز Bluetooth اتصالات لاسلكية ذات نطاق صغير تحل محل الاتصالات بواسطة كبل مادي التي كانت تربط قديمًا بين الأجهزة الإلكترونية مثل التالي:

- اجهزة الكمبيوتر (كمبيوترات مكتبية وكمبيوترات محمولة)
	- الهواتف (هواتف خلوية وهواتف لاسلكية وهواتف ذكية)
		- أجهزة التصوير (الطابعة والكاميرا)
		- أجهزة الصوت (سـماعة الرأس ومكبرات الصوت)
			- الماوس
			- لوحة مفاتيح خارجية

#### <mark>توصيل أجهزة Bluetooth</mark>

قبل أن تتمكن من استخدام جهاز Bluetooth، يجب إنشاء اتصال Bluetooth.

- <span id="page-31-0"></span>**Colluetooth and other devices settings** ثم حدد Bluetooth and other devices settings في مربع بحث شريط المهام، ثم (إعدادات Bluetooth والأجهزة الأخرى).
	- ).رΧ هازΟ أو Bluetooth هازΟ ةϓاοإ )Add Bluetooth or other device ددΣ **٢.**
		- **٣.** حدد جهازك من القائمة، ثم اتبع الإرشادات الظاهرة على الشاشة.

**راكة: [**إذا كان الجهاز يتطلب التحقق، يتم عرض رمز الإقران. اتبع الإرشادات الظاهرة على شاشة الجهاز <mark>"</mark> الذي تضيفه للتحقق من تطابق الرمز على جهازك مع رمز الإقران. للحصول على مزيد من المعلومات، راجع الوثائق المرفقة بالجهاز.

خبي<mark>ّ ملاحظة: .</mark> إذا لم يظهر جهازك في القائمة، تأكد من تشغيل Bluetooth على هذا الجهاز. قد تكون لبعض الأجهزة متطلبات إضافية؛ راجع الوثائق المرفقة بالجهاز.

# الاتصال بشبكة سلكية — شبكة LAN (منتجات مختارة فقط)

استخدم الاتصال بشبكة محِلية (LAN) إذا كنت تريد توصيل جهاز الكمبيوتر مباشرةً بموجه في منزلك (بدلاً من الاتصال بشـكل لاسـلكـي)، أو إذا كنت تريد الاتصال بشـبكة موجودة بالفعل في مكتبك.

يتطلب الاتصال بشبكة LAN كبل RJ-45 (شبكة) ومأخذ شبكة أو جهاز إرساء اختياريًا أو منفذ توسيع في حالة عدم وجود مأخذ RJ-45 على جهاز الكمبيوتر.

لتوصيل كبل الشبكة، اتبع هذه الخطوات:

- **١.** وصّل كبل الشبكة بمأخذ الشبكة **(١)** الموجود على جهاز الكمبيوتر.
- <mark>۲.</mark> قم بتوصيل الطرف الآخر من كبل الشبكة بمأخذ الشبكة الموجود بالحائط **(۲)** أو بموجه.

التي الالو الى المعاها السلام السلام المسبكة على دائرة كبت الضجيج **(٣)** التي تعمل على منع التداخل مع الله على مع استقبال التليفزيون والراديو، فقم بتوجيه طرف الدائرة الخاصة بالكبل ناحية جهاز الكمبيوتر.

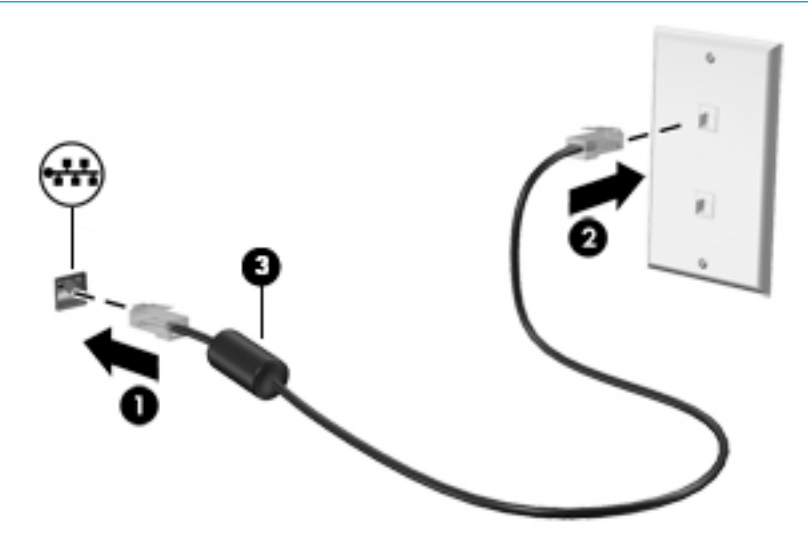

# **٤ الاγتمتاع Αمϴزات اϟترϪϴϓ**

<span id="page-32-0"></span>استخدم كمبيوتر HP كمركز للاتصال بالوسائل الترفيهية من أجل التواصل الاجتماعي عبر الكاميرا وإدارة الموسـيقى والاسـتمتاع بـها وتنزيل الأفلام ومشـاهدتها. كما يمكنك جعل كمبيوترك مركزًا ترفيهيًا ذا أداء أقوى، وذلِك عن طريق توصيل أجهزة خارجية مثل شاشات العرض والمساليط والتلفزيونات ومكبرات الصوت وسـماعات الرأس.

# <mark>استخدام الكامىرا</mark>

يتضمن جـهاز الكمبيوتر كاميرا واحدة أو أكثر تتيح لك الاتصال بالآخرين من أجل العمل أو اللعب. يمكن أن تكون الكاميرات أمامية أو خلفية أو منبثقة. لتحديد الكاميرات الموجودة على منتجك، راجع <u>التعرف على الكمبيوتر</u> في صفحة Σ.

تتيح لك أغلب الكاميرات إجراء محادثة مرئية، وتسجيل الفيديو، وتسجيل الصور الثابتة. وتقدم بعضها أيضًا إمكانية التعامل مع محتوى عالي الدقة أو تطبيقات مخصصة للألعاب، أو برامج للتعرف على الوجوه مثل Windows Hello. راجع <u>حماية الكمبيوتر والمعلومات في صفحة ٣٩</u> للحصول على تفاصيل حول استخدام Windows Hello.

لاستخدام الكاميرا، اكتب camera (الكاميرا) في مربع البحث في شريط المهام, ومن ثم حدد Camera (الكاميرا) من قائمة التطبيقات.

## استخدام الصوت

يمكنك تنزيل الموسيقى والاستماع إليها أو دفق المحتوى الصوتي (بما في ذلك الراديو) من الويب، أو تسجيل الصوت، أو مزج الصوت مع الفيديو لإنشاء وسائط متعددة. كما يمكنك تشغيل أقراص الموسـيقى المضغوطة على جهاز الكمبيوتر (في طرز مختارة) أو توصيل محرك أقراص بصرية خارجي لتشغيل الأقراص المضغوطة. ولتحسين متعة الاستماع إلى المحتوى الصوتي، يمكنك توصيل أجهزة صوت خارجية مثل مكبرات الصوت أو سـماعات الرأس.

### **ΗوϞϴλ ϣكبرات اϟصوت**

يمكنك توصيل مكبرات صوت سـلكية بجهاز الكمبيوتر عن طريق توصيلها بمنفذ USB أو بالمأخذ المشـترك للصوت الخارج (سـماعة الرأس)/الصوت الداخل (الميكروفون) الموجود على جـهاز الكمبيوتر أو على محطة الإرسـاء.

لتوصيل مكبرات صوت لاسلكية بكمبيوترك، اتبع إرشادات صانع الجهاز. لتوصيل مكبرات صوت فائقة الدقة بجهاز الكمبيوتر، راجع <u>تكوين صوت [HDMI](#page-34-0) في صفحة ٢٣</u>. قبل توصيلك مكبرات الصوت اخفض مسـتوف الصوت.

### توصيل سماعات الرأس

ن التعليمي السلام التقليل من خطر التعرض للإصابة الشخصية، اخفض مستوى الصوت قبل وضع سـماعات الرأس، أو <u>ا</u> سماعات الأذن، أو سماعات الرأس المزودة بميكروفون. للحصول على المزيد من المعلومات حول الأمان، راجع إشعارات تنظيمية ووقائية وبيئية.

للوصول إلى هذا المستند:

حدد زر **HP Documentation (ابدأ)، ثم حدد HP Help and Support (وثائق HP).** 

يمكنك توصيل سماعات الرأس السلكية بالمأخذ المشترك للصوت الخارج (سماعة الرأس)/الصوت الداخل (الميكروفون) بالكمبيوتر.

لتوصيل سماعات الرأس اللاسلكية بكمبيوترك، اتبع إرشادات صانع الجهاز.

## توصيل أطقم الرأس

<span id="page-33-0"></span><u>A</u> تحذير! للتقليل من خطر التعرض للإصابة الشخصية، اخفض مستوى الصوت قبل وضع سـماعات الرأس، أو سـماعات الأذن، او سـماعات الراس المزودة بميكروفون. للحصول على المزيد من المعلومات حول الأمان، راجع إشعارات تنظيمية ووقائية وبيئية.

للوصول إلى هذا المستند:

▲ حدد زر Start (ابدأ)، ثم حدد HP Help and Support، ثم حدد HP Documentation (وثائق HP).

تُسمى سماعات الرأس المزوّدة بميكروفون أطقم رأس. يمكنك توصيل أطقم رأس سلكية بالمأخذ المشترك للصوت الخارج (سـماعة الراس)/الصوت الداخل (الميكروفون) في الكمبيوتر.

لتوصيل أطقم الرأس اللاسلكية بجهاز الكمبيوتر الخاص بك، اتبع إرشادات الشركة المصنعة للجهاز.

#### استخدام إعداد الصوت

استخدم إعدادات الصوت لضبط مستوى صوت النظام أو تغيير أصوات النظام أو إدارة الأجهزة الصوتية.

لعرض إعدادات الصوت أو تغييرها:

△ اكتب control panel (لوحة التحكم) في مربع بحث شريط المهام، ثم حدد Control Panel (لوحة التحكم)، وحدد Hardware and Sound (الأجهزة والصوت)، ثم حدد Sound (الصوت).

قد يتضمن جهاز الكمبيوتر نظام صوت محسـن من شـركة Bang & Olufsen، أو B&O Play، أو موفر آخر. ونتيجة لذلك، قد يتضمن جهاز الكمبيوتر ميزات صوت متقدمة يمكن التحكم بها من خلال لوحة تحكم الصوت الخاصة بنظام الصوت.

استخدم لوحة التحكم في الصوت لعرض إعدادات الصوت والتحكم فىها.

▲ اكتب control pane1 (لوحة التحكم) في مربع بحث شريط المهام، ثم حدد Control Panel (لوحة التحكم)، وحدد Hardware and Sound (الأجهزة والصوت)، ثم حدد لوحة التحكم في الصوت الخاصة بالنظام لدىك.

## استخدام الفيديو

يعتبر الكمبيوتر الخاص بك جهاز فيديو يتمتع بأداء قوي يمكنك من مشـاهدة تدفق الفيديو من مواقع الويب المفضلة وتنزيل مقاطع الفيديو والأفلام لمشاهدتها على جهاز الكمبيوتر إذا كنت غير متصل بالشبكة.

لتعزيز متعة المشاهدة، استخدم أحد منافذ الفيديو الموجودة بجهاز الكمبيوتر لتوصيل شاشة خارجية أو مسلاط او تلىفزىون.

**﴿ اللَّهُ هام:** تأكد من توصيل الجهاز الخارجي بإحكام بالمنفذ المناسب في جهاز الكمبيوتر بواسطة الكبل المناسب. اتبع تعليمات الشركة المصنعة للجهاز.

### توصيل أجهزة الفيديو باستخدام كبل HDMI (منتجات مختارة فقط)

**ﷺ ملاحظة:** لتوصيل جهاز HDMI بجهاز الكمبيوتر الخاص بك، يجب أن يكون لديك كبل HDMI، الذي يتم شـراؤه ىشكل منفصل.

لعرض صورة شـاشـة الكمبيوتر على جـهاز عرض أو تليفزيون فائق الدقة، قم بتوصيل الجهاز الفائق الدقة وفقًا للإرشادات التالية:

**ا.** قم بتوصيل أحد أطراف كبل HDMI بمنفذ HDMI الموجود على الكمبيوتر.

<span id="page-34-0"></span>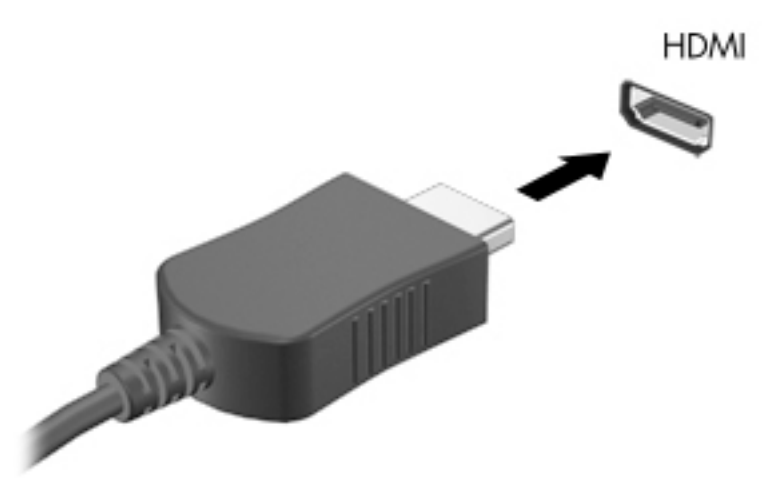

- **٢.** قم بتوصيل الطرف الآخر من الكبل بجهاز العرض أو التليفزيون الفائق الدقة.
	- نعرض: العرض: <del>الاتبديل صورة شاشية جهاز الكمبيوتر بين 2 حالات للعرض: **"**</del>
- PC screen only (شاشة الكمبيوتر فقط): عرض صورة الشاشة على جهاز الكمبيوتر فقط.
- Duplicate (تكرار): عرض صورة الشـاشـة عـلى كل من جـهاز الكمبيوتر والجـهاز الخارجـي في الوقت .مسه
- Extend (توسيع): عرض صورة الشاشـة موسـعة علىي كل من جهاز الكمبيوتر والجهاز الخارجي في الوقت نفسه.
	- Second screen only (الشاشة الثانية فقط): عرض صورة الشاشة على الجهاز الخارجي فقط.

يتم تغيير حالة العرض في كل مرة تضغط فيها على المفتاح f4.

ن**وات الله الله على الله على أفضل ال**نتائج وبالأخص إن اخترت خيار Extend (توسـيع)، قم بزيادة دقة شـاشـة <u>ال</u> الجهاز الخارجي على النحو التالي. حدد زر Start (ابدأ)، ثم حدد رمز Settings (الإعدادات)،۞ ثم حدد (النظام). ضمن Display (العرض)، حدد الدقة المناسبة ثم حدد Keep changes (حفظ التغييرات).

#### HDMI **وتλ ϦϳكوΗ**

HDMI هي واجهة الفيديو الوحيدة التي تدعم الفيديو والصوت الفائقين الدقة. بعد توصيل تليفزيون HDMI بجهاز الكمبيوتر، يمكنك تشغيل صوت HDMI عن طريق اتباع الخطوات التالية:

- <mark>١. ا</mark>نقر بالزر الأيمن على أيقونة Speakers (مكبرات الصوت) في منطقة الإعلام٬ أقصى يمين شريط المهام٬ ثم حدد Playback devices (أجهزة التشغيل).
	- .ϲمϗرϟا راجΧالإ هازΟ Ϣγا ترΧا (ϞϴϐشΗ( Playback ΐϳتبوϟا ةϣلاϋ Ϧϣ **٢.**
		- **۲.** انقر على Set Default (تعيين كافتراضي)، ثم انقر على OK (موافق).

لإعادة دفق الصوت إلى مكبرات صوت الكمبيوتر:

- <mark>١.</mark> انقر بالزر الأيمن على أيقونة Speakers (مكبرات الصوت) في منطقة الإعلام، أقصى يمين شريط المهام، ثم انقر على Playback devices (أجهزة التشغيل).
	- <mark>۲. في علامة التبويب Playback (تشغيل)، انقر فوق Speakers (مكبرات الصوت).</mark>
		- ).ϖϓواϣ( OK لىϋ قرϧا ϢΛ ˬ)ϲοتراϓاϛ ϦϴϴعΗ( Set Default لىϋ قرϧا **٣.**

#### <span id="page-35-0"></span>**اϛتشاϑ Οهزة اόϟرض اϟلاγلكϴة اϟمتواϓقة ϊϣ ϣقϴاس** Miracast **والاΗصال Αها** (منتجات مختارة فقط*)*

لاكتشاف أجهزة العرض اللاسـلكية المتوافقة مع مقياس Miracast والاتصال بها بدون ترك التطبيقات الحالية، اتبع الخطوات الواردة أدناه.

:Miracast فتح

عرض )P**roject to a second screen (عرض) في مربع بحث شريط المهام, ثم انقر على Project to a second screen (العرض** على شـاشـة أخرى). انقر فوق Connect to a wireless display (الاتصال بشـاشـة عرض لاسـلكية)، ثم اتبع الإرشادات الظاهرة على الشاشة.
# **٥ التنقل في الشاشة**

بمكنك التنقل على شاشة الكمبيوتر بواحدة أو أكثر من الطرق التالية:

- استخدام إيماءات اللمس مباشرة على شاشة الكمبيوتر
	- استخدام إيماءات اللمس على لوحة اللمس
- استخدام ماوس أو لوحة مفاتيح اختياريين (يتم شراؤهما على حدة)
	- استخدام لوحة مفاتيح ظاهرة على الشاشة
		- استخدام عصا تأشير

# **اγتخΪام إϳما˯ات ϟوΣة اϟلمβ و ηاηة اϟلمβ**

تساعدك لوحة اللمس في التنقل على شاشة الكمبيوتر والتحكم في المؤشر من خلال إيماءات اللمس البسيطة. استخدم الزرين الأيسر والأيمن للوحة اللمس تمامًا مثل الزرين الموجودين في الماوس الخارجي. للتنقل في شاشة اللمس (منتجات مختارة فقط)، المس الشاشة مباشرة باستخدام الإيماءات الموضحة في هذا الفصل.

يمكنك أيضًا تخصيص الإيماءات ومشاهدة عروض توضيحية لمعرفة طريقة عملها. اكتب control panel (لوحة التحكم) في مربع بحث شريط المهام، وحدد Control Panel (لوحة التحكم)، ثم حدد Hardware and Sound (الأجهزة والصوت). ضمن Devices and Printers (الأجهزة والطابعات)، حدد Mouse (الماوس).

نواع الله القاهة: ويمكن استخدام الإيماءات على لوحة اللمس أو شـاشـة اللمس (منتجات مختارة فقط) ما لم تتم**g** لله الإشارة إلى غير ذلك.

#### اللمس

استخدم إيماءة اللمس/اللمس المزدوج لتحديد أحد العناصر الموجودة على الشاشة، أو فتحه.

أشـر إلى عنصر ما على الشـاشـة، ثم المس منطقة لوحة اللمس أو شـاشـة اللمس بإصبع واحدة لتحديده. المس عنصر ما مرتين لفتحه.

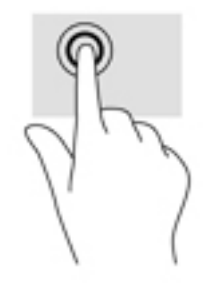

# <mark>التكبير والتصغير بتقريب أو إبعاد إصبعين</mark>

استخدم التصغير والتكبير بإصبعين لتبعيد الصور أو النص أو تقريبها.

- يمكنك التصغير بوضع إصبعين متباعدين على منطقة لوحة اللمس شاشة اللمس، ثم تحريكهما معًا.
- يمكنك التكبير بوضع إصبعين معًا علىي منطقة لوحة اللمس أو شـاشـة اللمس، ثم تحريكهما بعيدًا عن بعضهما.

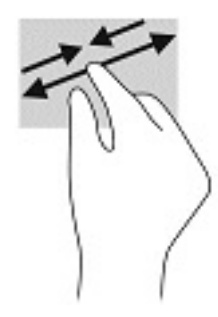

### )**ςقϓ βلمϟا ةΣوϟ**( **ϦϴόبλΈΑ رϳتمرϟا**

استخدم التمرير بإصبعين للتنقل لأعلى أو لأسفل أو للجانبين على صفحة أو صورة.

ضع إصبعين مفتوحتين قليلاً على ناحية لوحة اللمس ثم اسحبهما للأعلى أو الأسفل أو اليسار أو اليمين.

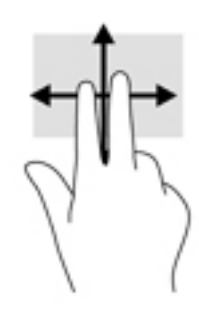

### )**ςقϓ βلمϟا ةΣوϟ**( **ϦϴόبλΈΑ βلمϟا**

استخدم اللمس بإصبعين لفتح القائمة الخاصة بأحد العناصر الموجودة على الشاشة.

ني السابق: أنفذ اللمس بإصبعين وظيفة النقر بزر الماوس الأيمن.<br>الموالي الموالي

المس منطقة لوحة اللمس بإصبعين لفتح قائمة الخيارات الخاصة بالعنصر المحدد.

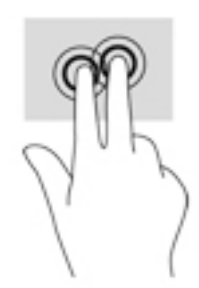

# )**ςقϓ βلمϟا ةΣوϟ**( **ϊΑاλ ϊΑأرΑ βلمϟا**

استخدم اللمس بأربع أصابع لفتح مركز الصيانة.

● المس لوحة اللمس بأربع أصابع لفتح مركز الصيانة وعرض الإعدادات والإعلامات الحالية.

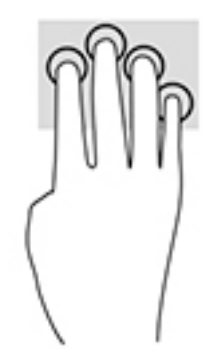

# <mark>السحب بثلاث أصابع (لوحة اللمس فقط)</mark>

استخدم السحب بثلاث أصابع لعرض النوافذ المفتوحة والتبديل بين النوافذ المفتوحة وسطح المكتب.

- اسحب بثلاث أصابع بعيدًا عنك لعرض جميع النوافذ المفتوحة.
	- اسحب بثلاث أصابع تجاهك لعرض سطح المكتب.
- اسحب بثلاث أصابع لليسار أو لليمين للتبديل بين النوافذ المفتوحة.

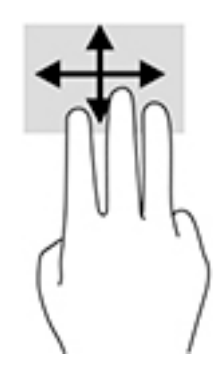

### )**ςقϓ βلمϟا ةηاη**( **ةΪΣواϟا ϊبλالإ ϚϳرΤΗ**

استخدم إيماءة تحريك الإصبع الواحدة للتمرير الأفقي أو العمودي في القوائم والصفحات، أو لتحريك الكائنات.

- لتحريك المؤشر عبر الشاشة، حرك إصبعًا واحدة عبر الشاشة بالاتجاه الذي تريد تحريك المؤشر إليه.
	- لتحريك كائن ما، اضغط بإصبعك طويلاً على كائن ثم اسحب إصبعك لتحريك الكائن.

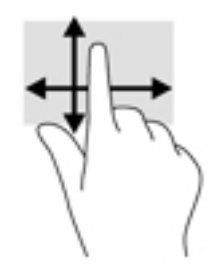

# <mark>استخدام لوحة مفاتيح أو ماوس اختياريين</mark>

يتيحان لك الماوس أو لوحة المفاتيح الاختياريان الكتابة وتحديد العناصر والتمرير وإجراء نفس الوظائف مثل استخدام إيماءات اللمس. كما تتيح لك لوحة المفاتيح استخدام مفاتيح الإجراءات ومفاتيح التشغيل السريع لتنفيذ وظائف معينة.

## **اγتخΪام ϟوΣة اϟمفاϴΗ اϟظاϫرة ϋلى اϟشاηة** )**ϣنتجات** <mark>مختارة فقط</mark>)

- <mark>١.</mark> لعرض لوحة المفاتيح الظاهرة على الشاشة، انقر على رمز لوحة المفاتيح في منطقة الإعلام، أقصى يمين شريط المهام.
	- **٢.** ابدأ في الكتابة.

نوا<mark>حظة: ود تظهر كلمات مقترحة فوق لوحة المفاتيح الظاهرة على الشاشة. انقر كلمةً لتحديدها. <u>"</u></mark>

الاطات الكنامة: لا تظهر مفاتيح العمليات والمفاتيح السريعة ولا تعمل على لوحة المفاتيح الظاهرة على " الشاشة.

# إدارة الطاقة

يمكن تشغيل جهاز الكمبيوتر الخاص بك إما بطاقة البطارية أو بالطاقة الخارجية. وإذا كان الكمبيوتر يعمل بطاقة البطارية مع عدم توفر مصدر طاقة خارجي لشحن البطارية، فمن المهم مراقبة وتوفير شحنة البطارية.

وقد لا تتوفر بعض ميزات إدارة الطاقة الموصوفة في هذا الفصل في جهاز الكمبيوتر الخاص بك.

يدعم الكمبيوتر الخاص بك وضع الاستعداد الحديث، مما يؤدي إلى تقليل استهلاك نظام التشغيل للطاقة. يتم تنشيط الكمبيوتر فقط من أدنى حالة للطاقة عند الضرورة المطلقة، مثل صيانة نظام التشغيل، أو إذا قمت بتنشيط النظام يدويًا. يمكن للكمبيوتر أيضًا استقبال إعلامات الويب، مثل رسائل البريد الإلكتروني، عندما تكون في وضع الاستعداد.

# استخدام وضع Sleep (السكون) وHibernation (الإسبات)

<u>A</u> تنبيه: توجد عدة ثغرات معروفة جيدًا عندما يكون جهاز كمبيوتر في وضع Sleep (السكون). لمنع مستخدم غير مصرح له من الوصول إلى البيانات على جهاز الكمبيوتر الخاص بك، حتى البيانات المشـفرة، توصي HP بأن تقوم دائمًا ببدء تشغيل وضع Hibernation (الإسبات) بدلاً من وضع Sleep (السكون) في أي وقت سيكون فيه الكمبيوتر خارج الاستحواذ المادي. هذه الطريقة هامة بشكل خاص عند السفر مع جهاز الكمبيوتر الخاص بك.

تنبيه: للتقليل من خطر التدهور في جودة الصوت والفيديو، أو فقدان وظائف قراءة الصوت أو الفيديو، أو فقدان المعلومات، لا تقم بتنشيط وضع Sleep (السكون) أثناء القراءة من قرص أو بطاقة وسـائط خارجية أو الكتابة إليهما.

يحتوي نظام التشغيل Windows على حالتيْن لتوفير الطاقة: هما Sleep (السكون) وHibernation (الإسبات).

- Sleep (السكون)—يتم بدء وضع Sleep (السكون) تلقائيًا بعد فترة من عدم النشاط يتم حفظ عملك في الذاكرة، مما يتيح لك استئناف عملك على نحو سريع جدًا. يمكنك أيضًا تنشيط وضع Sleep (السكون) يدويًا.<br>لمزيد من المعلومات، راجع <u>بدء تشغيل وضع Sleep (السكون) وإنهاؤه في صفحة ٢٩</u>.
	- Hibernation (الإسبات)—يفعل وضع "الإسبات" تلقائيًا في جال وصول البطارية إلى مسـتوف متدنٍ للغاية. في وضع Hibernation (الإسبات)، يتم حفظ عملك في ملف الإسبات ويتم إيقاف تشغيل جهاز الكمبيوتر. يمكنك أيضًا تنشيط وضع Hibernation (الإسبات) يدويًا. لمزيد من المعلومات، راجع يدء تشغيل وضع Hibernation (الإسبات) وإنهاؤه (منتجات مختارة فقط) في صفحة ٣٠.

### بدء تشغيل وضع Sleep (السكون) وإنهاؤه

يمكن تنشيط وضع Sleep (السكون) بأي من الطرق التالية:

- أغلق شاشة العرض (منتجات مختارة فقط).
- حدد زر Start (ابدأ)، وحدد أيقونة Power (الطاقة)، ثم حدد Sleep (السكون).
- اضغط على مفتاح Sleep (السكون) السريع؛ على سبيل المثال، fn+f3 (منتجات مختارة فقط) ò

يمكن إنهاء وضع Sleep (السـكون) بأي من الطرق التالية:

- اضغط ضغطة خفيفة على زر الطاقة.
- إذا كان جهاز الكمبيوتر مغلقًا، ارفع شـاشـة العرض (منتجات مختارة فقط).
	- اضغط على مفتاح على لوحة المفاتيح (منتجات مختارة فقط).
		- المس لوحة اللمس (منتجات مختارة فقط).

عند إنهاء الكمبيوتر وضع Sleep (السكون)، يعود عملك إلى الشاشـة.

<span id="page-41-0"></span>**ﷺ ملاحظة:** إذا قمت بتعيين كلمة مرور لتتم المطالبة بها بعد إنهاء وضع Sleep (السكون)، فيتعين عليك إدخال كلمة مرور Windows قبل أن يعود عملك إلى الشاشة.

### بدء تشغيل وضع Hibernation (الإسبات) وإنهاؤه (منتجات مختارة فقط)

بإمكانك تمكين تنشيط وضع Hibernation (الإسبات) من قِبل المستخدم وتغيير إعدادات الطاقة الأخرى والمدد الزمنية لميزات الطاقة من خلال Power Options (خيارات الطاقة).

- انقر بالزر الأيمن على أيقونة Power (الطاقة) المسيء أثم حدد Power Options (خيارات الطاقة).  $\overline{\phantom{a}}$
- في الجزء الأيسر، حدد Choose what the power buttons do (اختيار ما تقوم به أزرار الطاقة) (قد تختلف  $\cdot$  T صيغة الكلام وفقًا للمنتج).
- على حسب منتجك، يمكنك تمكين وضع Hibernation (الإسبات) لطاقة البطارية أو الطاقة الخارجية بأي من  $\cdot$ الطرق التالية:
- Power button (زر الطاقة)—ضمن Power and sleep buttons and lid settings (إعدادات الغطاء وأزرار السكون والطاقة) (قد تختلف صيغة الكلام وفقًا للمنتج)، حدد When I press the power button (عند ضغطي على زر الطاقة)، ثم حدد Hibernate (الإسبات).
- Sleep button (زر السكون) (منتجات مختارة فقط)—ضمن Power and sleep buttons and lid  $\bullet$ settings (إعدادات الغطاء وأزرار السكون والطاقة) (قد تختلف صيغة الكلام وفقًا للمنتج)، حدد When I press the sleep button (عند ضغطي على زر السكون)، ثم حدد Hibernate (الإسبات).
- Lid (الغطاء) (منتجات مختارة فقط)—ضمن Power and sleep buttons and lid settings (إعدادات أزرار  $\bullet$ الطاقة والسكون والغطاء) (قد يختلف النص حسب المنتج)، حدد When I close the lid (عند إغلاقي للغطاء)، ثم حدد Hibernate (الإسبات).
	- تغيير) Change Settings that are currently unavailable حدد) Power menu  $\bullet$ الإعدادات غير المتاحة حاليًا)، ثم، ضمن Shutdown settings (إعدادات إيقاف التشغيل)، حدد مربع الاختيار Hibernate (الإسبات).

يمكن الوصول إلى قائمة Power (طاقة) بتحديد زر **Start** (ابدأ).

- حدد Save changes (حفظ التغييرات). ٤.
- لبدء Hibernation (الإسبات)، استخدم الطريقة التي قمت بتمكينها في الخطوة 3.  $\blacktriangle$ 
	- لإنهاء وضع Hibernation (الإسبات)، اضغط على زر الطاقة لفترة وجيزة.  $\blacktriangle$

وضع Hibernation (الإسبات)، فيتعين كلمة مرور لتتم المطالبة بها بعد إنهاء وضع Hibernation (الإسبات)، فيتعين عليك إدخال كلمة مرور Windows قبل أن يعود عملك إلى الشاشة.

# إيقاف تشغيل جهاز الكمبيوتر

<u>∆/</u> **تنبيه:** يتم فقد معلومات غير محفوظة عند إيقاف تشغيل جهاز الكمبيوتر. تأكد من حفظ العمل قبل إيقاف تشغيل الكمبيوتر.

يقوم أمر إيقاف التشغيل بإغلاق كافة البرامج المفتوحة، بما في ذلك نظام التشغيل، ثم يوقف تشغيل الشاشة وجهاز الكميبوتر.

أوقف تشغيل جهاز الكمبيوتر في حالة عدم استخدامه وفصله من الطاقة الخارجية لفترة طويلة.

الإجراء الموصى به هو استخدام أمر Windows Shut down (إيقاف تشغيل Windows).

<mark>﴾ ملاحظة:</mark> إذا كان جهاز الكمبيوتر في وضع Sleep (السكون) أو Hibernation (الإسبات)، قم أولاً بإنهاء وضع Sleep (السـكون) أو Hibernation (الإسـبات) وللقيام بذلك اضغط خفيفًا على زر الطاقة.

- احفظ عملك وأغلق كافة البرامج المفتوحة.  $\overline{\phantom{a}}$
- حدد زر Start (ابدأ)، حدد أيقونة Power (الطاقة)، ثم حدد Shut down (إيقاف التشغيل). ۲.

<span id="page-42-0"></span>إذا توقف جهاز الكمبيوتر عن الاستجابة ولم يعد باستطاعتك استخدام إجراءات إيقاف التشغيل السابقة، فحاول استخدام إجراءات الطوارئ التالية وفقًا للترتيب الموضح:

- اضغط على ctrl+alt+delete، وحدد أيقونة Power (الطاقة)، ثم حدد Shut down (إيقاف التشغيل).
	- اضغط على زر الطاقة باستمرار لمدة ١٠ ثوان على الأقل.
- اذا كان جهاز الكمبيوتر الخاص بك يحتوي علي بطاريه يمكن استبدالها من قِبل مستخدم (منتجات مختارة ò فقط)، فافصل الكمبيوتر عن الطاقه الخارجيه، ثم فك البطارية.

## استخدام رمز Power (الطاقة) وPower Options (خیارات الطاقة)

يوجد رمز Power (الطاقة) [\_\_\_] على شريط مهام Windows. يسمح لك رمز الطاقة الوصول إلى إعدادات الطاقة بشكل سريع وعرض مقدار الشحن المتبقي بالبطارية.

- لعرض نسبة شحن البطارية المتبقي، ضع مؤشر الماوس فوق رمز Power (الطاقة) ◘ ◘ .  $\bullet$
- لاستخدام Power Options (خيارات الطاقة)، انقر بالزر الأيمن على رمز Power (الطاقة) التي أو ثم حدد

Power Options (خيارات الطاقة).

تشير رموز الطاقة المختلفة إلى ما إذا كان يتم تشغيل الكمبيوتر على طاقة البطارية أم بطاقة خارجية. يؤدي وضع مؤشر الماوس فوق الأيقونة إلى كشف رسالة في حالة انخفاض شحنة البطارية إلى أن أصبحت ضعيفة أو صعيفة للغاية.

# التشغيل بطاقة النطارية

<u>∆/ تحذير!</u> لتقليل مشاكل الأمان المحتملة، استخدم فقط البطارية التي يتم توفيرها مع جهاز الكمبيوتر، أو بطارية بديلة يتم توفيرها من قِبل HP، او بطارية متوافقة يتم شـراؤها من HP.

في حالة وجود بطارية مشحونة داخل جهاز الكمبيوتر وعدم توصيله بمصدر طاقة خارجي، سـيتم تشـغيل جهاز الكَمبيوتر بواسطة طاقة البطارية. عند إيقاف تشغيل جهاز الكمبيوتر وفصله عن مصدر الطاقة الخارجي، يتم تفريغ شحن بطارية الكمبيوتر ببطء. يعرض جهاز الكمبيوتر رسالة عند وصول شحنة البطارية إلى مستوف ضعيف او ضعيف للغاية.

يختلف عمر بطارية الكمبيوتر استنادًا إلى إعدادات إدارة الطاقة والبرامج التي يتم تشغيلها عليه وسطوع الشاشة والأجهزة الخارجية المتصلة بالكمبيوتر وعوامل أخرك.

<sup>"</sup> الملاحظة: عند فصلك الطاقة الخارجية، بقل سطوع الشاشة تلقائيًا لتوفير شحنة البطارية. يمكن لأجهزة كمبيوتر مختارة التبديل بين اوضاع الرسومات لتوفير شحنة البطارية.

### استخدام HP Fast Charge (منتجات مختارة فقط)

تتيح ميزة HP Fast Charge شحن بطارية الكمبيوتر بسرعة. قد يختلف وقت الشحن بنسبة +/- ١٠٪. اعتمادًا على طراز الكمبيوتر ومحول التيار المتناوب من HP المرفق بالكمبيوتر، تعمل ميزة HP Fast Charge بواحدة او أكثر من الطرق التالية:

- عندما تكون شحنة البطارية المتبقية بين صفر و٥٠٪، سيتم شحن البطارية إلى نسبة ٥٠٪ من سعتها الكاملة في غضون ٣٠ إلى ٤٥ دقيقة، اعتمادًا على طراز الكمبيوتر.
- عندما تكون شحنة البطارية المتبقية بين صفر و٠٩٠٪، سيتم شحن البطارية إلى نسبة ٩٠٪ من سعتها الكاملة في غضون ٩٠ دقيقة.

لاستخدام HP Fast Charge، أوقف تشغيل الكمبيوتر، ثم قم بتوصيل محول التيار المتناوب بالكمبيوتر ومصدر طاقة خارجية.

**ϋرض ϦΤη اϟبطارϳة**

لعرض نسبة شحن البطارية المتبقي، ضع مؤشر الماوس فوق رمز Power (الطاقة) ◘ ........

### العثور على معلومات حول البطارية في HP Support Assistant (منتجات مختارة فقط)

للوصول إلى معلومات عن البطارية:

- ا. اكتب support Assistant في مربع بحث شريط المهام٬ ثم حدد تطبيق HP Support Assistant.
	- ‒ أو –

حدد أيقونة علامة الاستفهام في شريط المهام.

<mark>۲.</mark> صدد My notebook (الكمبيوتر المحمول)، حدد علامة التبويب Diagnostics and tools (التشخيصات والأدوات)، ثم حدد H**P Battery Check (**فحص البطارية من HP). إذا أشارت أداة HP Battery Check (فحص البطارية من HP) إلى ضرورة استبدال البطارية، فاتصل بالدعم.

تتوفر الأدوات والمعلومات الآتية والخاصة بالبطارية في HP Support Assistant:

- (HP فحص البطارية من HP Battery Check
- معلومات عن أنواع البطاريات ومواصفاتها وأدوار حياتها وسعاتها

### **Ηوϴϓر طاϗة اϟبطارϳة**

لتوفير طاقة البطارية وإطالة عمر البطارية:

- خفض سطوع الشاشة.
- حدد إعداد Power saver (موفر الطاقة) في Power Options (خيارات الطاقة).
	- أوقف تشغبل الأجهزة اللاسلكية في حال عدم استخدامها.
- افصل جميع الأجهزة الخارجية غير الموصلة بمصادر الطاقة الخارجية مثل محركات الأقراص الثابتة بتوصيل .USB
	- قم بإيقاف أي بطاقات وسائط خارجية لا تستخدمها أو قم بتعطيلها أو إخراجها.
		- قبل ترك عملك، نشط وضع Sleep (السكون) أو قم بإيقاف تشغيل الكمبيوتر.

### **اϟتόرϑ ϋلى ϣستوϳات ϒόο اϟبطارϳة**

عندما تضعف البطارية التي تعتبر مصدر الطاقة الوحيد لجهاز الكمبيوتر أو تصل إلى مسـتوى منخفض أو حرج من الطاقة، ستشاهد السلوك التالي:

يشير ضوء البطارية (منتجات مختارة فقط) إلى ما إذا كان مستوى البطارية منخفضًا أو ضعيفًا جدًا.

- أو -

- يعرض رمز Power (الطاقة) [[صدأ] إعلامًا بوصول شحنة البطارية إلى مستوى ضعيف أو أنها على وشك النفاذ.
- ﷺ ملاحظة: للحصول على معلومات إضافية حول رمز Power (الطاقة)، راجع <u>استخدام رمز Power (الطاقة)</u> وPower Options (خيارات الطاقة) في صفحة ٣١.

يقوم جهاز الكمبيوتر باتخاذ الإجراءات التالية عند وصول البطارية إلى مستوى منخفض للغاىة:

- إذا تم تعطيل وضع Hibernation (الإسبات) وتواجد جهاز الكمبيوتر قيد التشغيل أو في وضع Sleep  $\bullet$ (السكون)، يظل جهاز الكمبيوتر في وضع Sleep (السكون) لفترة وجيزة، ثم يتوقف عن التشغيل ويتم فقد أية معلومات لم يتم حفظها.
	- في حالة تمكين وضع Hibernation (الإسبات) وتواجد جهاز الكمبيوتر قيد التشغيل أو في وضع Sleep  $\bullet$ (السكون)، ينشط جهاز الكمبيوتر وضع Hibernation (الإسبات).

### حل مشكلة ضعف طاقة البطارية

#### حل مشكلة ضعف طاقة البطارية عند توفر الطاقة الخارجية

صل أحد الأجهزة التالية بالكمبيوتر وبمصدر طاقة خارجي:

- **•** محول التيار المتناوب
- جـهاز إرسـاء أو منتج توسـيع اختياري
- محول طاقة اختياري يتم شراؤه كملحق من HP

#### حل مشكلة ضعف طاقة البطارية عند عدم توفر مصدر الطاقة

احفظ عملك وأوقف تشغيل الكمبيوتر.

#### حل مشكلة ضعف طاقة البطارية عند تعذر قيام جهاز الكمبيوتر بإنهاء وضع Hibernation (الاسىات)

- صل محول التيار المتناوب بالكمبيوتر وبمصدر طاقة خارجي.  $\cdot$
- **٢.** قم بإنهاء وضع Hibernation (الإسبات) بالضغط على زر الطاقة.

### يطارية مغلقة بإحكام من قبل المصنع

لفحص حالة البطارية أو في حالة عدم قبولها الشـحن، شـغل HP Battery Check (فحص البطارية من HP) من تطبيق HP Support Assistant (منتجات مختارة فقط).

ا. اكتب support في مربع بحث شريط المهام، ثم حدد تطبيق HP Support Assistant.

- أو -

حدد أيقونة علامة الاستفهام في شريط المهام.

حدد My notebook (الكمبيوتر المحمول)، حدد علامة التبويب Diagnostics and tools (التشخيصات  $\cdot$ والأدوات)، ثم حدد H**P Battery Check (**فحص البطارية من HP). إذا أشارت أداة HP Battery Check (فحص البطارية من HP) إلى ضرورة استبدال البطارية، فاتصل بالدَّعم.

لا يمكن للمستخدم نفسه استبدال البطاريات الخاصة بهذا المنتج بسـهولة. ذلك أن إزالة البطارية أو اسـتبدالها قد يؤثر على تغطية الضمان. إذا كانت البطارية لم تعد تقبل الشحن، فاتصل بقسم الدعم.

عند وصول البطارية إلى نهاية فترة صلاحيتها، لا تتخلص منها مع المهملات المنزلية. اتبع القوانين والأنظمة المحلية المعمول بها في منطقتك والسارية علىي التخلص من البطاريات.

# <mark>التشغيل على الطاقة الخارجية</mark>

للحصول على معلومات بخصوص التوصيل بطاقة خارجية، راجع ملصق *إرشادات الإعداد* المتوفر في علبة الكمبيوتر.

لا يستهلك الكمبيوتر شحنة البطارية وهو متصل بالطاقة الخارجية عبر محول تيار متناوب معتمد أو جهاز إرساء أو منتج توسيع اختياري.

- ن التقليل من مشاكل الأمان المحتملة، استخدم فقط محول التيار المتناوب المتوفر مع جهاز الكمبيوتر أو<u>ك</u> محول َتيار متناوبَ بديلاً توفّره HP أو محول تيار متناوب متوافقًا يتم شـراؤه من HP.
	- ـ<mark>\⁄\ تحذير!</mark> لا تشحن بطارية الكمبيوتر أثناء وجودك على متن طائرة.

قم بتوصيل جهاز الكمبيوتر بطاقة خارجية في أية حالة من الحالات التالية:

- عند شحن بطارية أو معايرتها
- عند تثبيت برنامج النظام أو تحديثه
	- عند تحديث BIOS النظام
- عند كتابة معلومات على قرص (منتجات مختارة فقط)
- عند تشغيل Disk Defragmenter (أداة إلغاء تجزئة القرص) على أجهزة الكمبيوتر التي تحتوي على محركات الأقراص الثابتة الداخلية
	- عند القيام بالنسخ الاحتياطي أو الاسترداد

عند توصيل جهاز الكمبيوتر بمصدر طاقة خارجي:

- ϳبدأ ηحϦ اϟبطارϳة.
- يزداد سطوع الشاشة.
- ϳتϴϐر ϣظهر رϣز Power( اϟطاϗة (.

عند فصلك للطاقة الخارجية:

- يتم تحويل جهاز الكمبيوتر إلى طاقة البطارية.
- يقل سطوع الشاشة تلقائيًا لتوفير شحنة البطارية.
	- يتغير مظهر رمز Power (الطاقة)  $\blacksquare$ .

# **٧ ϴλاϧة Οهاز اϟكمبϴوΗر**

من المهم عمل صيانة دورية للحفاظ على جهاز الكمبيوتر في حالة جيدة. يشرح هذا الفصل كيفية استخدام الأدوات مثل Disk Defragmenter (أداة إلغاء تجزئة القرص) وDisk Cleanup (تنظيف القرص). وكذلك يشمل هذا الفصل تعليمات حول تحديث البرامج وبرامج التشغيل وخطوات تنظيف جهاز الكمبيوتر وتلميحات تتعلق بالسفر مع (أو شحن) الكمبيوتر.

# <mark>تحسين الأداء</mark>

يمكنك تحسين أداء جهاز الكمبيوتر عن طريق تنفيذ مهام الصيانة الدورية واستخدام بعض الأدوات مثل Disk Defragmenter (أداة إلغاء تجزئة القرص) وDisk Cleanup (تنظيف القرص).

## **اγتخΪام** Defragmenter Disk( **داة إϐϟا˯ Ηجزة اϟقرص**(

توصي HP باستخدام أداة Disk Defragmenter (أداة إلغاء تجزئة القرص) لإلغاء تجزئة محرك القرص الثابت الخاص بك مرة واحدة في الشـهر على الأقل.

لاً**ه ملاحظة:** ليس من الضروري تشغيل Disk Defragmenter (أداة إلغاء تجزئة القرص) على محركات الأقراص" (قراص الصلبة الحالة.

لتشغيل Disk Defragmenter (أداة إلغاء تجزئة القرص):

- <mark>١.</mark> وصل جهاز الكمبيوتر بمصدر طاقة التيار المتناوب.
- **T.** اكتب defragment and Optimize (إلغاء التجزئة) في مربع بحث شريط المهام، ثم حدد Defragment and Optimize Drives (إلغاء تجزئة محركات الأقراص وتحسينها).
	- **٣.** اتبع الإرشادات التي تظهر على الشاشـة.

للحصول على معلومات إضافية، قم بالوصول إلى تعليمات برنامج Disk Defragmenter (أداة إلغاء تجزئة القرص).

#### )**قرصϟا ϒϴنظΗ**( Disk Cleanup **امΪتخγا**

استخدم أداة Disk Cleanup (تنظيف القرص) للبحث على محرك القرص الثابت عن الملفات غير الضرورية التي يمكنك حذفها بأمان لتحرير مساحة على القرص ومساعدة جهاز الكمبيوتر على التشغيل بفاعلية أكبر.

لتشغيل Disk Cleanup (تنظيف القرص):

- ا. قالكتب disk (قرص) في مربع البحث لشريط المهام٬ ثم حدد **Disk Cleanup** (تنظيف القرص).
	- **٢.** اتبع الإرشادات التي تظهر على الشاشة.

### )**ςقϓ ختارةϣ نتجاتϣ**( HP 3D DriveGuard **امΪتخγا**

يقوم HP 3D DriveGuard بحماية محرك القرص الثابت عن طريق إيقاف المحرك وتوقف الطلبات المتعلقة بالبيانات في إحدى الحالات الآتية:

- إسقاط الكمبيوتر.
- تحريك الكمبيوتر والشاشة مغلقة عند تشغيله على طاقة البطارية.

فترة قليلة بعد حدوث أحد هذه الأحداث، يقوم HP 3D DriveGuard بإعادة محرك القرص الثابت إلى التشغيل الطبيعي.

- الاً **ملاحظة:** لا تتم حماية سوي مجركات الأقراص الثابتة الداخلية من خلال HP 3D DriveGuard. لا تتم حماية محركات الأقراص الثابتة الموجودة في أجهزة الإرساء الاختيارية أو المتصلة بمنافذ USB بواسطة HP 3D .DriveGuard
	- نما الملاحظة: نظرًا لعدم احتواء محركات الأقراص الصلبة الحالة (SSDs) على مكونات متحركة، لا يكون HP 3D DriveGuard ضروريًا لهذه المحركات.

#### HP 3D DriveGuard **ةϟاΣ لىϋ ϑرόتϟا**

يتغيّر لون ضوء محرك القرص الثابت الموجود في جِهاز الكمبيوتر إشـارةً إلى إيقاف محرك الأقراص الموجود في حجرة محرك القرص الثابت الرئيسية و/أو محرك الأقراص الموجود في حجرة محرك القرص الثابت الثانوية (منتجات مختارة فقط).

# <mark>تحديث البرامج وبرامج التشغيل</mark>

توصي HP بتحديث البرامج وبرامج التشغيل الخاصة بك بانتظام. يمكن للتحديثات حل المشاكل وجلب ميزات وخيارات جديدة إلى جهاز الكمبيوتر. على سبيل المثال، قد لا تعمل المكونات القديمة الخاصة بالرسومات بشكل جيد مع أحدث برامج الألعاب. ودون الحصول على أحدث برامج التشغيل، لن تتمكن من الحصول على أقصى استفادة من جهازك.

انتقل إلى <u><http://www.hp.com/support> </u>لتنزيل أحدث الإصدارات من برامج وبرامج التشغيل المقدمة من HP. كما يمكنك أيضًا التسجيل لاستقبال إعلامات تلقائية بالتحديثات عند توفرها.

#### **اγتخΪام ϣتجر** Microsoft

إذا لم يحتوي المنتج الخاص بك على HP Support Assistant، فاستخدم هذه العمليات لتحديث البرامج وبرامج التشغيل.

#### <mark>تحديث البرامج</mark>

- <mark>(.</mark> حدد Start (ابدأ)، ثم حدد Store (المتجر).
- **٢.** حدد صورة ملف تعريف الحسـاب الخاص بك الموجودة بجانب مربع البحث، ثم حدد **التنزيلات والتحديثات**.
	- **٣.** في صفحة **التنزيلات والتحديثات** ، قم بتحديد التحديثات واتبع الإرشادات الظاهرة على الشاشـة.

#### تحديث برامج التشغيل

استخدم إدارة الأجهزة من Windows لتحديث برامج التشغيل.

- ا. اكتب windows update settings في مربع بحث شريط المهام، ثم حدد Windows Update settings (إعدادات تحديث نظام التشغيل Windows).
	- ).ثاتϳحدΗ Ϧϋ ΚحΑا )Check for updates ددΣ **٢.**

نّ الصلاحظة: إذا لم يعثر نظام التشغيل Windows على برنامج تشغيل جديد، فقم بالوصول إلى موقع الويب " الخاص بالشركة المصنعة للجهاز واتبع الإرشادات.

### )**ςقϓ ختارةϣ نتجاتϣ**( HP Support Assistant **امΪتخγا**

إذا كان المنتج الخاص بك يدعم HP Support Assistant، فقم بتحديث البرامج وبرامج التشغيل كما يلي:

- <mark>۱. اكتب support في مربع بحث شريط المهام</mark>، ثم حدد تطبيق **HP Support Assistant (**منتجات مختارة فقط).
	- ‒ أو –

انقر على أيقونة علامة الاستفهام في شريط المهام.

- **T.** حدد My notebook (الكمبيوتر المحمول)، وحدد علامة التبويب Updates (التحديثات)، ثم حدد My notebook د ).Ϟاγرϟوا ثاتϳتحدϟا ودΟو Ϧϣ ϖتحقϟا )updates and messages
	- **٣.** اتبع الإرشادات الظاهرة على الشاشة.

# تنظيف الكمبيوتر

استخدم المنتجات الآتية لتنظيف كمبيوترك بأمان:

- ثنائب ميثيل بنزيل كلوريد الأمونيوم بتركيز ٠٫٣ في المئة بحد أقصى (على سبيل المثال، الممسحات للاستعمال الواحد والتي تتوفر بماركات مختلفة)
	- سائل لتنظيف الزجاج خال من الكحول
		- محلول من الماء والصابون اللطيف
- ممسحة تنظيف جافة من الألياف الصغيرة (ميكروفيبر) أو شمواة (قماش مضاد للاستاتيكية بدون زيت)
	- مماسح قماشية مضادة للاستاتيكية

نبيه: تجنب استخدام مذيبات التنظيف القوية والتي من شأنها أن تلحق الضرر النهائي بالكمبيوتر. وإن كنتDيموتر. وإن تشك في إمكانية اسـتخدام منتج التنظيف بأمان على الكمبيوتر فانظر إلى محتوياته للتحقق من عدم وجود مكونات مثل الكحول والأسـيتون وكلوريد الأمونيوم وكلوريد الميثيلين والهيدروكاربونات في المنتج.

يمكن أن تتسبب المواد ذات الألياف، مثل المناشف الورقية، في خدش الكمبيوتر. مع مرور الوقت، قد تنحشر جسيمات الغبار وعناصر التنظيف داخل الخدوش.

### <mark>إجراءات التنظيف</mark>

اتبع الإجراءات الواردة في هذا القسم لتنظيف كمبيوترك بأمان.

<mark>∆ تحذير!</mark> لتجنب الصدمة الكهربائية أو تلف المكونات، لا تحاول تنظيف جهاز الكمبيوتر الخاص بك وهو قيد التشغيل.

- ا**.** قم بإيقاف تشغيل جهاز الكمبيوتر.
	- **. افصل طاقة التيار المتناوب.**
- **٣.** افصل كافة الأجهزة الخارجية المزودة بالطاقة.

<mark>∱ تنبيه:</mark> لتجنب إلحاق الضرر بالمكونات الداخلية، لا ترش مواد أو سوائل التنظيف مباشرة على أي من أسطح الكمبيوتر. يمكن ان تلحق السـوائل الضرر النهائي بالمكونات الداخلية إذا تُركت تتقطر على المكونات الداخلية.

#### تنظيف شاشة العرض

امسح الشاشة برفق بواسطة ممسحة ناعمة وخالية من الألياف مبللة بمنظف زجاج خال من الكحول. تأكد من ان الشاشة جافة قبل إغلاق الكمبيوتر.

#### <mark>تنظيف الجوانب والغطاء</mark>

لتنظيف الجانبين أو الغطاء، استخدم ممسحة ميكروفيبر ناعمة أو شـمواة مبللة بأحد محاليل التنظيف المسـرودة أعلاه أو استخدم ممسحة مقبولة للاستعمال الواحد.

<mark>ملاحظة:</mark> عند تنظيف غطاء الكمبيوتر، حرّك يدك في شكل دائري للمساعدة في إزالة الغبار والأوسـاخ.

### **Ηنظϒϴ ϟوΣة اϟلمβ و ϟوΣة اϟمفاϴΗ و اϟماوس** )**ϣنتجات ϣختارة ϓقς**)

- ن التقليل من خطر التعرض لصدمة كهربائية أو تلف المكونات الداخلية، لا تستخدم ملحق المكنسة <u>{</u> الكهربائية لتنظيف لوحة المفاتيح. فقد يؤدي استخدام المكنسة الكهربائية إلى ترسيب بعض المخلفات المنزلية على سطح لوحة المفاتيح.
	- <mark>∱ تنبيه: لتجنب إلحاق الضرر بالمكونات الداخلية، لا تترك أية سوائل تتسرب إلى ما بين المفاتيح.</mark>
- لتنظيف لوحة اللمس أو لوحة المفاتيح أو الماوس، استخدم ممسحة ميكروفيبر ناعمة أو شـمواة مبللة بأحد محلولات التنظيف المسرودة أعلاه أو استخدم ممسحة مقبولة للاستعمال الواحد.
- لمنع المفاتيح من الالتصاق ولإزالة الغبار والألياف والجسيمات المنحشرة من لوحة المفاتيح، استخدم علبة من الهواء المضغوط ذات امتداد أنبوبي.

# <mark>السفر مع جهاز الكمبيوتر أو شحنه</mark>

إذا كنتِ مضطرًا لاصطحاب جهاز الكمبيوتر الخاص بك معك في السفر أو شحنه، فاتبع هذه التلميحات للحفاظ على أمان جهاز الكمبيوتر.

- قم بتجهيز الكمبيوتر للسفر أو الشحن:
- انسخ معلوماتك احتياطيًا على محرك أقراص خارجي.
- أخرج كافة الأقراص وبطاقات الوسائط الخارجية، مثل بطاقات الذاكرة.
	- قم بإيقاف تشغيل كافة الأجهزة الخارجية ثم قم بفصلها.
		- قم بإيقاف تشغيل الكمبيوتر.
- خذ معك نسخة احتياطية من معلوماتك. احتفظ بالنسخة الاحتياطية في مكان بعيد عن الكمبيوتر.
	- عند السفر على الخطوط الجوية خذ الكمبيوتر بصفته حقيبة يد؛ ولا تتركه مع باقي أمتعتك.

نبية: تجنب تعريض محرك الأقراص إلى المجالات المغناطيسية. تشمل أجهزة الأمن ذات المجالات<u>)</u> المغناطيسية اجهزة الكشف في المطار التي تمشي خلالها وعصي الكشف التي تستخدم باليد. تستخدم الأحزمة النقالة وأجهزة الحماية المشابهة المستخدمة في المطارات والتي تفحص الأمتعة المحمولة الأشعة السينية بدلاً من المغناطيسية فلا تلحق الضرر بمحرك الأقراص.

- إذا قررت استخدام جهاز الكمبيوتر أثناء قيامك برحلة بالطائرة، فينبغي مراعة الإعلانات المذاعة أثناء رحلة الطيران والتبي تنبهك إلىي الأوقات التبي يمكنك خلالها استخدام جهاز الكمبيوتر. يكون استخدام جهاز الكمبيوتر على متن الطائرة أمرًا متروكًا لشركة الخطوط الجوية.
	- إذا كنت تقوم بشحن الكمبيوتر أو محرك أقراص، فاستخدم غلافًا واقيًا واكتب على الحزمة "FRAGILE" (قابل للكسر).
- قد تفرض قيود على استخدام الأجهزة اللاسلكية في بعضِ البيئات. قد يتم تطبيق هذه التقييدات على متن الطائرة وفي المستشفيات وبالقرب من المتفجرات وفي الأماكن الخطرة. إذا لم تكن متأكدًا من السياسة التي يتم تطبيقها لاستخدام جهاز لاسلكي في الكمبيوتر الخاص بك، فاطلب تصريحًا باستخدام جهاز الكمبيوتر قبل بدء تشغيله.
	- إذا كنت تقوم بالسفر دوليًا، اتبع هذه الاقتراحات:
- راجع اللوائح الجمركية المتعلقة بأجهزة الكمبيوتر الخاصة بكل بلد أو منطقة تقوم بزيارتها في رحلتك.
- افحص متطلبات سلك الطاقة والمحول الخاصة بكل مكان تخطط لاستخدام الكمبيوتر فيه. حيث تختلف مواصفات الجهد الكهربائي، والتردد، والمقبس.

<mark>∆ تحذير!</mark> للتقليل من خطر التعرض لصدمة كهربائية، أو لحريق، أو لتلف الجهاز، لا تحاول توصيل الكمبيوتر بمحول جهد كهربائي مخصص للأجهزة.

# حماية الكمبيوتر والمعلومات

تُعد حماية الكمبيوتر ضرورية لحماية سرية معلوماتك وتكاملها وتوافرها. وبإمكان حلول الحماية القياسـية المتوفرة من قِبل نظام التشغيل Windows وتطبيقات HP و)Setup Utility (BIOS وبرامج الجهات الخارجية الأخرى أن تساهم في حماية جهاز الكمبيوتر من مخاطر متنوعة مثل الفيروسات والفيروسات المتنقلة والأنواع الأخرى من الأكواد الضارة.

**∕∭هام: و**قد لا تتوفر بعض ميزات الحماية المسرودة في هذا الفصل في جهاز الكمبيوتر الخاص بك.

# **اγتخΪام ϛلمات اϟمرور**

كلمة المرور عبارة عن مجموعة من الأحرف التي تحددها أنت لحماية معلومات جهاز الكمبيوتر ولتوفير الأمان للمعاملات عبر الإنترنت. يمكن تحديد أنواع عدة من كلمات المرور. على سبيل المثال، عند إعدادك جهاز الكمبيوتر للمرة الأولى تمت مطالبتك بتحديد كلمة مرور المستخدم لحماية جهاز الكمبيوتر الخاص بك. يمكن تعيين كلمات المرور الإضافية في Windows أو فبي HP Setup Utility (BIOS( المثبتة مسبقًا على جهاز الكمبيوتر.

قد تفيدك استخدام كلمة المرور ذاتها في ميزة )Setup Utility (BIOS وميزة حماية Windows.

لإنشاء كلمات المرور وحفظها، استخدم التلميحات التالية:

- للحد من خطر حظر نفسك من استخدام الكمبيوتر، دوّن كلاًّ من كلمات مرورك في مكان محمي بعيد عن الكمبيوتر. لا تقم بتخزين كلمات المرور في ملف على جهاز الكمبيوتر.
	- عند إنشاء كلمات المرور، اتبع المتطلبات التي تم ضبطها بواسطة البرنامج.
		- غير كلمات مرورك كل ثلاثة شـهور على الأقل.
	- تتكون كلمات المرور المثالية من الأحرف وعلامات الترقيم والرموز والأرقام وتكون طويلة.
	- قبل إرسال جهاز الكمبيوتر الخاص بك ليخضع لعمليات الصيانة، انسخ ملفاتك احتياطيًا واحذف الملفات السرية ثم أزل جميع الإعدادات الخاصة بكلمات المرور.

إذا كان المنتج لديك يتضمن HP Support Assistant، فاستخدم هذة العملية للحصول على معلومات إضافية حول كلمات المرور الخاصة بنظام تشغيل Windows، مثل كلمات مرور شاشة التوقف:

- خاكتب support في مربع بحث شريط المهام٬ ثم حدد تطبيق **HP Support Assistant (**منتجات مختارة فقط).
	- أو -

انقر على ابقونة علامة الاستفهام في شريط المهام.

### Windows **˰Α ةλاΧ رورϣ لماتϛ ادΪϋإ**

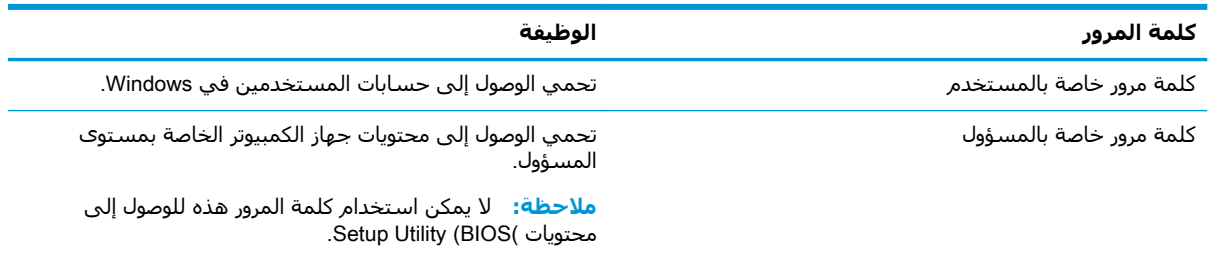

### إعداد كلمات المرور في Setup Utility (BIOS)

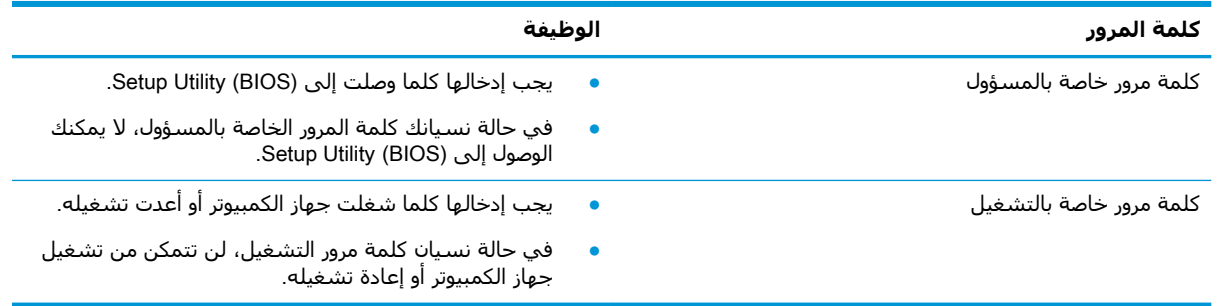

لضبط أو تغيير أو حذف كلمة مرور خاصة بالمسؤول أو بالتشغيل من خلال (Setup Utility (BIOS:

- ∆ تنبيه: تصرف بحذر شديد عند إجراء التعديلات في )Setup Utility (BIOS. فقد تمنع الأخطاء الكمبيوتر من التشغيل على ما يرام.
- **ﷺ ملاحظة: لبدء** تشغيل Setup Utility، يجب أن يكون جهاز الكمبيوتر في وضع الكمبيوتر المحمول ويجب أن تستخدم لوحة المفاتيح المتصلة بالكمبيوتر المحمول. لا يمكن استخدام لوحة المفاتيح الظاهرة على الشاشة في وضع الكمبيوتر اللوحي للوصول إلى Setup Utility.
	- : شغل (Setup Utility (BIOS)  $\overline{\phantom{a}}$
	- أجهزة الكمبيوتر أو أجهزة الكمبيوتر اللوحية المزودة بلوحات المفاتيح:
	- شغل الكمبيوتر أو أعد تشغيله واضغط على esc ثم على f10.  $\blacktriangle$ 
		- أجهزة الكمبيوتر اللوحية غير المزودة بلوحات المفاتىح:
	- شغل أو أعد تشغيل جهاز الكمبيوتر اللوحي ثم اضغط بسرعة على زر رفع مسـتوك الصوت ا. بشكل متواصل.
		- أه -

شغل أو أعد تشغيل جهاز الكمبيوتر اللوحي ثم اضغط بسرعة على زر خفض مستوف الصوت بشكل متواصل.

- أو -

شغل أو أعد تشغيل جهاز الكمبيوتر اللوحي ثم اضغط بسرعة على زر Windows بشكل متواصل.

- انقر علي **f10**.  $\overline{\phantom{a}}$ .
- **٢.** حدد Security (الأمان)، ثم اتبع الإرشـادات الظاهرة على الشـاشـة.

فتصبح تغييراتك سارية المفعول عند إعادة تشغيل جهاز الكمبيوتر.

# استخدام Windows Hello (منتجات مختارة فقط)

في تلك المنتجات المزودة بقارئ بصمات الأصابع أو الكاميرا التي تعمل بالأشعة تحت الحمراء، يمكنك استخدام Windows Hello لتسجيل الدخول عن طريق سحب إصبعك أو النظر إلى الكاميرا.

لإعداد Windows Hello، اتبع الخطوات التالية:

- **ا. حدد زر Start (ابدأ)، وحدد Settings (الإعدادات) ثم Accounts (الحسابات)، ثم حدد در Sign-in options** (خيارات تسجيل الدخول).
- **٢.** ضمن Windows Hello، اتبع الإرشادات الظاهرة على الشاشة لإضافة كل من كلمة المرور ورقم PIN، ثم سجّل بصمة إصبعك أو وجهك.

نواع الله المع الأخ**طة: ل**يس رقم PIN محدود الطول ولكنه يتكون من الأرقام فقط. لا يجوز استخدام الحروف الهجائية أو الخاصة.

# <mark>استخدام برامج حماية الاتصال بالإنترنت</mark>

عند استخدامك الكمبيوتر للوصول إلى البريد الإلكتروني أو شبكة ما أو الإنترنت فإنك تعرض الكمبيوتر للهجوم من قِبل فيروسات الكمبيوتر وبرامج التجسـس والمخاطر الإنترنتية الأخرى. ولمساعدتك في حماية جهاز الكمبيوتر ربما توجد عليه برامج مسبقة التركيب والتي تأتي بشكل نسخ تجريبية من تلك البرامج المعدة لحماية الاتصال بالإنترنت والتبي تشمل مزايا مكافحة الفيروسات وجدران الحماية. لتوفير حماية مستمرة من الفيروسات والمخاطر الأخرى الحديثة الاكتشاف، ينبغي تحديث برامج الحماية بشكل منتظم. ويوصي بشدة أن ترقي النسخ التجريبية من برامج الحماية أو تشتري البرامج التي تختارها لحماية كمبيوترك على أفضل نحو.

### استخدام برنامج مكافحة الفيروسات

يمكن أن تقوم فيروسات الكمبيوتر بتعطيل نظام التشغيل، أو البرامج، أو الأدوات المساعدة، أو تتسبب في أن تنفذ وظائفها بطريقة غير عادية. يمكن لبرنامج مكافحة الفيروسات اكتشاف معظم الفيروسات، والقضاء عليها، وفي معظم الحالات، يمكنها إصلاح أي تلف ممكن أن تتسبب فيه الفيروسات.

لتوفير حماية مستمرة من الفيروسات التي يتم اكتشافها حديثًا، ينبغي تحديث برنامج مكافحة الفيروسات بشكل منتظم.

قد يكون برنامج لمكافحة الفيروسات مثبتًا مسبقًا في كمبيوترك. يوصي بشدة باستخدام برنامج مكافحة فيروسات من اختيارك حيث تتمكن من حماية الكمبيوتر كليًا.

### **اγتخΪام ΑرϧاΞϣ ΪΟار اΤϟماϳة**

تم تصميم جدران الحماية لتمنع الوصول غير المسـموح به إلى النظام أو الشـبكة. يمكن أن يكون جدار الحماية برنامجًا مثبتًا على الكمبيوتر أو الشبكة كما يمكنه أن يكون حلاً مركبًا من البرامج والأجهزة.

ثمة نوعا جدران حماية يمكن أخذها بعين الاعتبار:

- جدران حماية تستند إلى مضيف عبارة عن برامج تحمي الكمبيوتر الذي يتم تثبيتها فيه لا غير.
- جدران حماية تستند إلى الشبكة والتي يتم تثبيتها بين مودم الـ DSL أو الكبلات وشبكتك المنزلية لتحممي كافة أجهزة الكمبيوتر التبي في الشبكة.

عند تثبيت جدار الحماية في النظام٬ تتم مراقبة كافة البيانات الصادرة والواردة منه ومقارنتها بمجموعة معايير حماية مضبوطة من قِبل المستخدم. ويتم حظر أية بيانات لا تطابق المعايير.

## <mark>تثبيت تحديثات البرامج</mark>

يجب تحديث برامج HP وWindows والأطراف الثالثة بشكل منتظم من أجل تصحيح مشاكل الأمان وتحسين أداء البرامج.

<u>ה</u>⁄ تنبيه: ترسـل شـركة Microsoft تنبيهات تتعلق بتحديثات Windows التي قد تشـمل تحديثات الحماية. لحماية الكمبيوتر من اختراقات الحماية وفيروسات الكمبيوتر، ثبتْ جميع التحديثات من شـركة Microsoft بمجرد تلقي أية تنبيهات.

ىمكنك تثبت هذه التحديثات تلقائيًا.

لعرض الإعدادات أو تغييرها:

- <mark>ا. حدد زر Start (ابدأ)، حدد Settings (الإعدادات)، ثم حدد Update & security (</mark>التحديث والأمان).
	- **٢.** حدد Windows Update ثم اتبع الإرشادات الظاهرة على الشاشة.
- **π.** لجدولة وقت تثبيت التحديثات، حدد **Advanced options (**خيارات متقدمة)، ثم اتبع الإرشادات الظاهرة على الشاشة.

# )**ςقϓ ختارةϣ نتجاتϣ**( HP Managed Services **امΪتخγا**

تعد خدمات HP Managed Services حلاً لتقنية المعلومات يستند إلى السحابة والذي يتيح للشركات إمكانية إدارة أصولها وتأمينها بفعالية. تساعد خدمات HP Managed Services على حماية الأجهزة من البرامج الضارة والهجمات الأخرى، كما أنها تراقب سلامة أداء الأجهزة، وتسهم في تقليل الوقت المكرس لحل المشاكل المتعلقة بالأجهزة والأمانٍ. يمكنك تنزيل البرنامج وتثبيته بسرعة، مما يوفر التكلفة إلى حدٍ كبير مقارنةً بالحلول التقليدية المستخدمة داخل المؤسسات. للمزيد من المعلومات، انتقل إلى [.https://www.hptouchpointmanager.com/](https://www.hptouchpointmanager.com/)

# حماية شبكتك اللاسلكية

عند إعداد شبكة WLAN أو الوصول إلى شبكة WLAN موجودة، قم دومًا بتمكين ميزات الحماية وذلك لحماية الشبكة الخاصة بك ضد الوصول غير المصرح به. شبكات WLAN في أماكن عامة (نقاط فعالة)، مثل المقاهي والمطارات قد لا توفر أي أمان.

# نسخ تطبيقات ومعلومات البرامج احتياطئًا

انسخ برامجك ومعلوماتك احتياطيًا لحمايتها من الضياع المطلق أو التلف المؤبد نتيجة هجومات الفيروسات أو فشل البرامج أو الأجهزة.

# **اγتخΪام ϛبϞ Σماϳة اΧتϴاري** )**ϣنتجات ϣختارة ϓقς**)

تم تصميم كبلات الحماية (يتم شراؤها على حدتها) لتعمل كحل رادع، ولكنها قد لا تمنع إساءة التعامل مع الكمبيوتر أو سرقته. لتوصيل كبل الحماية بكمبيوترك، اتبع إرشادات صانع الجهاز.

#### **Setup Utility (BIOS) استخدام** q

Setup Utility، أو نظام الدخل والخرج الأساسـي (BIOS) يتحكم في الاتصال بين كل من أجهزة الإدخال والإخراج الخاصة بالنظام (مثل محركات الأقراص والشـاشـة ولوحة المفاتيح والماوس والطابعة). يشـمل Setup Utility BIOS() إعدادات أنواع الأجهزة المثبتة وترتيب بدء تشغيل الكمبيوتر ومقدار ذاكرة النظام والذاكرة الموسعة.

⁄ الله العظة: لبدء تشغيل Setup Utility على أجهزة الكمبيوتر المتحولة، يجب أن يكون جهاز الكمبيوتر في وضع الكمبيوتر المحمول ويجب أن تستخدم لوحة المفاتيح المتصلة بالكمبيوتر المحمول.

# تشغيل (BIOS) Setup Utility

<u>A تنبيه: تصرف بحذر شديد عند إجراء التعديلات في Setup Utility (BIOS(. فقد تمنع الأخطاء الكمبيوتر من </u> التشغيل على ما يرام.

شغل الكمبيوتر أو أعد تشغيله واضغط علىي esc ثم على f10.

# تحديث (BIOS) Setup Utility

تتوفر إصدارات محدثة من أداة الإعداد (BIOS) من خلال تحديثات نظام التشغيل Windows. عندما يتوفر تحديث، يتم تنزيله تلقائيًا وتثبيته.

### تحدید اصدار BIOS

لعرض المعلومات الخاصة بإصدار BIOS (تُعرف أيضًا ب*ـ تاريخ ROM وBIOS النظام)*، اسـتخدم أحد الخيارات التالية.

- إذا لم يحتوي المنتج الخاص بك على HP Support Assistant، فاستخدم هذه العملية لتحديد إصدار BIOS على الكمبيوتر الخاص بك.
	- شغل )Setup Utility (BIOS (راجع تشغيل )Setup Utility (BIOS في صفحة ٤٣). - 1
	- حدد Main (الرئيسية)، ثم حدد System Information (معلومات النظام) ودوّن إصدار BIOS. ٦.
		- حدد Exit (إنهاء) ثم No (لا) واتبع الإرشادات الظاهرة على الشاشة. ۳.
	- إذا اشتمل المنتج الخاص بك على HP Support Assistant، فيمكنك أيضًا استخدام هذه العمليه لتحديد إصدار BIOS على الكمبيوتر الخاص بك.
		- **ا. اكتب support في مربع بحث شريط المهام، ثم حدد تطبيق HP Support Assistant.** - أو -

انقر على أيقونة علامة الاستفهام في شريط المهام.

حدد My notebook (الكمبيوتر المحمول)، ثم حدد Specifications (المواصفات).  $\overline{\phantom{a}}$ 

للتحقق من وجود إصدارات أحدث من BIOS، انظر تنزيل تحديث BIOS في صفحة ٤٤.

### <mark>تنزىل تحدىث BIOS</mark>

- <span id="page-55-0"></span><u>"A ت</u>نبيه: للحد من خطر حدوث تلف لجهاز الكمبيوتر أو إجراء عملية تركيب فاشـلة، قم بتنزيل تحديث BIOS وتركيبه فقط عند اتصال جهاز الكمبيوتر بمصدر طاقة خارجي يمكن الاعتماد عليه باستخدام محول التيار المتناوب. لاً تقم بتنزيل تحديث BIOS أو تركيبه أثناء تشغيل الكمبيوتر بواسطة طاقة البطارية، أو في حالة إرسائه بجهاز إرساء اختياري، أو توصيله بمصدر طاقة اختياري. أثناء عملية التنزيل والتركيب، اتبع هذه الإرشادات:
	- لا تقم بفصل الطاقة عن الكمبيوتر وذلك بفصل سلك الطاقة عن مأخذ التيار المتناوب.
		- لا تقم بإيقاف تشغيل الكمبيوتر أو تنشيط وضع Sleep (السـكون).
			- لا تقم بإدخال، إزالة، توصيل أو فصل أي جهاز، كبل، أو سـلك.

رّ الكلا<mark>حظة:</mark> إذا كان جهاز الكمبيوتر متصلاً بشبكة، استشر المسؤول عن الشبكة قبل تثبيت أي تحديثات لبرامج، { خاصة تحديثات BIOS النظام.

- **۱. حدد Start** (ابدأ).
- **٢.** Σدد**الإΪϋادات**.
- Ϟϴϐتشϟا ظامϧ ΚϳحدΗ( Windows Update ددΣ ϢΛ ˬ)انϣوالأ Κϳتحدϟا )Update & Security ددΣ **٣.** ).Windows
	- <mark>٤.</mark> حدد Check for updates (ابحث عن تحديثات).
		- **٥.** اتبع الإرشادات الظاهرة على الشاشـة.

#### **HP PC Hardware Diagnostics استخدام**  $\blacksquare$

## استخدام HP PC Hardware Diagnostics Windows (طرز مختارة فقط)

**/صلاحظة:** استنادًا إلى نظام التشغيل المثبت مسبقًا على جهاز الكمبيوتر الخاص بك، قد لا يتم دعم HP PC Hardware Diagnostics

HP PC Hardware Diagnostics Windows هو عبارة عن أداة مساعدة تستند إلى نظام Windows تتبح لك تشغيل الاختبارات التشخيصية لتحديد ما إذا كانت المكونات الصلبة للكمبيوتر تعمل بطريقة سليمة أم لا. تعمل الأداة في نظام تشغيل Windows لتشخيص حالات فشل الأجهزة.

إذا لم يتم تثبيت HP PC Hardware Diagnostics Windows، على جهاز الكمبيوتر الخاص بك، يتعين عليك أولاً · تنزيله وتثبيته. لتنزيل HP PC Hardware Diagnostics Windows، راجع تنزيل HP PC Hardware Diagnostics Windows في صفحة ٤٥.

بعد تثبيت HP PC Hardware Diagnostics Windows، اتبع الخطوات التالية للوصول إليه من التعليمات والدعم من HP او HP Support Assistant.

- للوصول إلى HP PC Hardware Diagnostics Windows من التعليمات والدعم من HP:  $\cdot$ 
	- حدد الزر Start (ابدأ)، ثم حدد HP Help and Support. . . i
- **ب.** انقر بالزر الأيمن للماوس فوق HP PC Hardware Diagnostics Windows، حدد More (المزيد)، ثم حدد Run as administrator (تشغيل كمسؤول).
	- أو -

للوصول الي HP PC Hardware Diagnostics Windows: من HP Support Assistant:

اكتب support في مربع بحث شريط المهام، ثم حدد تطبيق HP Support Assistant.  $\mathbf{I}$ - أو -

حدد أيقونة علامة الاستفهام في شريط المهام.

- **ب. حدد Troubleshooting and fixes** (استكشاف الأخطاء وإصلاحها والإصلاحات).
- ج. حدد Diagnostics (التشخيصات)، ثم حدد HP PC Hardware Diagnostics Windows.
- عند فتح الأداة، حدد نوع الاختبار التشخيصي المطلوب تشغيله، ثم اتَّبع الإرشادات التي تظهر على ۲. الشاشة.

ﷺ ملاحظة: ً إذا رغبت في إيقاف اختبار تشخيصي في أي وقت، فحدد Cancel (إلغاء الأمر).

عندما يكتشف HP PC Hardware Diagnostics Windows فشلأ يتطلب استبدال المكونات الصلبة، يتم ۲. إنشاء رمز معرف للفشل يتكون من ٢٤ رقمًا. للحصول على مساعدة في حل المشكلة، اتصل بالدعم، ثم قدم رمز معرف الفشل.

#### **HP PC Hardware Diagnostics Windows تنزىل**

- تتوفر إرشـادات تنزيل HP PC Hardware Diagnostics Windows بالإنجليزية فقط.
- يتعين عليك استخدام كمبيوتر يعمل بنظام Windows لتنزيل هذه الأداة نظرًا لأنه لا تتوفر إلا ملفات exe.  $\bullet$ فقط

#### تنزيل الإصدار الأخير من HP PC Hardware Diagnostics Windows

لتنزيل HP PC Hardware Diagnostics Windows، اتبع الخطوات التالية:

- <mark>1.</mark> انتقل إلى http://www.hp.com/go/techcenter/pcdiags. يتم عرض صفحة HP PC Diagnostics الرئيسية.
- من قسـم HP PC Hardware Diagnostics، حدد **تنزيل** ثم حدد موقعًا على الكمبيوتر أو محرك أقراص USB  $\mathbf{r}$ محمول.

يتم تنزيل الأداة الي الموقع المحدد.

### تنزيل HP Hardware Diagnostics Windows حسب اسم المنتج أو رقمه (منتجات مختارة فقط)

<mark>﴾</mark> ملاحظة: بخصوص بعض المنتجات، قد يكون من الضروري تنزيل البرنامج إلى محرك أقراص USB محمول باستخدام اسـم المنتج او رقمه.

لتنزيل HP PC Hardware Diagnostics Windows حسب اسم المنتج أو رقمه، اتبع الخطوات التالية:

- <mark>1. انتقل إلى http://www.hp.com/support</mark>
- حدد **الحصول على البرامج وبرامج التشغيل**، حدد نوع المنتج ثم أدخل اسم منتجك أو الرقم الخاص به ۲. في مربع الحوار.
- من قسـم HP PC Hardware Diagnostics، حدد **تنزيل** ثم حدد موقعًا على الكمبيوتر أو محرك أقراص USB  $\cdot$ . Y محمول.

يتم تنزيل الأداة إلى الموقع المحدد.

#### **HP PC Hardware Diagnostics Windows** تثبيت

لتثبيت HP PC Hardware Diagnostics Windows، اتبع الخطوات التالية:

انتقل إلى المجلد الموجود على جهاز الكمبيوتر الخاص بك أو محرك الأقراص المحمول الذي تم تنزيل ملف exe. عليه، وانقر نقرًا مزدوجًا فوق ملف exe.، ثم اتبع الإرشادات التي تظهر على الشاشة.

# **HP PC Hardware Diagnostics UEFI استخدام**

<sup>"</sup> علاحظة: في نظام التشغيل Windows 10 S يجب استخدام كمبيوتر يعمل بنظام التشغيل Windows وكذلك محرك أقراص USB فلاش لتنزيل وإنشاء بيئة دعم HP UEFI نظرًا لأن الملفات متاحة بتنسـيق exe. فقط. لمزيد من المعلومات، راجع <u>تنزيل HP PC Hardware Diagnostics UEFI إلى محرك أقراص USB محمول</u> في صفحة ΣV.

تتيح لك HP PC Hardware Diagnostics UEFI (واجهة البرامج الثابتة القابلة للتوسيع) هي عبارة عن واجهة برامج ثابتة موسعة موحدة تسمح لك بتشغيل الاختبارات التشخيصية لمعرفة ما إذا كانت المكونات الصلبة للكمبيوتر تعمل بطريقة سـليمة أم لا. تعمل الأداة خارج نظام التشغيل، حيث يمكنها عزل حالات فشـل المكونات الصلبة عن المشاكل التي ترجع إلى نظام التشغيل أو المكونات البرمجية الأخرى.

اذا لم يتم تمهيد الكمبيوتر الخاص بك في Windows، يمكنك استخدام HP PC Hardware Diagnostics UEFI لتشخيص مشاكل المكونات الصلية.

عندما تكتشف (HP PC Hardware Diagnostics (UEFI فشـلاً بتطلب اسـتبدال المكونات الصلبة، بتم إنشاء رمز معرف للفشل يتكون من ٢٤ رقمًا. للحصول على مساعدة في حل المشكلة، اتصل بالدعم، وقدم رمز معرف الفشل.

**ﷺ ملاحظة:** لبدء تشغيل أداة التشخيص على جهاز كمبيوتر قابل للتحويل، يتعين أن يكون الكمبيوتر الخاص بك في وضع الكمبيوتر الدفتري، كما يتعين عليك استخدام لوحة المفاتيح المتصلة.

<mark>ﷺ ملاحظة:</mark> إذا رغبت في إيقاف الاختبار التشخيصي، فاضغط على esc.

### **uz**ء تشغيل HP PC Hardware Diagnostics UEFI

<span id="page-58-0"></span>السلا<del>حظة: الأجهزة الكمبيوتر ذات نظام التشغيل W</del>indows 10 S ، راجع <u>تنزيل HP PC Hardware Diagnostics ،</u> <u>UEFI إلى محرك أقراص USB محمول في صفحة ٤٧</u>.

ليدء تشغيل HP PC Hardware Diagnostics UEFI، اتبع الخطوات التالية:

- <mark>١.</mark> شغّل جهاز الكمبيوتر أو أعد تشغيله، ثم اضغط بسرعة على esc.
	- .f2 لىϋ ςϐοا **٢.**

نبحث نظام BIOS عن أدوات التشخيص في ثلاثة أماكن بالترتيب التالي:

**.** ϋلى ϣحرك أϗراص USB اϟمحمول

الي محرك أقراص USB **ملاحظة:** لتنزيل أداة HP PC Hardware Diagnostics UEFI إلى محرك أقراص USB محمول، راجع تنزيل الإصدار الأخير من HP PC Hardware Diagnostics UEFI في صفحة ٤٧.

- **ب.** محرك أقراص ثابت
	- **ج.** BIOS
- **٣.** عند فتح أداة التشخيص، حدد نوع الاختبار التشخيصي المطلوب تشغيله، ثم اتّبع الإرشادات التي تظهر على الشاشة.

## تنزيل HP PC Hardware Diagnostics UEFI إلى محرك أقراص USB محمول

قد يكون تنزيل HP PC Hardware Diagnostics UEFI إلى محرك أقراص USB محمولاً في الحالات التالية:

- لم يتم تضمين HP PC Hardware Diagnostics UEFI في صورة التثبيت المسبق.
	- لم يتم تضمين HP PC Hardware Diagnostics UEFI. في قسـم HP Tool.
		- تلف محرك الأقراص الثابت.

ث<mark>ثاً ملاحظة: لا</mark> تتوفر إرشادات تنزيل HP PC Hardware Diagnostics UEFI إلا بالإنجليزية فقط، ويتعين عليك استخدام كمبيوتر بنظام Windows لتنزيل بيئة دعم HP UEFI وإنشائها نظرًا لعدم توفر إلا ملفات exe. فقط.

#### HP PC Hardware Diagnostics UEFI **Ϧϣ رϴΧϷا ارΪλالإ ϞϳنزΗ**

لتنزيل الإصدار الأخير من HP PC Hardware Diagnostics UEFI إلي محرك أقراص USB محمول:

- <mark>۱.</mark> انتقل إلي http://www.hp.com/go/techcenter/pcdiags. يتم عرض صفحة HP PC Diagnostics الرئيسـية.
	- UEFI ϞϳنزΗ( Download UEFI Diagnostics ددΣ ˬHP PC Hardware Diagnostics UEFI Ϣسϗ Ϧϣ **٢.** (تشغيل). تم حدد **Run** (تشغيل).

#### تنزيل HP PC Hardware Diagnostics UEFI <del>حسب اسم المنتج</del> أو رقمه (منتجات مختارة فقط)

ن الاحظة: بخصوص بعض المنتجات، قد يكون من الضروري تنزيل البرنامج إلى محرك أقراص USB محمول ا $\mathbb Z$ باستخدام اسم المنتج أو رقمه.

لتنزيل HP PC Hardware Diagnostics UEFI حسب اسم المنتج أو رقمه (منتجات مختارة فقط) إلى محرك أقراص USB محمول، اتبع الخطوات التالية:

- ا. انتقل إلى <http://www.hp.com/support>
- **٢.** أدخل اسم المنتج أو رقمه وحدد جهاز الكمبيوتر الخاص بك، ثم حدد نظام التشغيل الخاص بك.
- **٣.** من قسم Diagnostics (التشخيصات)، اتبع الإرشادات التي تظهر على الشاشة لتحديد إصدار UEFI Diagnostics المحدد لجهاز الكمبيوتر الخاص بك.

## Remote HP PC Hardware Diagnostics UEFI **امΪتخγا** (منتجات مختارة فقط*)*

Remote HP PC Hardware Diagnostics UEFI هو ميزة (لنظام BIOS) للبرنامج الثابت الذي يقوم بتنزيل HP PC Hardware Diagnostics UEFI إلى الكمبيوتر الخاص بك. إذ يمكنه تنفيذ التشخيصات على الكمبيوتر الخاص بك، ومن الممكن تحميل النتائج إلى الخادم الذي تم تكوينه مسبقًا. للحصول على مزيد من المعلومات حول Remote HP PC Hardware Diagnostics UEFI، انتقل إلى <http://www.hp.com/go/techcenter/pcdiags> ، ثم حدد Find out more (استكشاف المزيد).

### **Remote HP PC Hardware Diagnostics UEFI تنزيل**

قاً **ملاحظة: ي**توفر أيضًا Remote HP PC Hardware Diagnostics UEFI باعتباره حزمة برامج Softpaq يمكن تنزيلها إلى خادم.

#### Remote HP PC Hardware Diagnostics UEFI **Ϧϣ رϴΧϷا ارΪλالإ ϞϳنزΗ**

لتنزيل الإصدار الأخير من Remote HP PC Hardware Diagnostics UEFI، اتبع الخطوات التالية:

- <mark>١.</mark> انتقل إلى http://www.hp.com/go/techcenter/pcdiags . يتم عرض صفحة HP PC Diagnostics الرئيسية.
- Remote ϞϳنزΗ( Download Remote Diagnostics ددΣ ˬHP PC Hardware Diagnostics UEFI Ϣسϗ Ϧϣ **٢.** Diagnostics)، ثم حدد **Run** (تشغيل).

#### تنزيل Remote HP PC Hardware Diagnostics UEFI <del>حسب اسم المنتج أو رقمه</del>

ند الكلام القاها: بخصوص بعض المنتجات، قد يكون من الضروري تنزيل البرنامج باستخدام اسـم المنتج أو رقمه.

لتنزيل Remote HP PC Hardware Diagnostics UEFI حسب اسم المنتج أو رقمه، اتبع الخطوات التالية:

- ا. انتقل إلى <http://www.hp.com/support>
- <mark>٢. حدد **الحصول على البرامج وبرامج التشغيل**، حدد نوع المنتج ثم أدخل اسـم منتجك أو الرقم الخاص به</mark> في مربع الحوار ثم حدد جهاز الكمبيوتر الخاص بك ثم نظام التشغيل.
	- **٣.** من قسم Diagnostics (التشخيصات)، اتبع الإرشادات التي تظهر على الشاشة لتحديد إصدار Remote UEFI للمنتج وتنزيله.

### **Remote HP PC Hardware Diagnostics UEFI** انخصيص إعدادات

باستخدام إعداد Remote HP PC Hardware Diagnostics في Computer Setup (BIOS)، يمكنك إجراء التخصصات التالية:

- قم بتعيين جدول مواعيد لإجراء تشخيصات غير مراقبة. يمكنك أيضًا بدء تشغيل التشخيصات فورًا في الوضع التفاعلي عن طريق تحديد Execute Remote HP PC Hardware Diagnostics.
- تعيين الموقع لتنزيل أدوات التشخيص. توفر هذه الميزة الوصول إلى الأدوات من موقع HP على الويب أو من خادم تمت تكوينه مسـبقًا للاسـتخدام. لا يتطلب الكمبيوتر الخاص بك وحدة تخزين محلية تقليدية (مثل، محرك اقراص او محرك اقراص USB محمول) لإجراء التشخيصات عن بُعد.
	- قم بتعيين موقعًا لتخزين نتائج الاختبار. يمكنك أيضًا تعيين إعدادات اسـم المسـتخدم وكلمة المرور المستخدمين للتحميلات.
		- اعرض معلومات الحالة المتعلقة بالتشخيصات التي تم إجراؤها مسبقًا.

لتخصيص إعدادات Remote HP PC Hardware Diagnostics UEFI، اتبع الخطوات التالية:

- **١.** شغّل أو أعد تشغيل الكمبيوتر، وعند ظهور شعار HP، اضغط على f10 للدخول إلى Computer Setup.
	- T. حدد Advanced (متقدم)، ثم حدد Settings (الإعدادات).
		- **٣.** قم بإجراء تحديدات التخصيص الخاصة بك.
- كـ حدد Main (الرئيسـية)، ومن ثم Save Changes and Exit (حفظ التغييرات والإنهاء) لحفظ الإعدادات الخاصة بك.

ستصبح تغييراتك سارية المفعول عند إعادة تشغيل الكمبيوتر.

# <span id="page-61-0"></span>**١١ ϋمϞ اϟنسΦ الاΣتϴاطϲ والاγترداد والاγتόادة**

يقدم هذا الفصل معلومات حول إنشاء نسخ احتياطية واستعادة واسترداد النظام الخاص بك.

يوفر نظام التشغيل Windows أدوات فعالة لعمل نسخ احتياطية لمعلوماتك الشخصية، قم باستعادة الكمبيوتر الخاص بك من النسخة الاحتياطية، وأعد الكمبيوتر إلى حالته الأصلية. راجع <u>استخدام أدوات Windows لعمل</u> نسخ احتياطية، واسترداد واستعادة جهاز الكمبيوتر الخاص بك في صفحة ٥٠.

بالإضافه إلى أدوات Windows، اسـتنادًا إلى نظام التشغيل المثبت مسبقًا على جـهاز الكمبيوتر الخاص بك، قد يحتوي جهاز الكمبيوتر الخاص بك أيضًا على أدوات مُقدّمة من HP للحصول على وظائف إضافية.

ند. امام: اذا كنت تنوي تنفيذ إجراءات الاسترداد على كمبيوتر لوحي فيجب أن تكون بطارية الكمبيوتر اللوحي<mark>)</mark> مشحونة بنسبة ٧٠٪ على الأقل قبل بدء عملية الاسترداد.

ها**م:** بالنسبة لأجهزة الكمبيوتر اللوحية المزودة بلوحة المفاتيح القابلة للفصل، قم بتوصيل الكمبيوتر اللوحي بقاعدة لوحة المفاتيح قبل بدء عملية الاسترداد.

# **اγتخΪام دوات** Windows **όϟمϞ ϧسΦ اΣتϴاطϴةˬ واγترداد** واستعادةُ جهاز الكمبيوتر الخاصَ بكَ

<sup>7</sup>∭ **هام:** نظام Windows هو الخيار الوحيد الذي يتيح لك إجراء النسخ الاحتياطي لمعلوماتك الشخصية. قم بجدولة النسخ الاحتياطية بشكل منتظم لتجنب فقد المعلومات.

يمكنك استخدام أدوات Windows لإنشاء نسخة احتياطية من المعلومات الشخصية وإنشاء نقاط استعادة ووسائط استرداد للنظام٬ مما يسمح لك الاستعادة من النسخ الاحتياطي وتحديث الكمبيوتر، وإعادة ضبط الكمبيوتر الي حالته الأصلية.

ن**وا علاحظة: إ**ذا كانت سعة وحدة تخزين الكمبيوتر ٣٢ ج ب أو أقل، يتم تعطيل ميزة System Restore (استعادة System النظام) لـ Microsoft بشكل افتراضي.

### **إϧشا˯ ُϧسΦ اΣتϴاطϴة**

يمكنك إنشاء وسائط الاسترداد ونقاط استعادة النظام ونسخ احتياطية للمعلومات الشخصية بواسطة أدوات Windows. للحصول على مزيد من المعلومات والخطوات، انظر تطبيق Get Help (الحصول على المساعدة).

حدد الزر Start (ابدأ)، ثم حدد تطبيق Get Help (الحصول على المساعدة).

الى تطبيق علا<mark>حظة:</mark> يجب أن تكون متصلاً بالإنترنت قبل أن يمكنك الوصول إلى تطبيق Get help (الحصول على المساعدة).

- <mark>ا. حدد Start (ابدأ)، وحدد Settings (الإعدادات)، ثم حدد Update & Security (</mark>التحديث والأمان).
	- **٢.** حدد Backup (نسخ احتياطي)، ثم اتبع الإرشادات الظاهرة على الشاشة.

### **الاγتόادة والاγترداد**

يقدم Windows عدة خيارات للاستعادة من نسخ احتياطية وتحديث الكمبيوتر وإعادته إلى حالته الأصلية. للمزيد من المعلومات، راجع تطبيق Get Help (الحصول على المساعدة).

حدد الزر Start (ابدأ)، ثم حدد تطبيق Get Help (الحصول على المساعدة).

- <span id="page-62-0"></span>الى تطب<mark>يق: يجب أن تكون متصلاً بالإنترنت قبل أن يمكنك الوصول</mark> إلى تطبيق Get help (الحصول على <mark>؟</mark> المساعدة).
	- **ا.** ان حدد Start (ابدأ)، حدد Settings (الإعدادات)، ثم حدد Update & Security (التحديث والأمان).
		- **٢.** حدد Recovery (الاسترداد)، ثم اتبع الإرشادات الظاهرة على الشاشـة.

# )**ςقϓ ختارةϣ نتجاتϣ**( HP Recovery **طةϴγو˯ شاϧإ**

بعد إعدادك الكمبيوتر بنجاح، استخدام HP Recovery Manager لإنشاء نسخة احتياطية من قسم HP Recovery (طرز مختارة فقط) على الكمبيوتر. تسمى هذه النسخة الاحتياطية HP Recovery. في حالات تلف محرك الأقراص أو استبداله، يمكن استخدام وسيطة HP Recovery لإعادة تثبيت نظام التشغيل الأصلي.

للتأكد من وجود قسـم "الاسـترداد" بالإضافة إلى قسـم Windows، انقر بالزر الأيمن فوق **Start** (ابدأ)، وحدد **File** Explorer (مستكشف الملفات)، ثم حدد This PC (هذا الكمبيوتر).

قاً **ملاحظة:** إذا لم يسرد جهاز الكمبيوتر الخاص قسم الاسترداد، بالإضافة إلى قسم Windows، فاتصل بالدعم للحصول على أقراص الاسترداد. انتقل إلى <http://www.hp.com/support>، ثم حدد بلدك أو منطقتك، ثم اتبع الإرشادات التي تظهر علمي الشاشة.

في منتجات معينة، يمكنك استخدام HP Cloud Recovery Download Tool لإنشاء وسيطة HP Recovery على محرك اقراص USB محمول قابل للتمهيد. لمزيد من المعلومات، راجع <u>استخدام [HP Cloud Recovery](#page-63-0)</u> [Download Tool](#page-63-0) لإنشاء وسائط الاسترداد في صفحة ٥٢

### **اγتخΪام** Manager Recovery HP **لإϧشا˯ وϴγطة اγترداد**

ن الاحظة: إذا لم تتمكن من إنشاء وسيطة استرداد بنفسك، فاتصل بالدعم للحصول على أقراص الاسترداد. " انتقل إلى <http://www.hp.com/support>، ثم حدد بلدك أو منطقتك، ثم اتبع الإرشادات التي تظهر علي الشاشـة.

#### قبل البدء

قبل البدء، لاحظ ما يلي:

- لا يمكنك إلا إنشاء مجموعة واحدة فقط من وسائط الاسترداد. استخدم أدوات الاسترداد هذه بحرص واحتفظ بها في مكان آمن.
	- يفحص HP Recovery Manager الكمبيوتر ويحدد سعه تخزين الوسائط المطلوبة.
		- لإنشاء وسيطة استرداد، استخدم أحد الخبارات التالية:

هالمعرضة: في حاله عدم احتواء الكمبيوتر على قسم استرداد، يعرض HP Recovery Manager يعرض <del>ا</del> ميزة "إنشاء Windows محرك أقراص استرداد". اتبع الإرشادات التب تظهر على الشاشة لإنشاء صورة استرداد على محرك أقراص USB محمول فارغ أو محرك أقراص ثابت.

- إذا كان جهاز الكمبيوتر الخاص بك يحتوي على محرك أقراص ضوئي مع إمكانية الكتابة على أقراص DVD، فتأكد من استخدام أقراص DVD+R أو DVD-R أو DVD-R DL أو DVD-R DL فارغة عالية الجودة. لا تستخدم الأقراص القابلة لإعادة النسخ، مثل CD±RW أو DVD±RW أو DVD±RW مزدوجة الطبقة أو Blu-ray) BD-RE قابل لإعادة النسخ) التي لا تتوافق مع برنامج HP Recovery Manager.
- في حالة عدم احتواء جهاز الكمبيوتر الخاص بك على محرك أقراص ضوئي مدمج يدعم إمكانية الكتابة على أقراص DVD، يمكنك استخدام محرك أقراص ضوئي خارجي (يتم شراؤه بشكل منفصل) لإنشاء اقراص الاسترداد كما هو موضح اعلاه. إذا كنت تستخدم محرك اقراص ضوئپ خارجيًا، يتعين عليك توصيله مباشرةً بمنفذ USB على الكمبيوتر. فلا يمكنك توصيله بمنفذ USB على جهاز خارجي، مثل لوحة وصل USB.
	- لإنشاء محرك أقراص محمول للاسترداد، استخدم محرك أقراص USB محمول فارغ عالي الجودة.
- تأكد من توصيل جهاز الكمبيوتر بمصدر طاقة تيار متردد قبل بدء إنشاء وسيطة الاسترداد.
	- قد تستغرق عملية الإنشاء ساعة واحدة أو أكثر. لا تُقدم على إيقاف هذه العملية.
- <span id="page-63-0"></span>● إذا لزم الأمر، يمكنك إنهاء البرنامج قبل الانتهاء من إنشاء جميع وسائط الاسترداد. سيكمل HP Recovery Manager قرص DVD أو محرك الأقراص المحمول الحالي. عند بدء HP Recovery Manager في المرة القادمة، ستتم مطالبتك بالمتابعة.

#### **إϧشا˯ وγاς الاγتόادة**

لإنشاء وسيطة HP Recovery باستخدام HP Recovery Manager:

- **∕ظاً هام:** بخصوص أجهزة الكمبيوتر اللوحية المزودة بلوحة مفاتيح قابلة للفصل، قم بتوصيل الكمبيوتر اللوحي بقاعدة لوحة مفاتيح قبل بدء هذه الخطوات.
	- **أ. اكت**ب recovery (استرداد) في مربع بحث شريط المهام٬ شرحدد H**P Recovery Manager.**
- **۲.** حدد Create recovery media (إنشاء وسائط الاسترداد)، ثم اتبع الإرشادات التي تظهر علي الشاشة.

إذا كنت ترغب في استرداد النظام٬ راجع الاسترداد باستخدام [HP Recovery Manager](#page-64-0) في صفحة ٥٢.

### **تردادγالا ςاγو˯ شاϧلإ** HP Cloud Recovery Download Tool **امΪتخγا**

لإنشاء وسيطة HP Recovery بواسطة HP Cloud Recovery Download Tool

- <mark>1. انتقل إلى <http://www.hp.com/support> و</mark>
- **٢.** حدد Software and Drivers (البرامج وبرامج التشغيل)، ثم اتبع الإرشادات التي تظهر على الشاشة.

# **الاγتόادة والاγترداد**

يمكن إجراء الاسترداد والاستعادة باستخدام أحد الخيارات التالية أو أكثر: أدوات Windows أو HP Recovery Manager أو قسـم HP Recovery.

ن المنتجات نظام التشغيل Windows 10 S وتسمر HP Recovery لمنتجات نظام التشغيل Windows 10 S.

## **الاγتόادة وإϋادة اϟضبς واϟتΚϳΪΤ ΑاγتخΪام دوات** Windows

يقدم Windows خيارات متعددة لاستعادة الكمبيوتر وإعادة ضبطه وتحديثه. للحصول على تفاصيل، يُرجى الرجوع <mark>إلى استخدام أدوات [Windows](#page-61-0) لعمل نسخ احتياطية، واسترداد واستعادة جهاز الكمبيوتر الخاص بك</mark> في صفحة ٥٠.

### HP Recovery **Ϣسϗو** HP Recovery Manager **امΪتخγاΑ ادةόتγالا**

يمكنك استخدام HP Recovery Manager وقسم HP Recovery (منتجات مختارة فقط) لاستعادة الكمبيوتر إلى حاله المصنع الأصلية:

حل المشاكل باستخدام التطبيقات أو برامج التشغيل المثبتة مسبقًا— لإصلاح مشكلة باستخدام تطبيق أو برنامج التشغيل المثبت مسبقًا:

- <span id="page-64-0"></span>**ا. اكت**ب recovery (استرداد) في مربع بحث شريط المهام٬ شر حدد H**P Recovery Manager.**
- **Γ، حدد Reinstall drivers and/or applications (**إعادة تثبيت برامج التشغيل و/أو التطبيقات)، ثم اتبع الارشادات التي تظهر علي الشاشة.
- **استخدام استرداد النظام**—لاسترداد قسم Windows إلى محتوى المصنع الأصلبِ، حدد خيار System HP (استرداد النظام) من قسـم HP Recovery (منتجات مختارة فقط) أو استخدم وسـيطة HP Recovery ِبلمزيد من المعلومات، راجع <u>الاسترداد باستخدام HP Recovery Manager في صفحة ٥٣.</u> إذا لم تكن قد أنشأت وسيطة استرداد بالفعل، فراجع إنشاء وسيطة [HP Recovery](#page-62-0) (منتجات مختارة فقط) في صفحة ٥١.
- **استخدام <b>إعادة ضبط المصنع** (منتجات مختارة فقط)—يستعيد الكمبيوتر إلى حالة المصنع الأصلية عن طريق حذف جميع المعلومات من محرك الأقراص الثابت ويعيد إنشاء الأقسام٬ ثم يعيد تثبيت نظام التشغيل والبرامج التي تم تثبيتها في المصنع (منتجات مختارة فقط). لاستخدام خيار Factory Reset (إعادة ضبط المصنع)، يجب استخدام وسيطة HP Recovery. إذا لم تكن قد أنشأت وسيطة استرداد بالفعل، فراجع انشاء وسيطة [HP Recovery](#page-62-0) (منتجات مختارة فقط) في صفحة ٥١.

نوا<mark>ِ الأحظة: إذا</mark> كنت قد استبدلت محرك الأقراص الثابت في جهاز الكمبيوتر، يمكنك استخدام خيار Factory Reset (إعادة ضبط المصنع) لتثبيت نظام التشغيل والبرامج التب تم تثبيتها في المصنع.

### HP Recovery Manager **امΪتخγاΑ تردادγالا**

يمكنك استخدام برنامج HP Recovery Manager لاسترداد الكمبيوتر إلى حالة المصنع الأصلية للكمبيوتر باستخدام وسيطة HP Recovery التي أنشأتها أو حصلت عليها من HP أو باستخدام قسم HP Recovery (منتحات مختارة فقط).

إذا لم تكن قد أنشأت وسـيطة [HP Recovery](#page-62-0) بالفعل، فراجع إنشـاء وسـيطة HP Recovery (منتجات مختارة فقط<u>)</u> في صفحة ٥١.

ا**لله ترداد** الا يقدّم HP Recovery Manager نُسخًا احتياطية من بياناتك الشخصية تلقائيًا. قبل بدء الاسترداد، انسخ اي بيانات شخصية تريد الاحتفاظ بها احتياطيًا. راجع استخدام ادوات [Windows](#page-61-0) لعمل نسخ احتياطية، واسترداد واستعادة جهاز الكمبيوتر الخاص بك في صفحة ٥٠.

<mark>هام: ب</mark>جب استخدام الاسترداد من خلال HP Recovery Manager كحل أخير لإصلاح مشـاكل الكمبيوتر.

الاً **ملاحظة:** عند بدء عملية الاسترداد، لا يتم عرض إلا الخيارات المتاحة لجهاز الكمبيوتر الخاص بك فقط.

قبل البدء، لاحظ ما بلي:

- يقوم برنامج HP Recovery Manager باسترداد البرامج التي قد تم تركيبها مسبقًا في المصنع. يتعين عليك إما تنزيل البرامج التي لم يتم تزويد جهاز الكمبيوتر هذا بها من على موقع الويب الخاص بالشركة المصنعة او إعادة تركيبها من خلال الوسائط المتوفرة من قِبل الشركة المصنعة.
	- في حاله فشل محرك الأقراص الثابت للكمبيوتر، يتعين عليك استخدام وسيطة HP Recovery. تم إنشاء هذه الوسائط استخدام [HP Recovery](#page-62-0) Manager. راجع إنشاء وسيطة HP Recovery (منتجات مختارة فقط) في صفحة ٥١.
	- إذا كان جهاز الكمبيوتر الخاص بك لا يتيح إنشاء وسيطة HP Recovery أو إذا لم تعمل وسيطة HP Recovery، فاتصل بالدعم للحصول على وسيطة الاسترداد. انتقل إلى <http://www.hp.com/support>، ثم حدد بلدك أو منطقتك، ثم اتبع الإرشادات التي تظهر علي الشاشة.

### )**ςقϓ ختارةϣ نتجاتϣ**( HP Recovery **Ϣسϗ امΪتخγاΑ تردادγالا**

يتيح لك قسم HP Recovery إجراء استرداد النظام دون الحاجة إلى أقراص استرداد أو محرك أقراص USB للاسترداد. ولا يمكن استخدام هذا النوع من الاسترداد إلا إذا كان محرك القرص الثابت لا يزال يعمل.

لا يتيح قسـم HP Recovery (منتجات مختارة فقط) إلا إجراء "اسـترداد النظام" فقط.

لبدء تشغيل HP Recovery Manager من قسـم HP Recovery:

- ن*ظ*اً هام: بخصوص أجهزة الكمبيوتر اللوحية المزودة بلوحة مفاتيح قابلة للفصل، قم بتوصيل الكمبيوتر اللوحي · بقاعدة لوحة المفاتيح قبل البدء بهذه الخطوات (منتجات مختارة فقط).
	- <mark>۱.</mark> اكتب recovery (استرداد) في مربع بحث شريط المهام٬ وحدد **HP Recovery Manager،** ثم حدد (Windows تبيئة استرداد) Windows Recovery Environment
		- ‒ أو –

بخصوص أجهزة الكمبيوتر أو أجهزة الكمبيوتر اللوحية المزودة بلوحات مفاتيح:

▲ اضغط على <u>11</u>f أثناء تمهيد الكمبيوتر أو اضغط على 11f بشكل متواصل أثناء الضغط على زر التشغيل.

بخصوص أجهزة الكمبيوتر اللوحية غير المزودة بلوحات مفاتيح:

- ـ ♦ شغل جهاز الكمبيوتر اللوحي أو أعد تشغيله، ثم اضغط مع الاستمرار بسرعة على زر رفع مستوى الصوت، ثم حدد **f11**.
	- **٢.** حدد **Troubleshoot** (استكشاف الأخطاء وإصلاحها) من قائمة خيارات التمهيد.
	- **٣.** حدد Recovery Manager (إدارة الاسترداد)، ثم اتبع الإرشادات التي تظهر علي الشاشة.
- فّ الملاحظة: إذا تعذرت إعادة تشغيل الكمبيوتر الخاص بك من خلال HP Recovery Manager تلقائيًا، فقم بتغيير ترتيب تمهيد الكمبيوتر، ثم اتبع الإرشادات التي تظهر على الشاشة. راجع <u>تغيير ترتيب التمهيد</u> الخاص بجهاز الكمبيوتر في صفحة ٥٤

### **الاγترداد ΑاγتخΪام وϴγطة** Recovery HP

في حاله عدم احتواء جهاز الكمبيوتر الخاص بك على قسم HP Recovery، أو إذا لم يعمل محرك الأقراص الثابت بشكل سليم، يمكنك استخدام وسيطة HP Recovery لاسترداد نظام التشغيل الأصلي والبرامج التي تم تثبيتها في المصنع.

- ــ ادخل وسـيطة HP Recovery، ثم أعد تشغيل الكمبيوتر.
- ق**ت الاخطة:** إذا تعذرت إعادة تشغيل الكمبيوتر الخاص بك من خلال HP Recovery Manager تلقائيًا، فقم بتغيير ترتيب تمهيد الكمبيوتر، ثم اتبع الإرشادات التي تظهر على الشاشة. راجع تغيير ترتيب التمهيد الخاص بجهاز الكمبيوتر في صفحة ٥٤.

### **ϴϴϐΗر ΗرΐϴΗ اϟتمهΪϴ اϟخاص Αجهاز اϟكمبϴوΗر**

إذا لم تتم إعادة تشغيل جهاز الكمبيوتر الخاص بك في HP Recovery Manager، يمكنك تغيير ترتيب تمهيد الكمبيوتر. هذا هو ترتيب الأجهزة المسرودة في BIOS التي ببحث فيها الكمبيوتر عن معلومات بدء التشغيل. يمكنك تغيير تحديد محرك الأقراص الضوئپ أو محرك أقراص USB محمول وفقًا لموقع وسـيطة HP Recovery الخاصة ىك.

لتغيير ترتيب التمهيد:

- **∕<mark>ظاه: بخ</mark>صوص أجهزة الكمبيوتر اللوحية المزودة بلوحة مفاتيح قابلة للفصل، قم بتوصيل الكمبيوتر اللوحي {</mark>** بقاعدة لوحة مفاتيح قبل بدء هذه الخطوات.
	- <mark>١.</mark> أدخل وسيطة HP Recovery.</mark>
	- **٢.** قم بالوصول إلى قائمة **Startup** (بدء التشغيل) للنظام.

بخصوص أجهزة الكمبيوتر أو أجهزة الكمبيوتر اللوحية المزودة بلوحات مفاتيح:

**▲** شغل أو أعِد تشغيل الكمبيوتر أو الكمبيوتر اللوحي واضغط بسرعة على esc، ثم اضغط على 1<mark>9</mark> للوصول إلى خيارات التمهيد.

بخصوص أجهزة الكمبيوتر اللوحية غير المزودة بلوحات مفاتيح:

**▲** شغل جهاز الكمبيوتر اللوحي أو أعد تشغيله، ثم اضغط مع الاستمرار بسرعة على زر رفع مستوى الصوت، ثم حدد **f9**.

‒ أو –

شغل جهاز الكمبيوتر اللوحي أو أعد تشغيله، ثم اضغط مع الاستمرار بسرعة على زر خفض مستوى الصوت، ثم حدد **f9**.

**٣.** حدد محرك الأقراص الضوئپ أو محرك أقراص USB المحمول الذي تريد تمهيده، ثم اتبع الإرشادات التي تظهر على الشاشة.

### )**ςقϓ ختارةϣ نتجاتϣ**( HP Recovery **Ϣسϗ ةϟإزا**

يتيح لك برنامج HP Recovery Manager إزالة قسـم HP Recovery (منتجات مختارة فقط) لتحرير مسـاحة محرك الأقراص.

**∕∭ هام:** بعد إزالة القسم HP Recovery، لن تتمكن من إجراء "استرداد النظام" أو إنشاء وسيطة HP Recovery. وقبل إزالة قسـم "الاسـترداد"، قم بإنشـاء وسـيطة [HP Recovery](#page-62-0). راجع إنشـاء وسـيطة HP Recovery (منتجات <u>مختارة فقط) في صفحة ٥١</u>

اتبع الخطوات التالية لازالة قسم HP Recovery:

- **أ. اكت**ب recovery (استرداد) في مربع بحث شريط المهام٬ شر حدد H**P Recovery Manager.**
- **۲.** حدد Recovery Partition (إزالة قسم الاسترداد)، اتبع الإرشادات التي تظهر علي الشاشة.

# **١٢ اϟمواλفات**

# **طاϗة الإدΧال**

قد تكون المعلومات الخاصة بالطاقة المذكورة في هذا القسم مفيدة إذا كنت تخطط أخذ جهاز الكمبيوتر معك أثناء السفر.

يعمل الكمبيوتر بواسطة طاقة التيار المستمر، التي يمكن تزويدها بواسطة مصدر طاقة تيار متناوب أو تيإر مستمر. يجب أن يكون مصدر طاقة التيار المتناوب مصنفًا ١٠٠-٢٤٠ فولت، ٥٠-٦٠ هرتز. على الرغم من أنه يمكن تزويد الكمبيوتر بالطاقة من مصدر مستقل للتيار المستمر، إلا أنه يجب تزويد الكمبيوتر بالطاقة فقط من محول للتيار المتناوب أو بمصدر طاقة التيار المستمر الذي يتم توفيره والموافقة عليه من قِبل شركة HP للاستخدام مع هذا الكمبيوتر.

يمكن تشغيل الكمبيوتر بطاقة التيار المستمر ضمن المواصفات التالية. تختلف فولتية التشغيل والتيار الكهربي باختلاف النظام الأسـاسـي. يمكن العثور على فولتية وتيار تشغيل الكمبيوتر في ملصق البيانات التنظيمية.

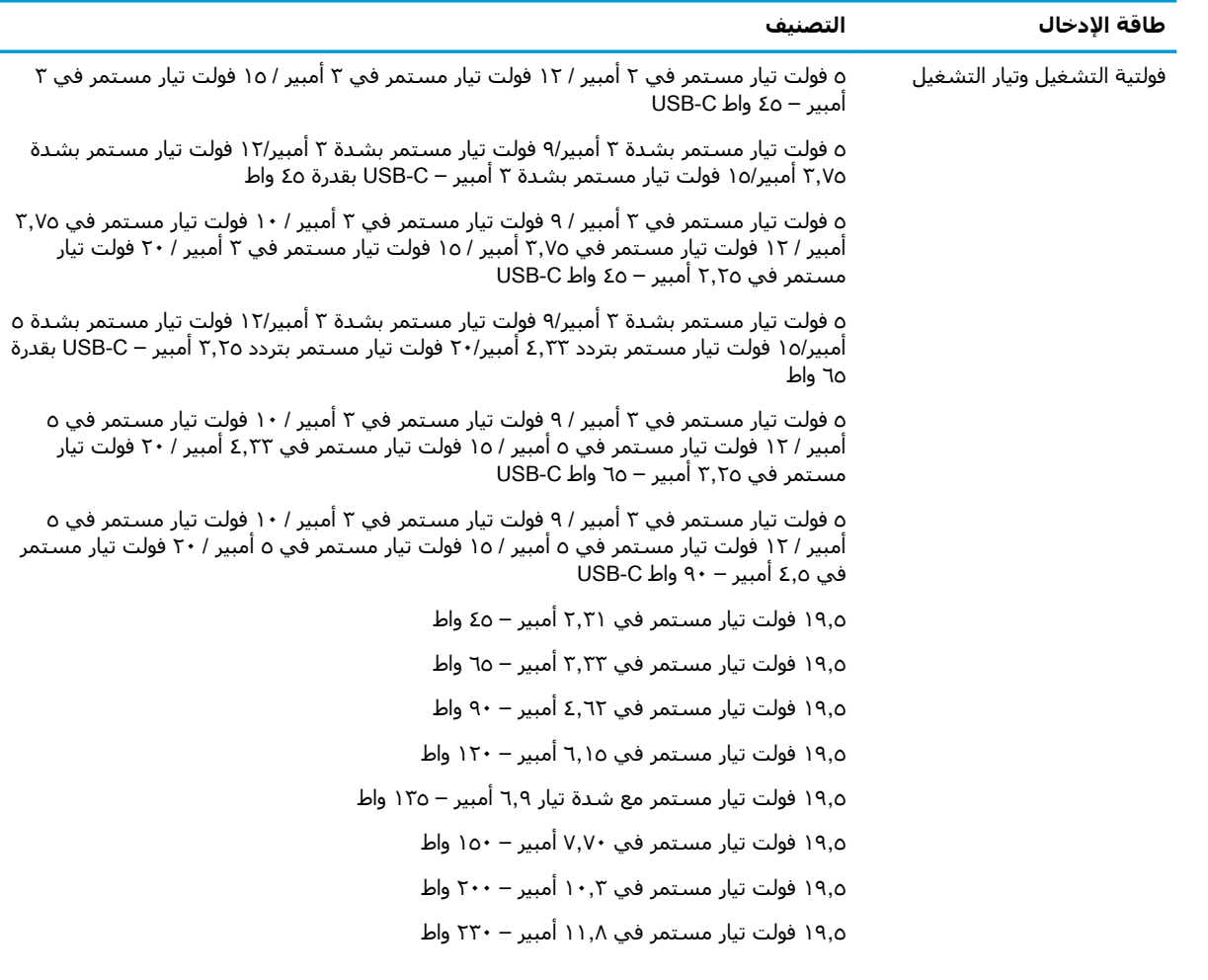

طاقة الإدخال<br>التصنيف

١٩٫٥ فولت تيار مستمر في ١٦٫٩٢ أمبير – ٣٣٠ واط

قابس تيار مستمر لمصدر طاقة HP خارجي (منتجات مختارة فقط)

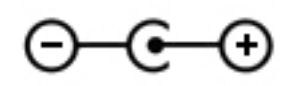

اوالاحظة: تم تصميم هذا المنتج لأنظمة طاقة تكنولوجيا المعلومات في النرويج مع فولتية مرحلية لا تتجاوز ٢٤٠ T٤٠ فولت rms.

# <mark>بيئة التشغيل</mark>

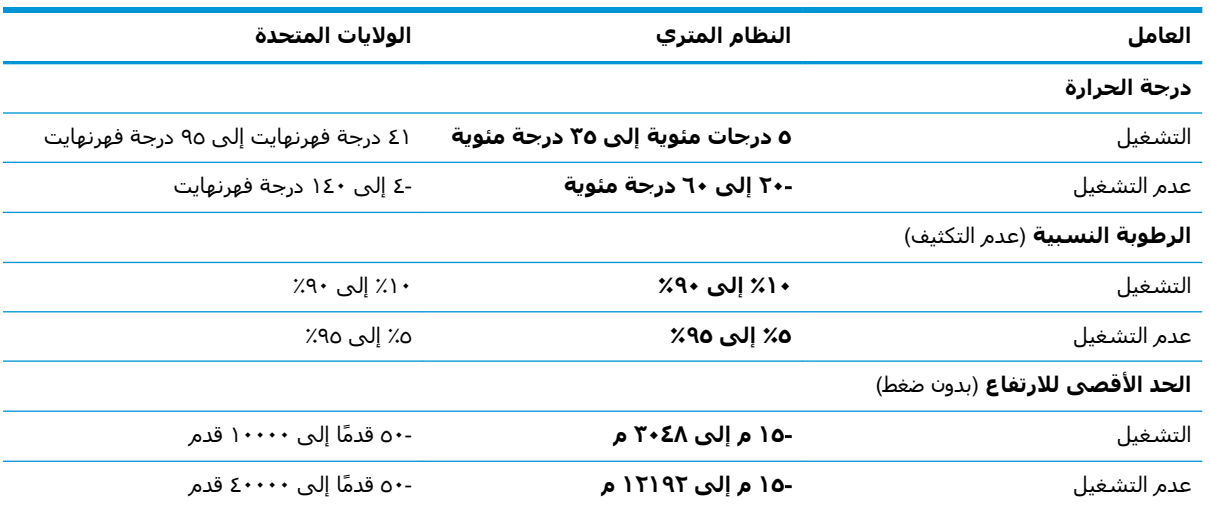

# **١٣ اϟتفرώϳ اϟكهروγتاϴΗكϲ**

تفريغ الشحنة الإلكتروستاتيكية عبارة عن تحرير الكهرباء الاستاتيكية عند تلامس جسمين أحدهما الآخر — على سبيل المثال، الصدمة التي تشعر بها عند مشيك على البساط ثم لمسك مقبض الباب الحديدي.

قد يؤدي إفراغ الكهرباء الاستاتيكية من الموصلات الكهروستاتيكية الأخرى أو الأصابع إلى تلف المكونات الإلكترونية.

لتجنب إلحاق الضرر بالكمبيوتر، أو محرك الأقراص أو فقدان المعلومات، يجب أن تأخذ بعين الاعتبار هذه التدابير:

- في حالة إرشادك إلى فصل الكمبيوتر عند اتباع إرشادات الإزالة أو التثبيت، تأكد أولاً من التوصيل الأرضي على نحو صحيح.
	- ضع المكونات داخل الحاويات الواقية من الكهرباء الاستاتيكية الخاصة بها حتى يحين وقت تركيبها.
	- تجنب لمس السنون والرقائق المعدنية الرصاصية والدوائر. ولا تمسك المكونات الإلكترونية إلا في أضيق الحدود.
		- اسـتخدام أدوات غير ممغنطة.
		- قبل التعامل مع المكونات، قم بإفراغ الكهرباء الاستاتيكية بملامسة سطح معدني غير مطلي.
			- إذا قمت بإزالة المكون، ضعه في الحاوية الواقية من الكهرباء الاستاتيكية الخاصة به.

# **١٤ إϣكاϴϧة اϟوλول**

# **إϣكاϴϧة اϟوλول**

تسعى شركة HP إلى تضمين التنوع والاستيعاب والعمل/الحياة في أعمال الشركة حيث تنعكس العناصر المذكورة في كل ما نفعل. وفيما يلي بعض الأمثلة على طريقة دمجنا الاختلافات في إجراءات العمل حيث يتم خلق بيئة مستوعبة تركز على الربط بين الناس وقوة التقنية حول العالم.

### **إϳجاد اϷدوات اϟتكنوϟوϴΟة اϟمطلوΑة Ϛϟ**

يمكن للتقنية أن تساعدك على إطلاق القوة البشرية الكامنة بداخلك. تزيل التقنيات المساعدة الحواجز فتساعدك على زيادة الحرية والاستقلال في البيت والعمل والمجتمع. تساعدنا التقنيات المساعدة على زيادة القدرات الوظيفية للتقنيات المعلوماتية والإلكترونية وصيانتها وتحسينها، بما في ذلك أجهزة الكمبيوتر المكتبية والمحمولة واللوحية والهواتف المحمولة والطابعات وغيرها. لمزيد من المعلومات، راجع إ<u>يجاد أفضل تقنية مساعدة</u> في صفحة ٦٠.

### **التزاماتنا**

شركة HP ملتزمة بتوفير المنتجات والخدمات التي يمكن لذوي الإعاقات الوصول إليها. يدعم هذا الالتزام أهداف التنوع الخاصة بشركتنا فيساعدنا على ضمان توفير فوائد التكنولوجيا للجميع.

الهدف الذي نسعى إليه من حيث سـهولة الوصول هو تصميم وإنتاج وتسـويق المنتجات والخدمات التي يمكن للجميع استخدامها بكفاءة، بما في ذلك المعاقين، إما باستخدام المنتج لوحده أو بالدمج مع الأجهزة المساعدة المناسبة.

لتحقيق هذا الهدف تضع سياسة المساعدة هذه سبعة أهداف أساسية لتوجيه أعمال شركتنا. نتوقع من جميع مدراء HP وموظفيها دعم هذه الأهداف وتطبيقها بما يتماشىي مع أدوارهم ومسؤولياتهم:

- رفع المستوى التوعوي للمشاكل الموجودة في شركتنا والمتعلقة بسـهولة الوصول وتزويد موظفينا بالتدريب اللازم لتصميم المنتجات والخدمات السـهلة الوصول وإنتاجها وتسويقها وتوفيرها.
- تطوير توجيهات مرتبطة بسـهولة الوصول إلى المنتجات والخدمات، وإنشـاء مجموعات تشـرف علىي تطبيق هذه التوجيهات عند تطوير المنتجات حيث يكون الأمر ممكنًا من ناحيّة التنافس والتقنية والجوانب الاقتصادية.
	- مشاركة المعاقين في تطوير توجيهات إمكانية الوصول وفي تصميم المنتجات والخدمات واختبارها.
	- توثيق ميزات إمكانية الوصول وتوفير المعلومات عن منتجاتنا وخدماتنا للجمهور بشكل قابل للوصول.
		- إنشاء علاقات مع رواد موفري التقنيات والحلول المرتبطة بإمكانية الوصول.
	- دعم البحث والتطوير الداخليين والخارجيين بشكل يؤدي إلى تحسين التقنيات المساعدة ذات الصلة ىمنتجاتنا وخدماتنا.
		- تقديم والدعم والمساهمة في صياغة معايير وتوجيهات إمكانية الوصول في الصناعة.

### International Association of Accessibility Professionals (IAAP)

مؤسسة IAAP عبارة عن مؤسسة غير ربحية تركز على تطوير المحترفين في مجال إمكانية الوصول من خلال إنشاء العلاقات والتثقيف والاعتماد والشـهادات. ويكون الغرض من هذا كله مسـاعدة المحترفين في مجال إمكانية الوصول على تطوير سيرتهم المهنية وتعزيزها وزيادة تمكن المؤسسات من دمج مبادئ إمكانية الوصول في منتجاتهم وبنيتهم الأساسية. <span id="page-71-0"></span>تكون شركة HP عضوة مؤسسة في المنظمة حيث شبكنا أيدينا مع مؤسسات أخرى لدفع مجال إمكانية الوصول إلى الأمام. يدعم هذا الالتزام هدف شركتنا بخصوص إمكانية الوصول المتمثل في تصميم وإنتاج وتسويق المنتجات والخدمات التبي يمكن للمعاقين استخدامها بكفاءة.

سوف يعزز IAAP حرفتنا بربط الأفراد والطلاب والمؤسسات على مستوى العالم مما يتيح لكل منهم التعلم من غيره. إذا أردت الحصول على معلومات إضافية، انتقل إلى http://www.accessibilityassociation.org للانضمام إلى الملتقى على الإنترنت والاشتراك في الرسائل الإخبارية ومعرفة المزيد عن خيارات العضوية.

### **إيجاد إفضل تقنية مساعدة**

يجب أن يتمكن الجميع، بما في ذلك ذوي الإعاقات المرتبطة بالعمر أو الإعاقات الأخرى، أن يتمكن من التواصل والتعبير عن أنفسهم والاتصال بالعالم بواسطة الوسائل التقنية. تلتزم شركة HP بزيادة التوعية تجاه إمكانية الوصول داخل HP ولدى عملائنا وشركائنا. هناك تقنيات مساعدة متعددة تجعل منتجات HP أسـهل للاسـتخدام — بما في ذلك الخطوط السـهلة للقراءة والتعرف عِلى الصوت الذي يجعل اليدين حرتين وغيرها من التقنيات المساعدة التي تساعدك في حالات مختلفة أخرى. كيف تختار؟

#### <mark>تقىيم احتياجاتك</mark>

يمكن للتقنية أن تساعدك على إطلاق القوة الكامنة بداخلك. تزيل التقنيات المساعدة الحواجز فتساعدك على زيادة الحرية والاستقلال في البيت والعمل والمجتمع. تساعدنا التقنيات المساعدة (AT) على زيادة القدرات الوظيفية للتقنيات المعلوماتية والإلكترونية وصيانتها وتحسينها، بما في ذلك اجهزة الكمبيوتر المكتبية والمحمولة واللوحية والهواتف المحمولة والطابعات وغيرها.

بمكنك الاختيار من منتجات عديدة للتقنيات المساعدة. سوف بساعدك تقييم التقنيات المساعدة على تقييم منتجات عديدة والإجابة على أسئلتك وتسهيل اختيارك للحل الأفضل والأنسب لحالتك. ستجد أن المحترفين المؤهلين في مجال تقييم التقنيات المساعدة يأتون من ِمجالات عديدة، بما في ذلك ذوي الترخيص أو الشـهادة في مجال العلاج البدني والتشغيلي واللفظي ومجالات أخرى من الخبرة. بينما قد تجد أن هناك آخرين ممن قد يمكنهم توفير معلومات تقييمية بدون حيازة ترخيص أو شـهادة. سـتريد الاسـتفسـار عن التجربة والخبرة والرسـوم لكل من الأفراد المذكورين لتحديد هل هذا الشخص مناسب لاحتياجاتك.

### **إϣكاϴϧة اϟوλول ϲϓ ϣنتجات** HP **Ϧϣ Οهزة اϟكمبϴوΗر واϟكمبϴوΗر اϟلوϲΣ**

توفر الارتباطات التالية معلومات عن ميزات إمكانية الوصول والتقنيات المساعدة إن كانت بما في ذلك تلك الموجودة في منتجات مختلفة لشركة HP. ستساعدك هذه الموارد على اختيار الميزات المعينة للتقنيات المساعدة والمنتجات المناسية لحالتك.

- [\)Windows 10 Mobile](http://support.hp.com/us-en/document/c05227029) (لᦛᦿا ᥴ᧔ᧇᦼᧃҩ [رات᧔ᦇ HP Elite x3](http://support.hp.com/us-en/document/c05227029) ●
- أجهزة الكمبيوتر من [HP](http://support.hp.com/us-en/document/c03543992) ذات نظام التشغيل Windows 7 خيارات إمكانية الوصول
- أجهزة الكمبيوتر من [HP](http://support.hp.com/us-en/document/c03672465) ذات نظام التشغيل Windows 8 خيارات إمكانية الوصول
- أجهزة الكمبيوتر من [HP](http://support.hp.com/us-en/document/c04763942) ذات نظام التشغيل Windows 10 خيارات إمكانية الوصول
- <u>أجهزة الكمبيوتر اللوحية [HP](http://support.hp.com/us-en/document/c03678316) Slate 7 تمكين ميزات إمكانية الوصول على الكمبيوتر اللوحي من HP لديك</u> (Android 4.1/Jelly Bean)
- أجهزة الكمبيوتر [HP](http://support.hp.com/us-en/document/c03790408) SlateBook تمكين ميزات إمكانية الوصول على الكمبيوتر اللوحي من HP لديك (Android [\)4.3,4.2/Jelly Bean](http://support.hp.com/us-en/document/c03790408)
	- أجهزة الكمبيوتر [HP Chromebook](http://support.hp.com/us-en/document/c03664517) تمكين ميزات إمكانية الوصول على كمبيوتر HP Chromebook أو (Chrome OS) Chromebox
		- [HP](http://store.hp.com/us/en/ContentView?eSpotName=Accessories&storeId=10151&langId=-1&catalogId=10051) تᦀᧈᧄᦿ ᥴ᧔ᦤ᧔ᦄᧃ [ةᦐҧ HP Shopping](http://store.hp.com/us/en/ContentView?eSpotName=Accessories&storeId=10151&langId=-1&catalogId=10051) ●

إذا كنت بحاجة إلى المزيد من الدعم بخصوص ميزات إمكانية الوصول على منتج HP خاصتك فراجع <u>الاتصال</u> تالدعم في صفحة ٦٤.

ارتباطات إضافية لشركاء خارجيين وموردين آخرين والتي قد تقدم المزيد من المساعدة:
- <span id="page-72-0"></span>معلومات عن Microsoft Office ،Windows 10 ،Windows 8 ،Windows 7) Microsoft Accessibility (Microsoft Accessibility
	- معلومات إمكانية الوصول لمنتجات Google، Android) Google، تطبيقات Google)
		- التقنيات المساعدة بترتيب حسب نوع الإعاقة
		- التقنيات المساعدة بترتيب حسب نوع المنتج
		- موردو التقنيات المساعدة مع وصف المنتجات
		- [Assistive Technology Industry Association](http://www.atia.org/) [\(ATIA\)](http://www.atia.org/)

## <mark>المعايير والتشريعات</mark>

#### **المعابي**ر

تمت صياغة القسـم (۴۰۸ لتنظيمات FAR) Federal Acquisition Regulation) من قِبل لجنة إمكانية الوصول الأمريكية US Access Board لمعالجة قضية الوصول إلى تقنيات المعلومات والاتصالات (ICT) لذوي الإعاقات البدنية أو الاستشعارية أو عقلية. يشمل هذا المعيار تعريفات فنية بالنسبة لأنواع شتى من التقنيات إلى جانب متطلبات للأداء تركز على القدرات الوظيفية للمنتجات المشمولة. هناك معايير محددة تغطي البرامج والتطبيقات وأنظمة التشغيل والمعلومات والتطبيقات المستندة إلى الإنتنرت وأجهزة الكمبيوتر ومنتجات الاتصالات والفيديو والوسائط المتعددة والمنتحات المغلقة الذاتية الاحتواء.

#### EN 301 549 **–** Mandate 376

تمت صياغة معيار 549 EN 301 من قِبل الاتحاد الأوروبي ضمن Mandate 376 كونه الأسـاس وراء مجموعة أدوات على الإنترنت للشراء العمومي لمنتجات ICT. يحدد هذا المعيار المتطلبات الوظيفية المرتبطة بإمكانية الوصول والمنطبقة على منتجات وخدمات ICT إلى جانب وصف لإجراءات الاختبار وأساليب التقييم لكل من متطلبات إمكانية الوصول.

#### Web Content Accessibility Guidelines (WCAG)

تساعد توجيهات إمكانية الوصول إلى محتوى الإنترنت )Web Content Accessibility Guidelines (WCAG الصادرة عن مبادرة WAI) Web Accessibility Initiative وW3C انها تساعد مصممي تطبيقات الإنترنت ومطوريها على إنشاء مواقع أكثر مناسبة لاحتياجات المعاقين أو ذوي القيوم المرتبطة بالعمر. تعزز WCAG إمكانية الوصول على امتداد النطاق الكامل لمحتوى الويب (من نصوص وصور وصوت وفيديو) وتطبيقات الويب. يمكن تنفيذ اختبارات WCAG بدقة كما أنها سـهلة الفهم والاسـتخدام وتتيح لمطوري الويب مرونة الابتكار. كما تم التصديق على WCAG 2.0 كمعيار ISO/IEC 40500:2012

تتناول WCAG على وجه الخصوص الحواجز أمام الوصول إلى تجربة الويب من قبل المعاقين بصريًّا وسـمعيًّا وبدنيًّا وعقليًّا وعصبيًّا ومن قِبل مستخدمي الإنترنت المتقدمين في العمر ذوي الاحتياجات المرتبطة بالوصول. تحدد 2.0 WCAG خصائص المحتويات القابلة للوصول:

- ق**ابلة للإدراك** (مثلاً من خلال توفير بدائل نصية للصور والعناوين الفرعية للصوت والتكييف للعروض التقديمية وتعديل تباين الألوان)
	- ق**ابلة للتشغيل** (من خلال توفير الوصول الخاص بلوحة المفاتيح وتباين الألوان وتوقيت الإدخال وتجنب الارتعاش وسيهولة التنقل)
		- ق**ابلة للتفهم** (بمعالجة قضايا المقروئية والتوقع والمساعدة على الإدخال)
			- متبنة (مثلاً من خلال معالجة التوافق مع التقنيات المساعدة)

#### <mark>التشريعات والتنظيمات</mark>

<span id="page-73-0"></span>تتزايد الأهمية التشريعية لإمكانية الوصول إلى التقنية والمعلومات بمرور الوقت. يوفر هذا القسـم ارتباطات إلى معلومات عن التشريعات والتنظيمات والمعايير الأساسـية.

- الولايات المتحدة
	- كندا
	- آور وہا
- المملكة المتحدة
	- أستراليا
	- حول العالم

#### <mark>الولايات المتحدة</mark>

القسم ٥٠٨ من قانون إعادة التأهيل Rehabilitation Act يلزم الوكالات المختلفة بتحديد المعايير المناسبة لشراء منتجات ICT وتحليل السوق لتحديد مدى توفر المنتجات والخدمات التدي تتيح إمكانية الوصول وتوثيق نتائج هذا البحث السوقي. تقدم الموارد التالية المساعدة على التوافق مع متطلبات القسم ٥٠٨:

- [www.section508.gov](https://www.section508.gov/)
	- [Buy Accessible](https://buyaccessible.gov)

تعمل لجنة U.S. Access Board حاليًّا على تحديث معايير القسـم ٥٠٨. هذا المجهود يهدف إلى معالجة التقنيات الجديدة والمجالات حيث يجب تعديل المعايير. للمزيد من المعلومات، انتقل إلى <u>تحديث القسم ٥٠٨</u>.

القسم ٢٥٥ من قانون الاتصالات Telecommunications Act يتطلب توفير منتجات الاتصالات وخدماتها إمكانيات الوصول للمعاقين. قواعد FCC تغطي جميع معدات الأجهزة والبرامج لشبكة الهواتف ومعدات الاتصالات المستخدمة في المكتب والمنزل. تشمل هذه المعدات الهواتف والسماعات اللاسلكية وأجهزة الفاكس وآلات الرد التلقائبي والمنبهات. تغطي قواعد FCC أيضًا خدمات الاتصالات الأساسية والخاصة، بما في ذلك المكالمات الهاتفية العادية والمكالمات المنتظرة والطلب السريع وإعادة توجيه المكالمات والمساعدة الدليلية المحوسبة ومراقبة الاتصالات والتعرف على المتصل وتعقب المكالمات والطلب المتكرر إلى جانب البريد الصوتي وأنظمة الرد الصوتي التفاعلية التي توفر للمتصل قوائم بالخيارات. للمزيد من المعلومات، انتقل إلى <u>معلومات عن القسم [٢٥٥](http://www.fcc.gov/guides/telecommunications-access-people-disabilities)</u> من قواعد لجنة الاتصالات الفيدرالية.

#### 21st Century Communications and Video Accessibility Act (CVAA)

يوفر CVAA تحديثات لقانون الاتصالات الفيدرالي بحيث يتم تحسين إمكانية الوصول للمعاقين إلى وسائل الاتصالات الحديثة، من خلال تحديث قوانين إمكاينة الوصول من الثمانينات والتسعينات لتشمل الابتكارات الجديدة من الوسـائل الرقمية والعريضة النطاق والمحمولة. يتم تطبيق التنظيمات من قِبل FCC فيتم توثيقها في الجزء ١٤ والجزء ٧٩ من 47 CFR.

توجيهات FCC بخصوص [CVAA](https://www.fcc.gov/consumers/guides/21st-century-communications-and-video-accessibility-act-cvaa)

تشريعات ومبادرات اخرى للولايات المتحدة

وقوانين أخرى [Rehabilitation Act](http://www.ada.gov/cguide.htm) ،Telecommunications Act ،(ADA) Americans with Disabilities Act

#### **کندا**

تمت صياغة قانون Accessibility for Ontarians with Disabilities Act لتطوير وتطبيق معايير إمكانية الوصول لتمكين مواطندي أونتاريو من الوصول إلى السلع والخدمات والمنشآت المختلفة وتمكين مشاركة ذوي الإعاقات في تطوير معايير إمكانية الوصول. يعد أول معايير AODA هو معيار خدمة العملاء؛ مع ذلك يتم تطوير معايير أخرى للمواصلات والنقل والتوظيف والمعلومات والاتصالات. ينطبق AODA على حكومة اونتاريو واللجنة التشريعية وكل من المنظمات الخاصة بالقطاع العام وكل شخص أو مؤسسة يقوم بتوفير السلع والخدمات والمنشآت للعموم أو <span id="page-74-0"></span>أطراف ثالثة لها موظف واحد على الأقل في أونتاريو؛ هذا ويجب تطبيق إجراءات إمكانية الوصول عند أو قبل ١ يناير ٢٠٢٥. وللمزيد من المعلومات، انتقل إلى AODA) Accessibility for Ontarians with Disability Act

#### أوروبا

EU Mandate 376 ETSI Technical Report ETSI DTR 102 612: "Human Factors (HF); European accessibility requirements for public procurement of products and services in the ICT domain "(European Commission Mandate M 376, Phase 1) هو من المعايير التي تمت صياغتها.

الخلفية: أعدت منظمات المعايير الثلاث في الاتحاد الأوروبي فريقين لتنفيذ المشـاريع والعمل المحددين في توجيهات المجلس الأوروبي Mandate 376 to CEN, CENELEC and ETSI, in Support of Accessibility" Requirements for Public Procurement of Products and Services in the ICT Domain."

قام فريق ETSI TC Human Factors Specialist Task Force 333 تتطوير ETSI DTR 102 612. ويمكن العثور على تفاصيل إضافية بخصوص العمل المنفذ من قبل STF333 (على سبيل المثال التعريفات المرجعية ومواصفات الأعمال بالتفصيل والإطار الزمني للعمل والمسودات السابقة وقوائم الملاحظات وتفاصيل الاتصال بالفريق) على Special Task Force 333

الأجزاء المرتبطة بتقييم الاختبار والتوافق ووسائلها قام بصياغتها فريق لمشروع ثان مما جاءت تفاصيله في CEN BT/WG185/PT. للحصول على معلومات إضافية، انتقل إلى موقع الويب الخاص بفريق مشـروع CEN. يجري التنسيق الكثيف بين المشروعين.

- فريق مشروع CEN
- اللوائح الإجبارية للمجلس الأوروبي بخصوص إمكانيات الوصول الإلكترونية (PDF بحجم ٦٤ ك ب)
	- يتناول المجلس الوصول الإلكتروني بشكل منخفض

#### المملكة المتحدة

تمت صياغة Disability Discrimination Act للعام ١٩٩٥ (DDA) لضمان وصول المكفوفين إلي مواقع الويب وإمكانية وصول المعاقين إليها في المملكة المتحدة.

سباسات <u>W3C في المملكة المتحدة</u>

#### أستراليا

أعلنت الحكومة الأسترالية خطتها لتطبيق Veb Content Accessibility Guidelines 2.0.

ستتطلب جميع مواقع الويب الحكومية الأسترالية التوافق بالدرجة أ في العام ٢٠١٢ وأ مزدوج في العام ٢٠١٥. ويحل المعيار الجديد محل MCAG 1.0 الذي تم طرحه بشكل متطلب إجباري للوكالات عام ٢٠٠٠.

#### حول العالم

- JTC1 Special Working Group on Accessibility (SWG-A)
	- **G3ict: The Global Initiative for Inclusive ICT** 
		- تشريعات الوصول في إيطاليا
		- W3C Web Accessibility Initiative (WAI)

## موارد وارتباطات مفيدة عن إمكانية الوصول

قد تكون المنظمات التالية بمثابة موارد جيدة للمعلومات عن الإعاقات المرتبطة بالعمر والإعاقات الأخرى.

**ﷺ ملاحظة:** القائمة ليست شاملة. أسماء المؤسسات الواردة هنا هي للعلم فقط. لا تتبنى شركة HP أية مسؤولية عن المعلومات أو جهات الاتصال التي قد تجدها علىي الإنترنت. ليست القائمة الواردة هنا تشير إلى التبني من قبل HP.

#### **اϟمنظمات**:

- American Association of People with Disabilities (AAPD)  $\bullet$
- The Association of Assistive Technology Act Programs (ATAP)  $\bullet$ 
	- Hearing Loss Association of America (HLAA) ●
- <span id="page-75-0"></span>Information Technology Technical Assistance and Training Center (ITTATC) •
	- Lighthouse International ●
	- National Association of the Deaf ●
	- **National Federation of the Blind**
- Rehabilitation Engineering & Assistive Technology Society of North America (RESNA)
	- Telecommunications for the Deaf and Hard of Hearing, Inc. (TDI)  $\bullet$ 
		- (WAI) W3C Web Accessibility Initiative  $\bullet$

#### <mark>المؤسسات التعلىمية</mark>

- مركز الإعاقات في جامعة ولاية كاليفورنيا، نورثردج (CSUN)
	- جامعة وسكونسين ماديسون، مركز ترايس
	- برنامج ملائمة الموارد الحاسوبية لجامعة مينيسوتا

### **ϣوارد Χرى Ϧϋ الإϋاϗات**

- (Americans with Disabilities Act) ADA جرنامج المساعدة الفنية بخصوص
	- **شـى**كة الأعمال والإعاقة
		- EnableMart •
	- ملتقى الإعاقات الأوروبي
	- شبكة تكبيف أماكن العمل
		- Microsoft Enable **+**
	- وزارة العدل الأمريكية دليل قانوني لحقوق المعاقين

#### **ارΗباطات** HP

استمارة الاتصال بنا عبر الانترنت دليل الأمان والراحة من [HP](http://www8.hp.com/us/en/hp-information/ergo/index.html)  $HP$ قسم مبيعات القطاع العام لدى

## **الاΗصال ΑاϢϋΪϟ**

**ﷺ ملاحظة:** يتوفر الدعم باللغة الإنجليزية فقط.

● العملاء الأصم أو المعاقين سمعيًّا الذين يريدون طرح الأسئلة عن الدعم الفني أو الوصول إلى منتجات HP:

- يمكن استخدام TRS/VRS/WebCapTel للاتصال بالرقم ٨٧٠٨-٥٦٦ (٨٧٧) أيام الاثنين إلى الجمعة، من الساعة ٦ ص إلى ٩ م حسب التوقيت الجبلي.
- العملاء ذوي الإعاقات المرتبطة بالعمر او الإعاقات الأخرى الذين يريدون طرح الأسئلة عن الدع الدعم الفني او إمكانية الوصول إلى منتجات HP، يمكنهم اختيار واحد من الخيارات التالية:
- الاتصال بالرقم ٢٥٧-٢٥٩ (٨٨٨) أيام الاثنين إلى الجمعة، من الساعة ٦ ص إلى ٩ م حسب التوقيت الجبلي.
	- تعبئة استمارة الاتصال لذوي الإعاقات المرتبطة بالعمر أو الإعاقات الأخرى.

## **اϟفهرس**

#### **A**

AT (التقنيات المساعدة) العثور على [٦٠](#page-71-0) الغرض [٥٩](#page-70-0)

#### **B**

BIOS بدء تشغيل Setup Utility ٢ تحديث [٤٣](#page-54-0) BIOS تحديد النسخة [٤٣](#page-54-0) تنزيل التحديثات [٤٤](#page-55-0)

#### **G**

[١٩](#page-30-0) GPS

#### **H**

[٣٥](#page-46-0) HP 3D DriveGuard [٣١](#page-42-0) HP Fast Charge HP PC Hardware Diagnostics UEFI استخدام [٤٦](#page-57-0) بدء تشغيل [٤٧](#page-58-0) تنزیل [٤٧](#page-58-0) HP PC Hardware Diagnostics Windows استخدام [٤٥](#page-56-0) تثبيت 2٦ تنزیل [٤٥](#page-56-0) HP Recovery Manager إصلاح مشاكل التمهيد \_٤٥ بدء تشغيل [٥٣](#page-64-0) [٤٢](#page-53-0) HP Touchpoint Manager

#### **I**

International Association of [٥٩](#page-70-0) Accessibility Professionals

#### **M**

[٢٤](#page-35-0) Miracast

#### **S**

Hibernation (السكون) Sleep (الإسبات)، التشغيل [٢٩](#page-40-0)

#### **W**

**ا**

Windows نقطة استعادة النظام [٥٠](#page-61-0) [٢١](#page-32-0) Windows Hello Windows Hello استخدام [٤٠](#page-51-0)

# أجهزة فائقة الدقة، توصيل [٢٢](#page-33-0)، [٢٤](#page-35-0)

أزرار الطاقة [١١](#page-22-0) اضواء [١٠](#page-21-0) caps lock الطاقة [٧](#page-18-0) کامیرا ۸ کتم الصوت [١٠](#page-21-0) محول التيار المتناوب والبطارية [٥](#page-16-0)٥ أضواء الطاقة، التعرف على [٧](#page-18-0) أطقم الرأس، التوصيل [٢٢](#page-33-0) أفضل الممارسات [١](#page-12-0) إدارة الطاقة [٢٩](#page-40-0) Remote HP PC Hardware إعدادات Diagnostics UEFI استخدام [٤٨](#page-59-0) تخصيص [٤٨](#page-59-0) إعدادات الصوت، استخدام [٢٢](#page-33-0) إعدادات الطاقة، استخدام [٣١](#page-42-0) إمكانية الوصول [٥٩](#page-70-0) إيقاف التشغيل [٣٠](#page-41-0) إيقاف تشغيل جهاز الكمبيوتر [٣٠](#page-41-0) إيماءات شاشة اللمس تحريك الإصبع الواحدة [٢٧](#page-38-0) إيماءات لوحة اللمس التمرير بإصبعين [٢٦](#page-37-0) السحب بثلاث اصابع [٢٧](#page-38-0) اللمس بأربع أصابع [٢٧](#page-38-0) اللمس بإصبعين [٢٦](#page-37-0) إيماءات لوحة اللمس وشاشة اللمس التكبير والتصغير بتقريب او إبعاد إصبعين [٢٦](#page-37-0) لمس [٢٥](#page-36-0) إيماءة التصغير/التكبير بإصبعين للوحة اللمس وشاشة اللمس \_\_[٢٦](#page-37-0) إيماءة التمرير بإصبعين على لوحة اللمس [٢٦](#page-37-0)

إيماءة السحب بثلاث أصابع على لوحة اللمس ۲۷ إيماءة اللمس على لوحة اللمس وشاشة اللمس [٢٥](#page-36-0) إيماءة تحريك الإصبع الواحدة على شاشة اللمس ۲۷ إيماءة لمس لوحة اللمس بأربع أصابع [٢٧](#page-38-0) إيماءة لمس لوحة اللمس بإصبعين [٢٦](#page-37-0) استخدام كلمات المرور [٣٩](#page-50-0) استخدام لوحة اللمس ۲۵ استخدام لوحة المفاتيح والماوس الاختياري [٢٨](#page-39-0) استرداد [٥٣](#page-64-0) HP Recovery Manager اقراص [٥١](#page-62-0)، [٥٤](#page-65-0) الأقراص المدعومة [٥١](#page-62-0) النظام [٥٣](#page-64-0) باستخدام وسيطة HP [٥٢](#page-63-0) Recovery بدء تشغيل [٥٣](#page-64-0) قسم HP Recovery o۲ محرك أقراص USB محمول ٤٥ وسائط [٥٤](#page-65-0) استرداد الصورة المصغرة [٥٣](#page-64-0) استرداد النظام [٥٣](#page-64-0) استرداد النظام الأصلي \_ [٥٣](#page-64-0) اسـم ورقم المنتج، الكمبيوتر [١٥](#page-26-0) الأجهزة، تحديد الموقع [٤](#page-15-0) الأقراص المدعومة، استرداد [٥١](#page-62-0) الاتصال بـ WLAN [١٨](#page-29-0) الاتصال بالشبيكة [١٧](#page-28-0) الاΗصال Αشبكة LAN [٢٠](#page-31-0) الاتصال بشبكة WLAN خاصة سنركة [١٨](#page-29-0) الاتصال بشبكة WLAN عمومية [١٨](#page-29-0) الاتصال ىشىكة لاسلكىة [١٧](#page-28-0) البرامج المثبتة العثور على [٤](#page-15-0) البطارية العثور على معلومات [٣٢](#page-43-0) تفريغ الشحن ـ [٣٢](#page-43-0) توفير الطاقة [٣٢](#page-43-0)

حل مشكلة ضعف طاقة البطارية [٣٣](#page-44-0) مستويات ضعف البطارية [٣٢](#page-43-0) مغلقة بإحكام من قِبل المصنع [٣٣](#page-44-0) البطارية على وشك النفاد [٣٣](#page-44-0) التفريغ الكهروستاتيكي [٥٨](#page-69-0) التقنيات المساعدة (AT) العثور على [٦٠](#page-71-0) الغرض [٥٩](#page-70-0) السفر مع جهاز الكمبيوتر [٣٨](#page-49-0) السفر والكمبيوتر [١٦](#page-27-0) الصوت اطقم راس [٢٢](#page-33-0) إعدادات الصوت [٢٢](#page-33-0) سـماعات الرأس [٢١](#page-32-0) صوت HDMI 7۳ ضبط مستوى الصوت [١٣](#page-24-0) مكبرات الصوت [٢١](#page-32-0) الصانة تحديث البرامج وبرامج التشغيل [٣٦](#page-47-0) الطاقة البطارية [٣١](#page-42-0) خارجي [٣٤](#page-45-0) الطاقة الخارجية، استخدام [٣٤](#page-45-0) العناية بالكمبيوتر [٣٧](#page-48-0) المعايير والتشريعات، إمكانية الوصول [٦١](#page-72-0) المفاتيح الخاصة، استخدام [١٢](#page-23-0) الميكروفونان الداخليان، التعرف على [٨](#page-19-0) النسخ الاحتياطي ٥**٠** الوحدة المحمولة الواسعة النطاق من HP تنشىط [١٩](#page-30-0) رقم IMEI ۱۹ رقم MEID ۱۹

#### **ب**

برامج حماية الاتصال بالإنترنت، استخدام [٤١](#page-52-0) برنامج (تنظيف القرص) Disk Cleanup [٣٥](#page-46-0) اداة إلغاء) Disk Defragmenter تجزئة القرص) [٣٥](#page-46-0) العثور على [٤](#page-15-0) برنامج Disk Cleanup (تنظيف القرص) ٢٥

برنامج Disk Defragmenter (أداة إلغاء تجزئة القرص) ـ [٣٥](#page-46-0) برنامج جدار الحماية [٤١](#page-52-0) برنامج مكافحة الفيروسات، استخدام [٤١](#page-52-0) بصمات الأصابع، تسجيل [٤٠](#page-51-0) بطارية مغلقة بإحكام من قِبل المصنع [٣٣](#page-44-0) بيئة التشغيل [٥٧](#page-68-0)

#### **ت**

تحديثات البرامج، تثبيت [٤١](#page-52-0) تحديث البرامج وبرامج التشغيل [٣٦](#page-47-0) ترتيب التمهيد، تغيير \_δ٤ ترکیب کبل حماية اختياري [٤٢](#page-53-0) تقييم احتياجات إمكانية الوصول [٦٠](#page-71-0) تنشيط وضع Sleep (السكون) ووضع Hibernation (الإسبات) [٢٩](#page-40-0) تنظيف الكمبيوتر ٢٧

#### **ج**

[١٩](#page-30-0) [ˬ١٧](#page-28-0) Bluetooth هازΟ جهاز WLAN [١٦](#page-27-0) جـهاز WWAN ۱۹

**د** دعم العملاء، إمكانية الوصول ٢٤

## **ر**

**س**

۱۹ IMEI وقم رقم MEID [١٩](#page-30-0) رقم تسلسلپ، الكمبيوتر [١٥](#page-26-0) رمز Power (الطاقة)، استخدام [٣١](#page-42-0)

#### **ز** زر الطاقة، التعرُف على [١١](#page-22-0) زر اللاسلكىة [١٧](#page-28-0)

سكون إنهاء [٢٩](#page-40-0) بدء تشغيل [٢٩](#page-40-0) سـماعات رأس، توصيل ۲۱ سياسة المساعدة من HP o۹ HP

## **ش**

شبكة سلكية (LAN) [٢٠](#page-31-0)

شبكة لاسلكية (WLAN) الاتصال بشبكة WLAN خاصة سبركة [١٨](#page-29-0) الاتصال بشبكة WLAN عمومية [١٨](#page-29-0) النطاق الوظيفي [١٨](#page-29-0) توصيل [١٨](#page-29-0) شبكة لاسلكية، تأمين [٤٢](#page-53-0) شحن البطارية [٣٢](#page-43-0) شحن جهاز الكمبيوتر ٢٨

#### **ص**

صورة مصغرة، إنشاء [٥٣](#page-64-0) صنانة (تنظيف القرص) Disk Cleanup [٣٥](#page-46-0) افاء) Disk Defragmenter تجزئة القرص) [٣٥](#page-46-0)

#### **ض**

ضوء caps lock، التعرف على [١٠](#page-21-0) ضوء الكاميرا، التعرف على [٨](#page-19-0) ضوء اللاسلكية [١٧](#page-28-0) ضوء كتم الصوت، التعرف على [١٠](#page-21-0) ضوء محول التيار المتناوب والبطارية، التعرف على [٥](#page-16-0)

#### **ط**

طاقة الإدخال [٥٦](#page-67-0) طاقة البطارية [٣١](#page-42-0)

#### **ع**

عدم استجابة النظام [٣٠](#page-41-0) عناصر التحكم الخاصة بنظام التشغيل [١٧](#page-28-0) عناصر التحكم اللاسلكية زر [١٧](#page-28-0) نظام التشغيل [١٧](#page-28-0)

#### **ϑ**

فتحات قارئ بطاقات الذاكرة [٦](#page-17-0) كبل الحماية [٦](#page-17-0) فتحة كبل الحماية، التعرف على [٦](#page-17-0) فىدىو أجهزة عرض لاسلكية [٢٤](#page-35-0) منفذ HDMI [٢٢](#page-33-0) فیدیو، استخدام [٢٢](#page-33-0)

#### **ق**

قارئ بطاقات الذاكرة من نوع MicroSD، التعرف على [٦](#page-17-0) HP Recovery قسم ازالة [٥٥](#page-66-0) استرداد [٥٣](#page-64-0) قسم الاسترداد، إزالة [٥٥](#page-66-0)

#### **ك**

كاميرا استخدام [٢١](#page-32-0) التعرف على [٨](#page-19-0) كبل الحماية، تركيب [٤٢](#page-53-0) كلمات المرور [٣٩](#page-50-0) Windows [٤٠](#page-51-0) Setup Utility (BIOS) کلمات مرور خاصة بـ [٣٩](#page-50-0) Windows كلمات مرور في Setup Utility  $\Sigma$  (BIOS)

#### **ل**

لوحة اللمس استخدام [٢٥](#page-36-0) لوحة المفاتيح والماوس الاختياري اγتخدام [٢٨](#page-39-0)

#### **م**

مأخذ مشترك لصوت خارج (سماعة رأس)/صوت داخل (ميكروفون)، التعرف على [٦](#page-17-0) مآخذ صوت خارج (سماعة رأس)/صوت داخل (میکروفون) [٦](#page-17-0) مستوى الصوت ضبط [١٣](#page-24-0) کتم الصوت [١٣](#page-24-0) مستوى ضعف البطارية ٢٢ معايير إمكانية الوصول للقسـم ٥٠٨ [٦٢](#page-73-0) [ˬ٦١](#page-72-0) معلومات تنظىمية ملصقات شـهادات الأجـهزة اللاسلكىة [١٦](#page-27-0) ملصق المعلومات التنظيمية [١٦](#page-27-0) معلومات عن البطارية، العثور على [٣٢](#page-43-0) مفاتيح [١٢](#page-23-0) esc [١٢](#page-23-0) fn [١٢](#page-23-0) Windows

العملية [١٢](#page-23-0) وضع الطائرة [١٣](#page-24-0) مفاتيح العمليات إيقافه مؤقت [١٣](#page-24-0) استخدام [١٣](#page-24-0) التعرف على ١٢، ١٢ المسار التالي [١٣](#page-24-0) تبديل صورة الشاشة [١٣](#page-24-0) تشغيل [١٣](#page-24-0) تعليمات [١٣](#page-24-0) سطوع الشاشة [١٣](#page-24-0) کتم الصوت [١٣](#page-24-0) مستوى صوت مكبرات الصوت [١٣](#page-24-0) وضع الطائرة [١٣](#page-24-0) مفاتيح العملية لسطوع الشاشة [١٣](#page-24-0) مفتاح esc، التعرف على [١٢](#page-23-0) مفتاح fn، التعرف على [١٢](#page-23-0) مفتاح Windows، التعرف على [١٢](#page-23-0) مفتاح إجراء الإيقاف المؤقت [١٣](#page-24-0) مفتاح إجراء التشغيل [١٣](#page-24-0) مفتاح إجراء المسار التالب [١٣](#page-24-0) Get Help in Windows مفتاح العملية 10 (الحصول على المساعدة في [١٣](#page-24-0) )Windows 10 مفتاح العملية لمستوى صوت مكبر الصوت [١٣](#page-24-0) مفتاح عملية تبديل صورة الشاشة [١٣](#page-24-0) مفتاح عملية كتم الصوت [١٣](#page-24-0) مفتاح وضع الطائرة [١٣](#page-24-0)، [١٧](#page-28-0) مكبرات الصوت التعرف على [١٤](#page-25-0) توصيل [٢١](#page-32-0) مكونات الجانب الأيسر [٦](#page-17-0) الجانب الأيمن [٥](#page-16-0) الجهة الأمامية [١٤](#page-25-0) الشاشة [٨](#page-19-0) منطقة لوحة المفاتيح [٩](#page-20-0) مكونات الجهة اليسرى ٢ مكونات الجهة اليمنى [٥](#page-16-0) مكونات الشاشة [٨](#page-19-0) ملصق Bluetooth ٦٦ ملصق WLAN [١٦](#page-27-0) ملصقات [١٦](#page-27-0) Bluetooth

> [١٦](#page-27-0) WLAN الخدمة [١٥](#page-26-0)

الرقم التسلسلپ [١٥](#page-26-0)

شـهادة جـهاز لاسـلكي [١٦](#page-27-0) معلومات تنظيمية [١٦](#page-27-0) ملصقات الخدمة، مكانها [١٥](#page-26-0) ملصق شـهادة جـهاز لاسـلكي [١٦](#page-27-0) منافذ **TT. TT** [٦](#page-17-0) USB [٦](#page-17-0) USB SuperSpeed منطقة التحكم [٩](#page-20-0) منطقة التحكم اليسرى، التعرف على [٩](#page-20-0) منطقة التحكم اليمني، التعرف على [٩](#page-20-0) منطقة لوحة اللمس، التعرف على [٩](#page-20-0) منفذ HDMI التعرف على [٦](#page-17-0) توصيل [٢٢](#page-33-0) منفذ USB، التعرف على ٢ منفذ USB SuperSpeed، التعرف على [٦](#page-17-0) موارد، إمكانية الوصول [٦٣](#page-74-0) موارد HP [٢](#page-13-0) موصل، الطاقة [٥](#page-16-0) موصل الطاقة التعرف على [٥](#page-16-0)

#### **ن**

نسخ برامج ومعلومات احتياطيًا Σ٢ نقطة استعادة النظام٬ إنشاء [٥٠](#page-61-0)

#### هـ

هوائيا WLAN، التعرف على ہ

#### **و**

وحدة محمولة واسعة النطاق تنشىط [١٩](#page-30-0) رقم IMEI ۱۹ رقم MEID ۱۹ وسائط الاسترداد اقراص [٥٢](#page-63-0) إنشاء باستخدام HP Recovery [٥٢](#page-63-0) Manager استخدام [٥١](#page-62-0) الإنشاء باستخدام HP Cloud [٥٢](#page-63-0) Recovery Download Tool الإنشاء باستخدام ادوات [٥٠](#page-61-0) Windows o١ HP Recovery قسم محرك أقراص USB محمول [٥٢](#page-63-0)

HP Recovery فسيطة ۔<br>استخدام ٥١ استرداد ٤ه وضع Hibernation (الإسبات) آنهاء ٣٠ . .<br>بدء تشغیل ۳۰ .<br>يتم تنشيطه عندما تكون البطارية على وشك النفاذ **٣٣** وضع الطائرة ١٧